# ArcGIS 9.1

Installing ArcIMS° 9.1 on Windows°

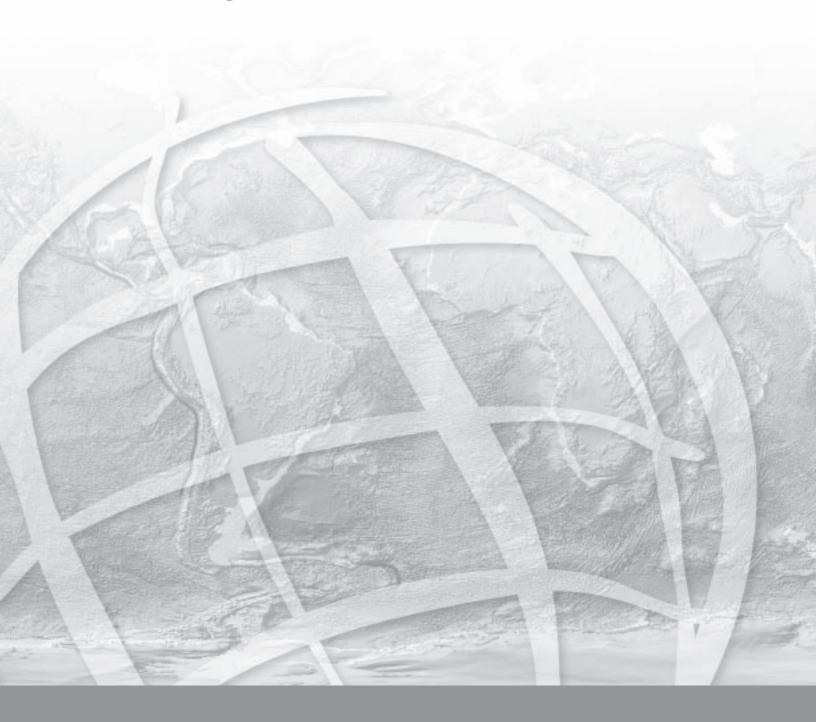

| Introduction                                                   | 1  |
|----------------------------------------------------------------|----|
| Overview                                                       | 2  |
| What's included with ArcIMS 9.1?                               | 2  |
| ArcIMS components                                              | 2  |
| ArcIMS Manager                                                 | 3  |
| ArcIMS Manager Applications                                    | 3  |
| ArcIMS Service Administrator                                   | 4  |
| ArcIMS Application Server                                      | 4  |
| ArcIMS Application Server Connectors                           | 4  |
| ArcIMS Spatial Servers                                         | 5  |
| ArcIMS Viewers                                                 | 5  |
| Five steps to get ArcIMS up and running                        | 7  |
| What you need to get ArcIMS running                            | 7  |
| Step 1: Verify that your site meets ArcIMS system requirements | 7  |
| Step 2: Plan your ArcIMS site configuration                    | 7  |
| Step 3: Install ArcIMS                                         | 8  |
| Step 4: Configure your Web server                              | 8  |
| Step 5: Configure ArcIMS                                       | 8  |
| Questions, feedback, and information                           | 9  |
| Questions and feedback                                         | 9  |
| ArcIMS Knowledge Base                                          | 9  |
| Using ArcIMS Help                                              | 9  |
| Visit the ESRI home page on the Internet                       | 9  |
| ESRI education solutions                                       | 10 |
| Installation flowchart                                         | 11 |
| Upgrading to ArcIMS 9.1                                        | 13 |
| Existing ArcIMS users                                          | 13 |
| Upgrading Metadata to 9.x                                      | 14 |
| Uninstalling ArcGIS products                                   | 15 |
| Step 1: Verify system requirements                             | 17 |
| Web server                                                     | 18 |
| Servlet engine                                                 | 18 |

| Java 2 Platform Standard Edition Java Runtime Environment (J2SE JRE )     | 18 |
|---------------------------------------------------------------------------|----|
| Additional system requirements                                            | 19 |
| To obtain an ArcIMS authorization file                                    | 20 |
| Step 2: ArcIMS configuration                                              | 21 |
| Step 2: Planning an ArcIMS site configuration                             | 21 |
| Overview                                                                  | 21 |
| ArcIMS background processes                                               | 23 |
| Common site configuration scenarios                                       | 23 |
| ArcIMS site on one machine                                                | 24 |
| Multiple ArcIMS Spatial Servers                                           | 24 |
| Dedicated Web server machine                                              | 26 |
| Multiple ArcIMS Application Servers                                       | 27 |
| Step 3a: Installing ArcIMS 9.1                                            | 35 |
| Installing ArcIMS Overview                                                | 35 |
| To install ArcIMS 9.1                                                     | 35 |
| Uninstalling ArcGIS products                                              | 36 |
| Performing a typical installation                                         | 38 |
| How to prepare to install ArcIMS                                          | 38 |
| ArcIMS Authorization                                                      | 39 |
| How to install ArcIMS                                                     | 39 |
| Installing ArcMap Server                                                  | 42 |
| ArcIMS Authorization file                                                 | 42 |
| How to prepare to install ArcMap Server                                   | 43 |
| How to install ArcMap Server                                              | 43 |
| Windows 2000 and Windows 2003 Server                                      | 45 |
| Windows XP                                                                | 46 |
| Installing ArcIMS custom Application Server Connectors                    | 48 |
| How to prepare to install ArcIMS custom Application Server Connectors     | 49 |
| How to install ArcIMS custom Application Server Connectors                | 50 |
| ArcIMS ActiveX connector                                                  | 54 |
| ArcIMS ColdFusion connector                                               | 55 |
| Setting up the ColdFusion Server to recognize the ArcIMS ColdFusion Conne |    |
| Setting up the design time control in ColdFusion Studio                   |    |
|                                                                           |    |

|   | Testing the design time control in ColdFusion Studio                 | 56  |
|---|----------------------------------------------------------------------|-----|
|   | ArcIMS Java connector                                                | 58  |
|   | ArcIMS Servlet connector                                             | 59  |
|   | WMS Connector                                                        | 61  |
|   | Configuring WMS connector for Apache with ServletExec 5.0            | 63  |
|   | Configuring WMS connector for Apache with Tomcat                     | 65  |
|   | Configuring WMS connector for IIS with ServletExec 4.2               | 67  |
|   | Configuring WMS connector for IIS with ServletExec 5.0               | 69  |
|   | Configuring WMS connector for IIS with Tomcat 4.1.xx                 | 71  |
|   | Configuring WMS connector for IIS with Tomcat 5.0.28                 | 73  |
|   | Configuring WMS connector for IIS with JRun                          | 75  |
|   | Configuring WMS connector for Oracle Application Server              | 77  |
|   | Configuring WMS connector for Sun Java System Application Server 7.0 | 78  |
|   | Configuring WMS connector for WebLogic                               | 80  |
|   | Configuring WMS connector for Websphere                              | 82  |
|   | WFS Connector                                                        | 84  |
|   | Configuring WFS connector for Apache with ServletExec 5.0            | 86  |
|   | Configuring WFS connector for Apache with Tomcat                     | 88  |
|   | Configuring WFS connector for IIS with ServletExec 4.2               | 90  |
|   | Configuring WFS connector for IIS with ServletExec 5.0               | 92  |
|   | Configuring WFS connector for IIS with Tomcat 4.1.xx                 | 94  |
|   | Configuring WFS connector for IIS with Tomcat 5.0.28                 | 96  |
|   | Configuring WFS connector for IIS with JRun                          | 98  |
|   | Configuring WFS connector for Oracle Application Server              | 100 |
|   | Configuring WFS connector for Sun Java System Application Server 7.0 | 102 |
|   | Configuring WFS connector for WebLogic                               | 104 |
|   | Configuring WFS connector for Websphere                              | 106 |
| Ι | nstalling ArcIMS Manager Applications                                | 108 |
|   | How to prepare to install ArcIMS Manager Applications                | 109 |
|   | How to install ArcIMS Manager Applications                           | 109 |
| I | nstalling ArcSDE Services monitor                                    | 112 |
|   | How to install and configure your ArcIMS Host machine                | 112 |
|   | How to additionally configure the ArcIMS Host machine                | 113 |

|    | How to prepare to install ArcIMS ArcSDE Services Monitor                              | . 115 |
|----|---------------------------------------------------------------------------------------|-------|
|    | How to install ArcIMS ArcSDE Services Monitor                                         | 116   |
| Ιr | nstalling ArcIMS Service Administrator                                                | 118   |
|    | How to set up your machine to administer ArcIMS Services                              | . 118 |
|    | How to set up your machine to administer ArcSDE Services                              | 118   |
| Ιr | nstalling multiple Spatial Servers on additional machines                             | 119   |
|    | ArcIMS Authorization file                                                             | 120   |
|    | How to install and configure your ArcIMS Host machine                                 | 120   |
|    | How to additionally configure the ArcIMS Host machine                                 | 120   |
|    | How to prepare to install ArcIMS Spatial Server                                       | .122  |
|    | How to install ArcIMS Spatial Server                                                  | . 123 |
| Ιr | nstalling additional ArcIMS Monitors                                                  | . 126 |
|    | To Uninstall the Additional Monitor                                                   | 130   |
| Ιr | nstalling ArcIMS Metadata Options                                                     | 131   |
|    | The following are required to successfully install Metadata Explorer:                 | . 131 |
|    | How to prepare to install ArcIMS Metadata Explorer                                    | . 131 |
|    | How to install ArcIMS Metadata Explorer                                               | 132   |
|    | Additional Metadata options                                                           | 134   |
|    | Configuring the Z39.50 connector                                                      | . 135 |
|    | Configuring your Web server for OAI-PMH Connector                                     | . 137 |
|    | Configuring Apache 2.04x with Servlet Exec 5.0 for OAI-PMH connector                  | 138   |
|    | Configuring Apache 2.0.4x with Tomcat 4.1.xx/5.0.28 using mod_jk2 for OAI-P connector |       |
|    | Configuring Sun Java System Application Server 7.0 for OAI-PMH connector              | 142   |
|    | Configuring IIS with Tomcat 4.1.xx for OAI-PMH connector                              | 144   |
|    | Configuring IIS with Tomcat 5.0.28 for OAI-PMH connector                              | 146   |
|    | Configuring IIS with Servlet Exec 4.2 for OAI-PMH connector                           | 148   |
|    | Configuring IIS with Servlet Exec 5.0 for OAI-PMH connector                           | 150   |
|    | Configuring WebLogic for OAI-PMH Connector                                            | 152   |
|    | Configuring IIS with JRun for OAI-PMH connector                                       | 154   |
|    | Configuring Oracle Application Server 9.0.3 for OAI-PMH connector                     | 156   |
|    | Configuring WebSphere for OAI-PMH                                                     | . 158 |
|    | Configuring your Web server for CS-W Connector                                        | 160   |
|    | Configuring Apache 2.04x with Servlet Exec 5.0 for CS-W connector                     | 161   |

|    | Configuring Apache 2.0.4x with Tomcat 4.1.xx/5.0.28 using mod_jk2 for CS-W connector | 163 |
|----|--------------------------------------------------------------------------------------|-----|
|    | Configuring Sun Java System Application Server 7.0 for CS-W connector                |     |
|    | Configuring IIS with Tomcat 4.1.xx for CS-W connector                                |     |
|    | Configuring IIS with Tomcat 5.0.28 for CS-W connector                                |     |
|    | Configuring IIS with Servlet Exec 4.2 for CS-W connector                             |     |
|    | Configuring IIS with Servlet Exec 5.0 for CS-W connector                             |     |
|    | Configuring WebLogic for CS-W Connector                                              | 175 |
|    | Configuring IIS with JRun for CS-W connector                                         | 177 |
|    | Configuring Oracle Application Server 9.0.3 for CS-W connector                       | 179 |
|    | Configuring WebSphere for CS-W connector                                             | 181 |
| [r | nstalling ArcIMS silently                                                            | 183 |
|    | Requirements                                                                         | 183 |
|    | How to perform a typical installation of ArcIMS silently                             | 183 |
|    | How to perform a complete installation of ArcIMS silently                            | 183 |
|    | How to perform a custom installation of ArcIMS silently                              | 184 |
|    | How to perform an uninstall of ArcIMS silently                                       | 188 |
| S  | tep 3b: ArcIMS post installation setup                                               | 189 |
| S  | tep 3b: Post installation overview                                                   | 189 |
| 4  | rcIMS Authorization Configuration                                                    | 192 |
| 4  | rcIMS configuration                                                                  | 196 |
| 4  | rcSDE Services Monitor Configuration                                                 | 202 |
| ٨  | leb server and servlet engine configuration                                          | 206 |
| 4  | rcIMS J2SE JRE configuration                                                         | 210 |
| S  | tep 4: Configure your Web server                                                     | 213 |
|    | How to automatically configure your Web server using the post installation setu      |     |
|    |                                                                                      |     |
|    | How to manually configure your Web server                                            |     |
|    | How to use the Diagnostics tool to test your ArcIMS installation                     |     |
|    | Verify your servlet engine is working                                                |     |
|    | Configuring Apache 2.0.4x with ServletExec 5.0 for ArcIMS                            |     |
|    | Creating virtual directories                                                         |     |
|    | Using the Diagnostics tool to test your ArcIMS installation                          |     |
|    | Configuring Apache 2.0.4x with Tomcat 4.1.xx/5.0.28 (mod_jk2) for ArcIMS             | 221 |

|   | Creating virtual directories                                                                | 222 |
|---|---------------------------------------------------------------------------------------------|-----|
|   | Using the Diagnostics tool to test your ArcIMS installation                                 | 223 |
|   | Configuring Sun Java System (formerly Sun ONE) Application Server 7.0 for ArcIMS            | 224 |
|   | Using the Diagnostics tool to test your ArcIMS installation                                 | 226 |
|   | Configuring IIS with Tomcat 4.1.xx for ArcIMS                                               | 227 |
|   | Using the Diagnostics tool to test your ArcIMS installation                                 | 228 |
|   | Configuring IIS with Tomcat 5.0.28 for ArcIMS                                               | 229 |
|   | Using the Diagnostics tool to test your ArcIMS installation                                 | 230 |
|   | Configuring IIS with ServletExec 4.2 for ArcIMS                                             | 231 |
|   | Using the Diagnostics tool to test your ArcIMS installation                                 | 232 |
|   | Configuring IIS with ServletExec 5.0 for ArcMS                                              | 233 |
|   | Using the Diagnostics tool to test your ArcIMS installation                                 | 234 |
|   | Configuring WebLogic 7.0 for ArcIMS                                                         | 236 |
|   | Configuring for ArcIMS Manager                                                              | 237 |
|   | Using the Diagnostics tool to test your ArcIMS installation                                 | 238 |
|   | Configuring WebLogic 8.1 for ArcIMS                                                         | 239 |
|   | Configuring for ArcIMS Manager                                                              | 240 |
|   | Using the Diagnostics tool to test your ArcIMS installation                                 | 241 |
|   | Configuring IIS with JRun for ArcIMS                                                        | 242 |
|   | Using the Diagnostics tool to test your ArcIMS installation                                 | 243 |
|   | Configuring Oracle Application Server 9.0.3 for ArcIMS                                      | 244 |
|   | Creating virtual directories                                                                | 245 |
|   | Using the Diagnostics tool to test your ArcIMS installation                                 | 246 |
|   | Configuring WebSphere for ArcIMS                                                            | 247 |
|   | Creating virtual directories                                                                | 248 |
|   | Using the Diagnostics tool to test your ArcIMS installation                                 | 249 |
| ( | Configure your Web server for Metadata Explorer                                             | 250 |
|   | Configuring Apache 2.0.4x with Servlet Exec 5.0 for Metadata Explorer                       | 251 |
|   | Configuring Apache 2.0.4x with Tomcat 4.1.xx/5.0.28 using mod_jk2 for Meta Explorer         |     |
|   | Configuring Sun Java System (formerly Sun ONE) Application Server 7.0 for Metadata Explorer | 255 |
|   | Configuring IIS with Tomcat 4.1 xx for Metadata Explorer                                    | 257 |

|    | Configuring IIS with Tomcat 5.0.28 for Metadata Explorer                                         | 259 |
|----|--------------------------------------------------------------------------------------------------|-----|
|    | Configuring IIS with ServletExec 4.2 for Metadata Explorer                                       | 261 |
|    | Configuring IIS with ServletExec 5.0 for Metadata Explorer                                       | 263 |
|    | Configuring WebLogic 7.0 for Metadata Explorer                                                   | 265 |
|    | Configuring WebLogic 8.1 for ArcIMS Metadata Explorer                                            | 267 |
|    | Configuring JRun for IIS for Metadata Explorer                                                   | 269 |
|    | Configuring Oracle Application Server 9.0.3 for Metadata Explorer                                | 271 |
|    | Configuring WebSphere for Metadata Explorer                                                      | 272 |
| С  | onfigure your Web server for Service Administrator                                               | 274 |
|    | Configuring Apache 2.0.4x with ServletExec 5.0 for Service Administrator $\dots$                 | 275 |
|    | Configuring Apache 2.0.4x with Tomcat 4.1.xx/5.0.28 using mod_jk2 for Servic Administrator       |     |
|    | Configuring Sun Java System (formerly Sun ONE) Application Server 7.0 for Service Administrator  | 278 |
|    | Configuring IIS with Tomcat 4.1.xx for Service Administrator                                     | 280 |
|    | Configuring IIS with Tomcat 5.0.28 for Service Administrator                                     | 282 |
|    | Configuring IIS with ServletExec 4.2 for Service Administrator                                   | 284 |
|    | Configuring IIS with ServetExec 5.0 for Service Administrator                                    | 286 |
|    | Configuring WebLogic 7.0 for ArcIMS Service Administrator                                        | 288 |
|    | Configuring WebLogic 8.1 for ArcIMS Service Administrator                                        | 290 |
|    | Configuring JRun for IIS for Service Administrator                                               | 292 |
|    | Configuring Oracle Application Server 9.0.3 for Service Administrator                            | 293 |
|    | Configuring WebSphere for ArcIMS Service Administrator                                           | 294 |
| 5  | tep 5: Configure ArcIMS                                                                          | 297 |
|    | Increasing memory parameters for Java VM                                                         | 297 |
|    | Setting your Windows 2000/Windows Server 2003 PATH variable                                      | 297 |
|    | Setting your Windows XP PATH variable                                                            | 298 |
|    | Using ArcIMS with a proxy server                                                                 | 298 |
| 4  | dding additional installation components                                                         | 301 |
|    | How to add or remove ArcIMS installation components                                              | 301 |
|    | nstalling ArcIMS Manager applications (Author, Designer and Administrator) on a<br>emote machine |     |
| [r | nstalling ArcIMS Viewer                                                                          | 305 |
|    | Installing ArcIMS Viewer Overview                                                                | 305 |

| S   | Setting up the ArcIMS host computer on UNIX/LINUX                           | 306 |
|-----|-----------------------------------------------------------------------------|-----|
| S   | Setting up ArcExplorer - Java Edition on a remote UNIX/LINUX machine        | 307 |
| Ins | stalling ArcIMS Viewer on HP-UX                                             | 308 |
| Ι   | nstalling J2SE JRE 1.4.2_06 on a remote HP-UX machine                       | 309 |
|     | Internet clients only                                                       | 309 |
|     | Internet and Intranet clients                                               | 309 |
| Ι   | nstalling ArcIms Viewer on a remote HP-UX machine                           | 310 |
|     | Internet clients only                                                       | 310 |
|     | Intranet clients only                                                       | 310 |
| Ins | stalling ArcIMS Viewer on IBM AIX                                           | 311 |
| Ι   | nstalling J2SE JRE 1.4.2 on a remote IBM AIX machine                        | 312 |
|     | Internet clients only                                                       | 312 |
|     | Internet and Intranet clients                                               | 312 |
| Ι   | nstalling ArcIMS Viewer on a remote IBM AIX machine                         | 313 |
|     | Internet clients only                                                       | 313 |
|     | Intranet clients only                                                       | 313 |
| Ins | stalling ArcIMS Viewer on Microsoft Windows                                 | 315 |
| Ι   | nstalling ArcIMS Viewer on Internet Explorer 5.0 on Microsoft Windows       | 316 |
|     | Uninstalling ArcIMS Viewer                                                  | 316 |
| Ι   | nstalling ArcIMS Viewer on Internet Explorer 5.5 and 6.0 on Microsoft Windo |     |
| •   |                                                                             |     |
|     | Uninstalling ArcIMS Viewer                                                  |     |
| Ι   | nstalling ArcIMS Viewer on Netscape 4.75 or 6 on Microsoft Windows          | 320 |
|     | Uninstalling ArcIMS Viewer                                                  |     |
|     | stalling ArcIMS Viewer on Red Hat Linux                                     |     |
| Ι   | nstalling J2SE JRE 1.4.2_06 on a remote LINUX machine                       | 323 |
|     | Internet clients only                                                       | 323 |
|     | Internet and Intranet clients                                               | 323 |
| Ι   | nstalling ArcIMS Viewer on a remote Red Hat LINUX machine                   |     |
|     | Internet clients only                                                       | 324 |
|     | Intranet clients only                                                       | 324 |
| Ins | stalling ArcIMS Viewer on Solaris                                           | 325 |
| I   | nstalling J2SE JRE 1.4.2_06 on a remote Solaris machine                     | 326 |
|     | Internet clients only                                                       | 326 |

| Internet and Intranet clients                            | 326 |
|----------------------------------------------------------|-----|
| Installing ArcIMS Viewer on a remote Solaris machine     | 328 |
| Internet clients only                                    | 328 |
| Intranet clients only                                    | 328 |
| Uninstalling ArcIMS 9.1                                  | 329 |
| How to prepare to uninstall                              | 329 |
| How to uninstall                                         | 329 |
| Troubleshooting                                          | 333 |
| Online Troubleshooting articles:                         | 333 |
| Troubleshooting ArcIMS Installation:                     | 333 |
| Troubleshooting Web server & servlet engine:             | 333 |
| Troubleshooting Application start up after installation: | 333 |

# Introduction

 $\mathsf{ESRI}^{\$}$  ArcIMS $^{\$}$  is Internet Map Server (IMS) software for authoring, designing, publishing, and administering Internet mapping applications. ArcIMS allows Web clients, map servers, data servers, and the Web server to communicate with one another.

Use this guide to get ArcIMS up and running. If you are new to ArcIMS, start with the installation for your platform and install the features that have been preselected; referred to as a typical installation. A typical installation is when your Web site uses the resources of one computer; Web server software and ArcIMS are installed on the same computer. This configuration is useful for those with limited resources or light server loads. Once you are familiar with ArcIMS, use this guide to help define your site configuration and install ArcIMS on a distributed system.

This book assumes you have a Web server and servlet engine installed and operational and know how to administer the Web server, stop and start services/daemons, and create virtual directories. It also assumes knowledge of the Internet and related terminology.

### **Overview**

ESRI® ArcIMS® is Internet Map Server (IMS) software for authoring, designing, publishing, and administering Internet mapping applications. ArcIMS allows Web clients, map servers, data servers, and the Web server to communicate with one another.

### What's included with ArcIMS 9.1?

The following are included with ArcIMS 9.1:

- The installation CD with ArcIMS software. See ArcIMS Help for details on working with ArcIMS. To find out about ArcIMS customization, see Customizing ArcIMS, a five-book series you can install with the software. The ArcXML Programmer's Reference Guide, a programming guide for customizing map configuration files, is also included with the software. For a printable version of Installing ArcIMS, see ArcIMS Online for a PDF (Portable Document Format) for your platform.
- Documentation for ArcIMS is included on the ESRI Software Documentation Library CD.
- ArcExplorer<sup>™</sup>—Java<sup>™</sup> Edition is included on the ArcIMS CD and is documented in *Using ArcExplorer—Java Edition*. To install ArcExplorer Java, run AEJavaSetup.exe located on the ArcIMS CD.
- ServletExec 5.0 is included on the ArcIMS CD under the ServletExec folder. See the ServletExec readme and the ServletExec installation guide, located in this folder, for information on installing ServletExec.

Note: The digital books included with ArcIMS are in PDF (Portable Document Format). To view and print PDF files, you will need to install the Adobe Acrobat Reader. Visit the Adobe Web page to download Adobe Acrobat Reader.

### **ArcIMS components**

ArcIMS is made up of:

- ArcIMS Manager/Manager Applications
- ArcIMS Application Server
- ArcIMS Application Server Connectors
- ArcIMS Spatial Servers
- ArcIMS Service Administrator
- ArcIMS Viewers

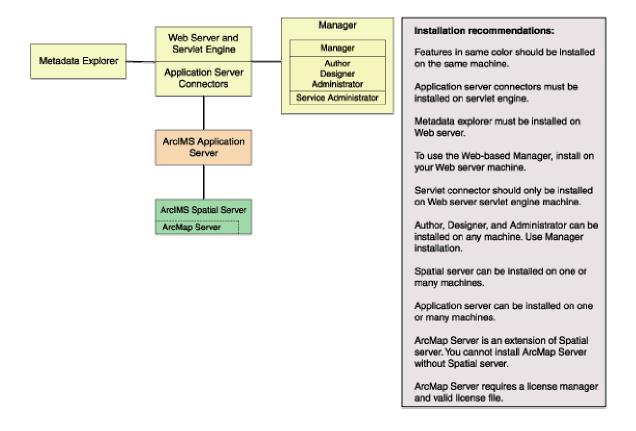

Each component is described in the following paragraphs.

See the discussion of architecture in *ArcIMS Help* for more detailed information on ArcIMS components.

### **ArcIMS Manager**

The ArcIMS Manager provides the Web-based interface and supports the three main tasks you perform in ArcIMS—author ArcIMS services, design Web pages, and administer sites. As a Web interface, ArcIMS Manager also allows remote site management.

ArcIMS Manager resides on the Web server computer and can be accessed remotely via the Internet using the Microsoft® Internet Explorer Web browser.

ArcIMS Manager is supported only on Windows® using Internet Explorer. It is not supported on HP®-UX®, IBM® AIX®, Linux® Red Hat®, or Sun™ Solaris™, and it is not supported on Windows using Netscape Communicator™. This is because Netscape Communicator does not currently support scripting of applets—a feature that is critical for ArcIMS Manager.

### **ArcIMS Manager Applications**

The ArcIMS Manager Applications—Author, Designer, and Administrator—are also provided as independent applications that run outside a Web browser. They are included with a Manager installation and can be installed on any computer.

#### ArcIMS Service Administrator

The ArcIMS Service Administrator is a remote site administration tool and can be used as an alternative to or in conjunction with ArcIMS Administrator. The ArcIMS Service Administrator uses the JavaServer™ Pages (JSP) tag libraries and the Java API (application program interface) of the ArcIMS Java Connector.

The ArcIMS Service Administrator is installed with a typical installation and a Manager installation on Windows and with a typical installation and ArcIMS Manager Applications installation on UNIX/Linux. When choosing to install ArcIMS Metadata Explorer or ArcIMS Manager, you do not have to install the Java connector because the files are included with these installation features.

The ArcSDE Services Monitor is also available to administer ArcSDE. To administer ArcSDE on Windows or Solaris, an installation of the optional ArcSDE Services Monitor component on the ArcSDE Server is required; on other flavors of UNIX/Linux, a custom installation of the ArcSDE Services Monitor is required on the ArcSDE Server. The ArcIMS Service Administrator presents a unified interface for managing ArcIMS and ArcSDE services.

See ArcIMS Help for details on using ArcIMS Service Administrator.

### **ArcIMS Application Server**

The ArcIMS Application Server handles the incoming requests and tracks which ArcIMS Services are running on which ArcIMS Spatial Servers. The ArcIMS Application Server hands off a request to the appropriate Spatial Server. The Application Server is written as a Java application and runs as a Windows service or a daemon process (on UNIX/Linux®). It may reside on any computer.

### **ArcIMS Application Server Connectors**

The ArcIMS Application Server Connectors are used to connect the Web server to the ArcIMS Application Server. Each instance of a connector is dedicated to one Web server and must be installed on the same computer as the Web server; however, a single Web server can support several connectors.

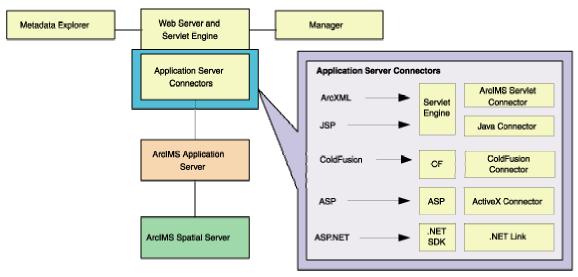

The ArcIMS Servlet Connector is the standard connector used for ArcIMS. It uses the ArcIMS language, ArcXML, to communicate from the Web server to the ArcIMS

Application Server. The ArcIMS Servlet Connector provides Map Service-level user password authentication. You need the ArcIMS Servlet Connector to administer your ArcIMS site and author and design ArcIMS Web pages. The WMS connector for ArcIMS enables ArcIMS to work within the OCG WMS specification.

In addition to the ArcIMS Servlet connector and WMS connector, you can use the following connectors to link the Web server to the ArcIMS Application Server:

- ColdFusion® Connector
- ActiveX® Connector
- Java Connector
- .NET Link

The ColdFusion and ActiveX connectors work with custom clients and translate their own languages into ArcXML. The ArcIMS Java Connector communicates with the ArcIMS Application Server via a Java application or JSP client. The .NET Link Runtime and Developer Help allows you to integrate ArcIMS functionality within a .NET application. Samples can be installed with the software. For more information on these custom connectors, see the *Customizing ArcIMS* series located on the ESRI Software Documentation Library CD.

The ArcIMS Java Connector runs on Windows and UNIX/Linux, the ColdFusion Connector runs on Windows and Solaris, and the ActiveX Connector and .NET Link run on Windows only.

The .NET Link Runtime and Developer Help installation features will be unavailable if the setup program does not detect Microsoft .NET Framework 1.1.

After installation, see ArcIMS Servlet Connector in ArcIMS Help for information on the ArcIMS Servlet Connector. See *Customizing ArcIMS—Using the ColdFusion Connector* for information on using the ColdFusion Connector. See *Customizing ArcIMS—Using the ActiveX Connector* for information on using the ActiveX Connector. For Java Connector information, see *Customizing ArcIMS—Using the Java Connector*. For .NET Link see *Customizing ArcIMS - Using .NET Link*.

### **ArcIMS Spatial Servers**

The ArcIMS Spatial Server is the backbone of ArcIMS. ArcIMS Spatial Servers process requests for maps and related information and serve the data to the client. For ArcIMS Metadata Service, ArcGIS<sup>™</sup> and ArcSDE are required.

ArcMap™ Server installs ArcObjects™ runtime files. ArcMap Server only runs on Windows platforms, Solaris and Linux. ArcIMS Spatial Servers run on Windows or UNIX/Linux. A graphics card is not required for ArcIMS Spatial Servers.

ArcIMS Spatial Server and ArcMap Server requires an authorization file for use. For information see the topic To obtain an authorization file.

### **ArcIMS Viewers**

ArcIMS provides client-side viewers:

- ArcIMS HTML Viewer
- ArcIMS Java Viewer
- Metadata Explorer

#### ArcIMS 9.1 for Windows Install Guide

The ArcIMS Viewers determine the functionality and graphical look of your Web site. The viewer is what appears in the Web browser when someone accesses your Web site.

The Java Viewers require a one time ArcIMS Viewer download to the client user's computer, and are only compatible with Web browsers that support Java plug-in functionality. See Installing ArcIMS Viewer for instructions regarding the Java client download.

The Metadata Explorer can only be used to view metadata from an ArcIMS Metadata Service. The Metadata Explorer can be installed by selecting this feature during the ArcIMS installation. See *Creating and Using Metadata Services* for information on Metadata Explorer.

# Five steps to get ArcIMS up and running

There are five steps required to get ArcIMS running:

- 1. Verify that your site meets ArcIMS system requirements.
- 2. Plan your ArcIMS site configuration.
- 3. Install ArcIMS. This includes the installation and post installation setup.
- 4. Configure your Web server.
- 5. Configure ArcIMS.

These steps are outlined below.

**Hardware configuration** 

For the latest requirements or for any changes to the Installation Guide, see the Support site for ArcIMS.

# What you need to get ArcIMS running

# Step 1: Verify that your site meets ArcIMS system requirements

|    | Memory requirements                                                                                                    |
|----|----------------------------------------------------------------------------------------------------|
|    | Disk space                                                                                                    |
| Sy | ystem software                                                                                                    |
|    | Operating system                                                                                                    |
|    | Web server                                                                                                    |
|    | Servlet engine                                                                                                    |
|    | Java 2 Platform Standard Edition Runtime Environment (J2SE JRE)                                                           |
|    | Web browser                                                                                                    |
|    | Authorization file (required for Spatial Server and ArcMap Server)                                                        |
|    | Java 2 Platform Standard Edition SDK (J2SE SDK) (required for Java Connector, etadata Explorer and Service Administrator) |
|    | ColdFusion (required for ColdFusion Connector)                                                                            |
|    | Microsoft Internet Explorer (required for Active X Connector)                                                             |
|    | Microsoft .NET Framework (required for .NET Link Runtime and Developer Help)                                              |

### Step 2: Plan your ArcIMS site configuration

☐ ArcIMS Typical Configuration—All on a single computer

| ☐ ArcIMS Custom Configuration—ArcIMS Application Server Connectors                                                                                         |
|----------------------------------------------------------------------------------------------------|
| $\hfill \square$ ArcIMS Custom Configuration—ArcIMS ArcMap Server (Windows, Solaris and Linux only)                                                        |
| ☐ ArcIMS Custom Configuration—ArcIMS Manager Applications                                                                                                  |
| ☐ ArcIMS Custom Configuration—ArcIMS Service Administrator                                                                                                 |
| ☐ ArcIMS Custom Configuration—ArcSDE Services Monitor                                                                                                    |
| ☐ ArcIMS Custom Configuration—ArcIMS Spatial Servers                                                                                                    |
| ☐ ArcIMS Custom Configuration—Metadata Explorer                                                                                                    |
|                                                                                                    |
| Step 3: Install ArcIMS                                                                                                    |
| ☐ Step 3a - Complete the installation for the features you select                                                                                          |
| ☐ Step 3b - Complete the post installation setup for the features you installed                                                                            |
|                                                                                                    |
| Step 4: Configure your Web server                                                                                                    |
| Step 4 is required if you did not configure your Web server, using the Web Server-Servlet Engine Configuration option, in the post installation (Step 3b). |
| □ Configure your Web server and servlet engine.                                                                                                    |
| □ Create virtual directories.                                                                                                    |
|                                                                                                    |
| Step 5: Configure ArcIMS                                                                                                    |
| ☐ Using ArcIMS with a proxy server                                                                                                    |
| ☐ Starting the ArcIMS processes                                                                                                    |
| □ Running ArcIMS                                                                                                    |
|                                                                                                    |
| See the installation flowchart for an overview of the steps required to get ArcIMS running:                                                                |
| Installation flowchart for Microsoft Windows                                                                                                    |
|                                                                                                    |
|                                                                                                    |

ArcIMS 9.1 for Windows Install Guide

Go to Step 1: Verify that your site meets system requirements

# Questions, feedback, and information

There are a number of options to provide feedback or obtain further information.

### **Questions and feedback**

ArcIMS Help provides information on how to contact ESRI Technical Support with auestions or comments.

All questions and comments should be forwarded to ESRI Technical Support.

- Phone 909-793-3774.
- Fax 909-792-0960.
- E-mail support@esri.com.
- Hours 6:00 a.m to 6:00 p.m. Pacific time, Monday through Friday, except ESRI holidays. If you are outside the United States, please contact your local ESRI distributor.

### **ArcIMS Knowledge Base**

The ArcIMS Knowledge Base is a database that contains:

- Frequently Asked Questions
- How To instructions
- Troubleshooting tips
- Error messages

You can search the Knowledge Base using keywords, or you can browse through folders that contain information on different topics relating to ArcIMS.

You can access the ArcIMS Knowledge Base from the ESRI support site at http://support.esri.com.

# **Using ArcIMS Help**

If you need more information about a specific topic or procedure, use ArcIMS Help from within ArcIMS. You can locate what you need by searching the table of contents, finding terms in the index, or finding the number of times a term appears in a section.

# Visit the ESRI home page on the Internet

Visit the ESRI home page at www.esri.com for up-to-date information on ESRI software and services. It is an invaluable resource in helping you expand your

understanding of geographic information system (GIS) technology and Internet mapping.

Visit the ArcIMS home page at www.esri.com/software/arcims for the latest information about ArcIMS including a showcase of ArcIMS-enabled Web sites.

### **ESRI** education solutions

ESRI provides educational opportunities related to geographic information science, GIS applications, and technology. You can choose among instructor-led courses, Web-based courses, and self-study workbooks to find education solutions that fit your learning style and pocketbook. For more information, go to www.esri.com/education.

# **Installation flowchart**

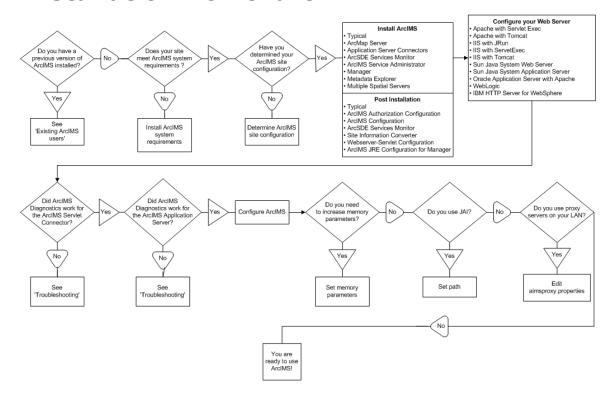

# **Upgrading to ArcIMS 9.1**

# **Existing ArcIMS users**

Before installing ArcIMS 9.1, users should perform the following, depending on the version of ArcIMS installed.

#### **ArcIMS 4.0** users should perform the following:

- You cannot have ArcIMS 4.0 and ArcIMS 9.1 installed on the same computer. Uninstall ArcIMS 4.0 before installing ArcIMS 9.1. See your ArcIMS 4.0 installation guide for more information on uninstalling ArcIMS 4.0.
- Your .sez files will not be removed during uninstall, they will remain under <ArcIMS Installation Directory>\ArcIMS\appserver. If you plan on using the .sez files again, leave them in this location, or move them to your new <ArcIMS installation Directory>\ArcIMS\appserver. If you don't want to use these files, back then up, or delete them before running the ArcIMS Post installation setup.
- Back up files that have been customized, but not renamed (for example, in your C:\ArcIMS\Website directory).
- All other files that were not removed during uninstall of ArcIMS 4.0, will be updated by the ArcIMS 9.1 install (for example, jar files, registry entries..).
- See Supported Software Environments for Web servers and servlet engines supported for ArcIMS 9.1.

#### **ArcIMS 4.0.1** users should perform the following:

- You cannot have ArcIMS 4.0.1 and ArcIMS 9.1 installed on the same computer. Uninstall ArcIMS 4.0.1 before installing ArcIMS 9.1. See your ArcIMS 4.0.1 installation guide for more information on uninstalling ArcIMS 4.0.1.
- Your .sez files will not be removed during uninstall, they will remain under <ArcIMS Installation Directory>/ArcIMS\appserver. If you plan on using the .sez files again, leave them in this location, or move them to your new <ArcIMS installation Directory>/ArcIMS/appserver. If you don't want to use these files, back then up, or delete them before running the ArcIMS Post installation setup.
- Back up files that have been customized, but not renamed (for example, in your C:\ArcIMS\Website directory).
- All other files that were not removed during uninstall of ArcIMS 4.0.1, will be updated by the ArcIMS 9.1 install (for example, jar files, registry entries..).
- See Supported Software Environments for Web servers and servlet engines supported for ArcIMS 9.1.

#### **ArcIMS 9.0** users should perform the following:

- You cannot have ArcIMS 9.0 and ArcIMS 9.1 installed on the same computer. Uninstall ArcIMS 9.0 before installing ArcIMS 9.1. See your ArcIMS 9.01 installation guide for more information on uninstalling ArcIMS 9.0.
- Your .sez files will not be removed during uninstall, they will remain under <ArcIMS Installation Directory>/ArcIMS\appserver. If you plan on using the .sez files again, leave them in this location, or move them to your new <ArcIMS installation Directory>/ArcIMS/appserver. If you don't want to use these files, back then up, or delete them before running the ArcIMS Post installation setup.
- Back up files that have been customized, but not renamed (for example, in your C:\ArcIMS\Website directory).
- All other files that were not removed during uninstall of ArcIMS 9.0, will be updated by the ArcIMS 9.1 install (for example, jar files, registry entries..).
- See Supported Software Environments for Web servers and servlet engines supported for ArcIMS 9.1.

See 'What's new with ArcIMS' in ArcIMS Help for information on the differences between ArcIMS 9.0 and ArcIMS 9.1.

#### **Authorizing ArcIMS**

ArcIMS version 9.0 and higher require the ArcIMS Spatial Server and ArcMap Server to be authorized for use. To authorize ArcIMS for use you must complete the registration process. The end result of the registration process is an authorization file that is used to enable the software for use. If you are an existing ArcIMS user, your 4.0.1 keycode will not work with ArcIMS version 9.0 or higher. Each new version of ArcIMS requires a new authorization file.

There are several ways to register ArcIMS. You can visit https://service.esri.com to obtain an authorization file (by email, fax, phone or mail) before installing. You can also register ArcIMS using the post installation setup after installing ArcIMS (this is the recommended method). See ArcIMS Authorization configuration for registration methods using the post installation setup. If the Internet is not available, you can contact ESRI Customer Service or your local distributor.

### **Upgrading Metadata to 9.x**

At ArcIMS 9.x, the tables associated with a Metadata Service have changed to improve performance and scalability. This change requires you to upgrade the metadata tables in the database before starting your Metadata Service in ArcIMS 9.x Performing this upgrade will not delete any metadata documents published to your metadata database. Detailed instructions for performing an upgrade can be found in *Creating and Using Metadata Services*.

# **Uninstalling ArcGIS products**

If the following products are installed on your machine and are a version previous to 9.1, they must be uninstalled before proceeding with the ArcIMS setup.

ArcGIS Desktop

ArcInfo Workstation

ArcReader standalone

ArcIMS

ArcGIS Server

ArcGIS Server Java ADF

ArcGIS Server .NET ADF

ArcGIS Engine Runtime

ArcGIS Engine Developer Kit

ArcGIS Desktop Developer Kit

The ArcIMS setup will display a dialog if conflicting versions of these products exist on your machine. If so, you must uninstall them, then run the ArcIMS setup again to proceed with your installation.

These products (all version 9.1) can exist together.

Note: use the Windows Control Panel Add/Remove to uninstall conflicting products.

# **Step 1: Verify system requirements**

The system specifications, including hardware requirements, supported operating systems, J2SE SDK, and Web servers and servlet engines, that are required to run ArcIMS on Windows are available at http://support.esri.com. Visit http://support.esri.com, select software > ArcIMS > System Requirements and verify that your machine meets system requirements before installing ArcIMS.

### **Supported operating systems**

Windows 2000 Professional

Windows XP Professional

Windows 2000 Server

Windows Server 2003

(All of the above hereafter collectively referred to as Windows)

The following disk space is required to install ArcIMS:

| Disk Space<br>Requirements |                                                                                                    |
|----------------------------|----------------------------------------------------------------------------------------------------|
| A typical installation     | <ul> <li>453 MB of NTFS (471 MB of FAT) disk space<br/>required for program files.</li> </ul>                                              |
|                            | <ul> <li>In addition, 123 MB of NTFS (127 MB of FAT)<br/>disk space will be required on your system<br/>drive for system files.</li> </ul> |
| A complete installation    | <ul> <li>904 MB of NTFS (932 MB of FAT) disk space<br/>required for program files.</li> </ul>                                              |
|                            | <ul> <li>In addition, 224 MB of NTFS (231 MB of FAT)<br/>disk space will be required on your system<br/>drive for system files.</li> </ul> |
| A custom installation      | <ul> <li>For the disk space requirements for each<br/>ArcIMS component, see the ArcIMS installation<br/>program on the CD.</li> </ul>      |

The following system software is required to run ArcIMS.

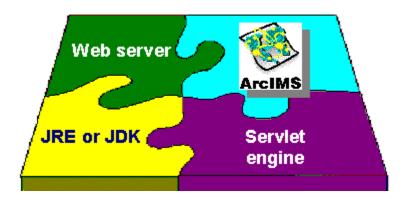

#### Web server

ArcIMS works in conjunction with Web server software. A Web server must be installed and operational in order to start serving maps.

For information on setting up your Web server and Servlet Engine visit http://support.esri.com/search/KbDocument.asp?dbid=28543.

System administration access to the Web server computer is necessary, and knowing how to stop and start your Web server is mandatory.

For supported Web servers see Supported Software Environments.

### Servlet engine

ArcIMS requires a servlet engine if the Web server does not support servlets natively. For information on setting up your Web server and Servlet Engine visit http://support.esri.com/search/KbDocument.asp?dbid=28543.

The servlet engine must use Java 2 Platform Standard Edition Runtime Engine (J2SE JRE) or Java 2 Platform Standard Edition Software Development Kit (J2SE JDK) 1.3.1 or higher.

For supported servlet engines see Supported Software Environments for other servlet engines and their ESRI support level.

# Java 2 Platform Standard Edition Java Runtime Environment (J2SE JRE )

ArcIMS Manager and Java Viewers require a system registered Java 2 Platform Standard Edition Java Runtime Environment (J2SE JRE) version 1.3.1 or higher. J2SE JRE 1.3.1\_03, 1.3.1\_04, 1.4.0\_01 and 1.4.0\_03 are NOT supported for use with ArcIMS 9.1. A J2SE JRE does not have to be installed prior to installing ArcIMS, the post installation setup will provide you with the opportunity to install and configure a system registered J2SE JRE version 1.4.2 06.

**Note:** J2SE JRE 1.3.1\_03, 1.3.1\_04, 1.4.0\_01 and 1.4.0\_03 are NOT supported for use with ArcIMS 9.1

**Note:** J2SE JRE is not needed if J2SE SDK 1.3.1 or higher is installed on the computer.

### **Additional system requirements**

For all other additional system requirements, such as supported versions of Web browsers, ColdFusion, ActiveX, .NET and all additional requirements for ArcIMS Metadata Service, Service Administrator, Application Server Connectors and ArcSDE, visit http://support.esri.com and select software > ArcIMS > System Requirements.

### **Internet Explorer and MDAC**

Internet Explorer 6 or higher, and MDAC 2.5 or higher is required for ArcIMS ArcMap Server. If you do not have Microsoft Data Access Components (MDAC) 2.5 or higher, the install will optionally let you install it. You must obtain and install Internet Explorer 6 or higher.

#### **ArcGIS Authorization file**

ArcIMS Spatial server and ArcIMS ArcMap Server require an ArcGIS authorization file for use. See To obtain an Authorization file for more information. Each new version of ArcIMS requires a new authorization file.

#### .NET Link Runtime and Developer Help

- The .NET Link Runtime and Developer Help installation features will be unavailable if the setup program does not detect Microsoft .NET Framework 1.1.
- .NET Link Runtime and Developer Help is supported on Windows 2000, Windows XP and Windows Server 2003.
- Integration of the .NET help files with Visual Studio .NET 2003 requires Visual Studio .NET 2003 to be installed prior to installing the .NET Link feature. If you do not have Visual Studio .NET 2003 installed, the equivalent help (NetLink.chm) can be obtained from *Customizing ArcIMS—Using .NET Link* located on the ESRI Software Documentation Library CD.

# To obtain an ArcIMS authorization file

There are several ways to register ArcIMS. You can visit https://service.esri.com to obtain an authorization file (by email, fax, phone or mail) before installing. You can also register ArcIMS using the post installation setup after installing ArcIMS (this is the recommended method). See ArcIMS Authorization configuration for registration methods using the post installation setup. If the Internet is not available, you can contact ESRI Customer Service or your local distributor.

ArcIMS Spatial server and ArcIMS ArcMap Server require an ArcGIS authorization file for use. Each new version of ArcIMS requires a new authorization file.

# **Step 2: ArcIMS configuration**

# Step 2: Planning an ArcIMS site configuration

An ArcIMS site can consist of one or more computers, depending upon the needs of your site. It is therefore advisable to plan your ArcIMS site configuration before installing ArcIMS. This section includes an overview, and some common site configuration scenarios to help get you started on planning your ArcIMS site configuration.

#### **Overview**

The ArcIMS architecture and functionality has been engineered specifically to serve geographic data and services on the Internet. The software is designed so that it is easy to create maps, develop Web pages that communicate with the maps, and administer the ArcIMS site. The software is also designed for distribution across a network and for scalability as the demand for maps increase.

An ArcIMS site consists of one or more computers where the ArcIMS host (ArcIMS Manager (includes Manager, Manager Applications and Service Administrator), Application Server Connectors and ArcIMS Application Server), ArcIMS Spatial Servers and data reside. The Application Server Connectors, ArcIMS Application Server, and ArcIMS Spatial Server are the components needed to create and manage services that process requests and responses. The ArcIMS framework also requires a Web server, Java Runtime Environment (J2SE JRE), and servlet engine. For more information on these components see the Overview topic of the Install Guide Introduction.

The ArcIMS site management applications (Manager, Author, Designer and Administrator, and Service Administrator), provide access to ArcIMS components for authoring maps, administering ArcIMS services and Spatial Servers, and designing Web sites. If you want to use the Web based Manager, it is strongly recommended that Manager be installed on your Web server machine. The Manager Applications (Author, Designer and Administrator) can be used on any machine. A Manager installation will install Manager, Manager Applications (Author, Designer and Administrator) and Service Administrator.

There are many possible ArcIMS site configurations. Some sites run all ArcIMS components on a single computer while other sites are comprised of multiple computers. Configurations will vary depending on the available computer resources and the mapping services provided. For ArcIMS Spatial Servers, processing speed and the ability to handle the load are important. Will the ArcIMS Services perform process-intensive functions or create basic map displays? How many services will be created at one time? Will the Web server computer be dedicated to the Web site or

used for other purposes as well? Answers to these types of questions will assist in planning an ArcIMS site configuration.

Configure an ArcIMS site based on the anticipated number of simultaneous users visiting the site and the number of maps generated each day. For example, a Web site with very few anticipated users, averaging 100 to 1,000 maps per day, could run from one computer. A high volume Web site, with 100,000 to 1,000,000 maps per day, should be distributed to multiple ArcIMS Spatial Servers.

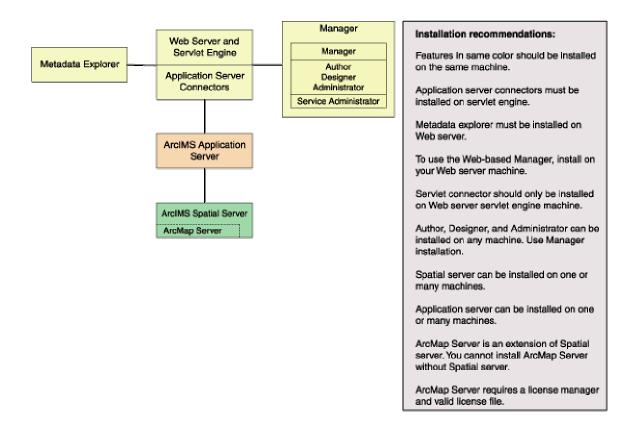

When planning your ArcIMS site configuration, there are some installation recommendations to take into account. The installation configuration diagram above illustrates ArcIMS installation features and some of the installation recommendations.

- The ArcIMS features in the installation configuration diagram, illustrated in the same color, should be installed on the same machine.
  - The Application Server Connectors must be installed on your Web server machine.
  - Metadata Explorer must be installed on your Web server machine.
  - To use Manager (the Web-based application used to author, design and administer), it is recommended that Manager be installed on your Web server machine.
- The ArcIMS Servlet Connector should only be installed on the Web server machine.

- The Manager Applications (Author, Designer and Administrator) can be installed on any machine. To install these applications, perform a Manager installation. A Manager installation will install Manager and Author, Designer and Administrator, and Service Administrator.
- Spatial Server can be installed on one machine or many machines. Each Spatial Server installation needs to know the name of the machine where the Application Server is installed. The post installation will prompt you for the name of the Application Server and edit the monitor.properties file accordingly. One Spatial Server can not support multiple Application Servers, but one Application Server can support multiple Spatial Servers. An ArcGIS Authorization File is required to install ArcIMS Spatial Server.
- Application Server can be installed on one machine or many machines. Each
  Application Server installation needs to know the name of the Web server.
  The post installation will prompt you for the name of the Web Server and edit
  the site preferences and diagnostics property files.
- ArcMap Server is an extension of Spatial Server. You can not install ArcMap Server without installing Spatial Server. An ArcGIS Authorization File is required to install ArcMap Server. ArcMap Server is only available on Windows, Solaris and Linux platforms.
- ArcSDE Services Monitor can exist on any machine where ArcSDE is installed.

### **ArcIMS background processes**

There are three background processes (Windows services or UNIX/Linux daemons) associated with ArcIMS:

- ArcIMS Application Server 9.1. The Application Server service is installed with the ArcIMS Application Server.
- ArcIMS Monitor 9.1. The Monitor service is installed with Spatial Server and ArcSDE Services Monitor.
- ArcIMS Tasker 9.1. The Tasker service is installed with the ArcIMS Application Server.

### **Common site configuration scenarios**

This section presents a series of common configuration scenarios that illustrate how to distribute various installation components across various computer platforms.

ArcIMS site on one machine

Multiple ArcIMS Spatial Servers

Dedicated Web server machine

Multiple Application Servers

#### ArcIMS site on one machine

The ArcIMS site must have a Web server configured and communicating with a servlet engine before installing ArcIMS.

The entire ArcIMS site on one machine is referred to as a typical installation. This installation consists of the ArcIMS host (ArcIMS Manager, Application Server Connectors and ArcIMS Application Server) and ArcIMS Spatial Server installed on the Web server machine. A typical installation of ArcIMS will install Manager, the ArcIMS Application Server, the default ArcIMS Application Server Connector (the Servlet Connector), and the ArcIMS Spatial Server. Additionally, a typical ArcIMS installation will install Metadata Explorer, and some selected samples and documentation.

This site configuration is useful for those with limited resources or light server loads. If you are new to ArcIMS, start with this site configuration.

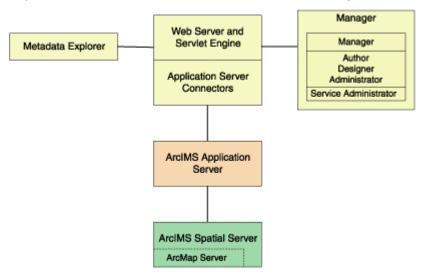

See Performing a typical installation for steps on installing these ArcIMS components on the same computer. To include ArcMap Server, leave all installation features checked, and in-addition check the box to install ArcMap Server.

### **Multiple ArcIMS Spatial Servers**

Additional ArcIMS Spatial Servers can be added to the ArcIMS site configuration, as the number of requests increases, if redundancy needs to be built in or to optimize performance.

There is no one formula for determining how many ArcIMS Spatial Servers are needed. The Spatial Server configuration will vary among ArcIMS sites depending on

the number and size of services, time required to process requests, number of requests, Web and network traffic, and other factors specific to the site.

Since it is possible to have multiple ArcIMS Spatial Servers on multiple machines, a mechanism is needed to manage these Spatial Servers and the services running on them. ArcIMS uses a Virtual Server concept to manage services on multiple ArcIMS Spatial Servers. See the ArcIMS technical paper, ArcIMS 4 Architecture and Functionality, located on http://support.esri.com and the ArcIMS Help for more information on managing Spatial Servers and Virtual Servers.

Spatial Servers can be distributed across an ArcIMS site in several ways as illustrated below.

This configuration illustrates two ArcIMS Spatial Server on the same machine.

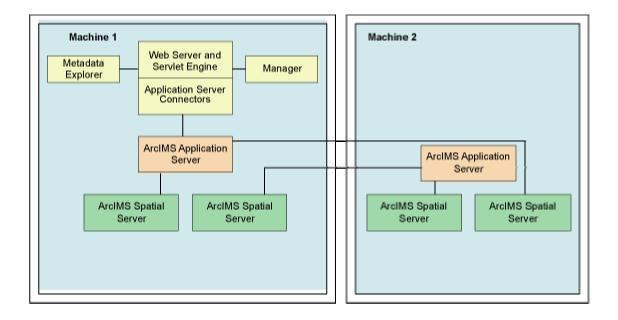

To set up your machine with more than one ArcIMS Spatial Server on the same machine, see the topic Installing additional ArcIMS Monitors. For the additional ArcIMS Spatial Server (Monitor service/background process) running on the same machine, an additional ArcIMS Application Server is required. For more information on additional ArcIMS Spatial Servers on the same machine, see the *ArcIMS Help*, and the *ArcIMS High-Availability Site Configuration* whitepaper, available in PDF from the ESRI Support Site.

 This configuration illustrates two ArcIMS Spatial Servers on multiple machines.

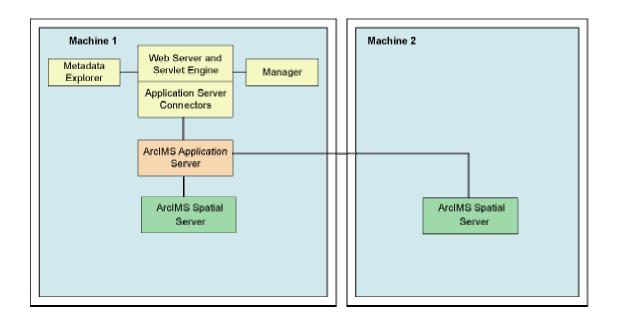

To install multiple ArcIMS Spatial Servers on additional machines, see the topic Installing multiple ArcIMS Spatial Servers on additional computers.

#### **Dedicated Web server machine**

Your site may require your Web server to be on one machine while the ArcIMS components reside on a different machine. In this configuration, the Application Server Connectors must reside on the same machine as the Web server.

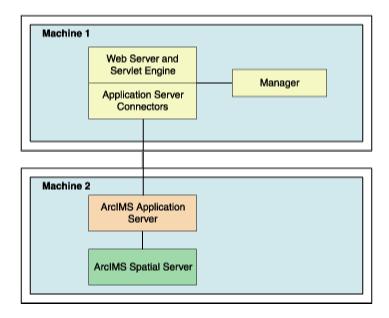

If your Application Server is on a different machine than your Application Server Connector, some additional configuration of the Application Server Connector is required. If you are using the Servlet Connector, the Web server-servlet engine configuration available in the post installation will automatically edit your Esrimap\_prop file with the Application Server name you provide. If you are using the ColdFusion Connector see the CustomizingColdFusion.pdf for details on the servername attribute value for any action. For the Java Connector see the CustomizingJavaConnector.pdf for information on the ConnectionProxy object or the tcpConnection.tag.

If you will be using Manager, Service Administrator and/or Metadata Explorer, it is also recommended that Manager, and/or Metadata Explorer be installed on the Web server machine. If you will be using Metadata Explorer and/or Service Administrator, J2SE JDK 1.3.1 or higher is required on this machine. See the topic Verify your system requirements for system requirement information.

## **Multiple ArcIMS Application Servers**

The ArcIMS Application Server runs as a background process (Windows service/UNIX/Linux daemon) and handles the load distribution of incoming requests. The Application Server also catalogs which services are running on which ArcIMS Spatial Servers. Using this information, the Application Server dispatches an incoming request to the appropriate Spatial Server.

Installing multiple ArcIMS Application Servers on different machines can improve load distribution of incoming requests and help create redundancy (failover). Installing the ArcIMS Application Server on a different machine to other ArcIMS components is common in a secure network environment where the Web server is located in the DMZ. The DMZ is established by an outside firewall. See the technical articles for ArcIMS located at http://support.esri.com for more information on system design strategies.

For high-volume implementations of ArcIMS, it is possible to have a single Web server communicate with several Application Servers in round-robin or failover configuration. If used for round-robin, the Application Server will rotate requests among the specified Application Servers. If used for failover, the back-up Application Server will serve maps when the primary Application Server machine is inaccessible. To support multiple Application Servers, the Application Server names and ports must be added to the Esrimap\_prop file, located in your Web server's servlet directory. If more than one Application server is specified in the Esrimap\_prop file, you cannot administer multiple Application Servers with Administrator. To administer multiple Application Servers, you can use the Service Administrator (installed with the Manager installation feature).

Below is an example of a multiple Application Server set up:

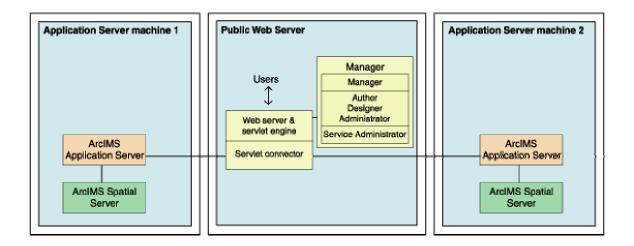

Steps to set up this scenario:

#### 1. Set up a public Web server machine.

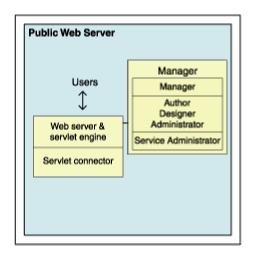

This machine will serve the Web sites to users.

1. Verify you meet system requirements, including that your Web server and servlet engine are running and communicating. For information on setting up your Web server and Servlet Engine visit <a href="http://support.esri.com/search/KbDocument.asp?dbid=28543">http://support.esri.com/search/KbDocument.asp?dbid=28543</a>.

**IMPORTANT:** You will be using Service Administrator to administer the Application Servers. Service Administrator will be installed on this machine by the Manager feature. J2SE SDK is required to use Service Administrator. The document linked above includes instructions on installing J2SE SDK for your Web server and servlet engine configuration.

To verify that your Web server and Servlet Engine are communicating see the topic Verifying your servlet engine.

- 2. Run the ArcIMS setup. Choose to install the following (Uncheck all other ArcIMS installation features so that these features will not be installed):
  - Expand the Application Server Connectors feature, select to install the Servlet Connector only.
  - Select to install Manager
- 3. Follow the installation directions on the screen.
- 4. During the post installation setup you will be required to provide the following information:
  - The location of your Website and Output directories. In this scenario
    the Website and Output directories will be created on this machine, as
    this machine will be used to serve the Web sites. Choose the default
    directory, or change the location and create these directories on a
    different local drive.
  - Select to share your Output and Website directories by checking the box on the create Website and Output dialog box. Your Application Server machine will need to be able to access these directories (discussed in detail when setting up Application Server machines).
  - The location of your Axl directory. In this scenario the Axl directories will be created on this machine, as this machine will be used to serve the Web sites. Choose the default directory, or change the location and create these directories on a different local drive.
  - The name of your Web server. Enter this machine's Web server host name. By default the host name of this machine will be provided.
  - The Application Server name and ports. In this scenario you will have two Application Servers, for now enter the machine name where one of these Application Servers will be installed. By default the host name of this machine will be provided, change this to the host name of one of your Application Server machines.
  - Your Web server and servlet engine information. If you are using a
    Web server and servlet engine that is automatically configured for you,
    configuration will be performed by the post installation setup.
- 5. At the end of the post installation setup you will be required to stop and restart your Web server to apply configuration changes.
- Share the directory containing the data you will be using (if it is local data and not ArcSDE data). Each Spatial Server machine must be able to access the data for map services created. The AXL files must be accessible by the Application Server.

#### 2. Create Application Server machine 1

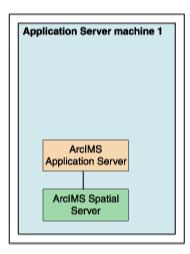

This will be the main Application Server machine. This machine will host the ArcIMS Application Server and the ArcIMS Spatial Server. The service Administrator will be used to administer this ArcIMS Application Server. We will also create an identical set up on another machine, which will be the back-up machine for failover.

- 1. Verify you meet system requirements.
- 2. Install the following ArcIMS features (Uncheck all other ArcIMS installation features so that these features will not be installed):
  - Application Server
  - Spatial Server only
- 3. Follow the installation directions on the screen.
- 4. During the post installation setup you will be required to provide the following information:
  - The location of your Website and Output directories. In this scenario browse to the Website and Output directories located on your public Web server machine (for example, UNC pathname \publicwebserver\ArcIMS). Your public Web server machine will be used to serve the Web sites.
  - The location of your Axl directory. Browse to your public Web server machine (for example, UNC pathname \publicwebserver\ArcIMS). Your AXL directory will be created by default under C:\ArcIMS on your public Web server machine. All Application Servers accessing the AXL files will share the files at this location.
  - The name of your Web server. Enter this machine's Web server host name. By default the host name of this machine will be provided.
  - The Application Server name, and registry and connector ports.
     Enter this machine name, where this Application Server has been installed. By default the host name of this machine will be provided.

- Your system domain, username and password to administer ArcIMS background processes. Enter the domain, username and password of the ArcIMS installation account. This account must have administrator privileges.
- 5. Each AXL file references the path to the data used. Verify that the path to the data is accessible by the Spatial Servers that are registered with the Application Servers, on Application Server machine 1 and Application Server machine 2. In general, the path to the data must be valid from the perspective of any Spatial Server. It is recommended that the path used be a UNC pathname.

#### 3. Create Application Server machine 2

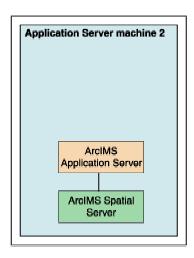

This machine will be identical to Application Server machine 1. If used for round-robin, it will rotate requests among the two Application Servers. If used for failover, it will serve maps when Application Server machine 1 is inaccessible. This machine, like Application Server machine 1, will host ArcIMS Application Server and ArcIMS Spatial Server. Service Administrator will be used to administer the Application Server.

Follow the same steps above to set up Application Server machine 2, as you did to set up Application Server machine

# 4. Configure the public Web server machine for multiple Application Servers

1. Find and open in a text editor the Esrimap\_prop file located on your public Web server machine in the Web server servlets directory.

The following lists common default servlet directories for specific Web server and servlet engine combinations on Windows:

**Apache with Tomcat:** C:\<Tomcat installation directory>\Webapps\Servlet\WEB-INF\classes

**Apache with ServletExec**: C:\Program Files\New Atlanta\ServletExec AS\se-<instance name>\Servlets

#### **IBM HTTP Server with WebSphere:**

 $\label{lem:c:websphere} $$C:\Websphere\AppServer\B-INF\classes $$B-INF\classes $$$ 

**Sun Java System (formerly Sun ONE) :** C:\iplanet\servers\docs\servlet

Microsoft IIS with JRun: C:\Program Files\Allaire\Jrun\servlets

Microsoft IIS with ServletExec: C:\Program Files\New

Atlanta\ServletExec ISAPI\Servlets

**Microsoft IIS with Tomcat:** C:\<Tomcat installation

directory>\Webapps\ROOT\WEB-INF\classes

**Oracle Application Server:** C:\Oracle\iAS\Apache\Jserv\servlets

#### WebLogic:

 $C:\bea\w|server70\config\<mydomain>\applications\DefaultWebApp\WEB-INF\classes \\$ 

2. Edit the AppServerMachine parameter in the Esrimap\_prop file with the names of the Application Servers you installed (The names of Application Server Machine 1 and Application Server Machine 2, for example, appservermachine1,appservermachine2)

```
### The name of the machine or machines on which the ArcIMS Application Server is running.
### If multiple appServerMachines are specified then multiple appServerClientPort must
### also be specified.
### Example:
### appServerMachine=129.103.35.97,123.151.62.57
appServerMachine=appServermachine1,appservermachine2
```

3. Edit the AppServerClientPort parameter in the Esrimap\_prop file with the registry port numbers of the Application Servers you installed (for example, 5300,5300).

```
### The port on which the ArcIMS Servlet Connector communicates with the ArcIMS Application
### Server. If multiple appServerMachines are specified,
### multiple appServerClientPorts must also be specified.
### Example:
### appServerClientPort=5300,5350
appServerClientPort=5300,5300
```

4. For round-robin, leave the failover parameter in the Esrimap\_prop file set to false.

```
### Set this to True if you want all requests to be sent to the first
### appServerMachine until it fails to return a response. Then requests will
### be sent to the second machine in the appServerMachine list. If failover is
### set to False, the appServerMachines will be used in a round robin manner.
### This property only works with ArcExplorer, Java Viewers, and HTML Viewers.
failover=False
```

5. For failover, set the failover parameter in the Esrimap\_prop file to true. This will specify that requests should be sent to the first Application Server machine listed, until it fails to return a response, then requests will be sent to the next Application Server listed.

```
### Set this to True if you want all requests to be sent to the first
### appServerMachine until it fails to return a response. Then requests will
### be sent to the second machine in the appServerMachine list. If failover is
### set to False, the appServerMachines will be used in a round robin manner.
### This property only works with ArcExplorer, Java Viewers, and HTML Viewers.
failover=False
```

6. After editing the Esrimap\_prop file, save changes and stop and restart your Web server.

#### 5. Create your map services for both Application Servers.

The Service Administrator will be used to administer the ArcIMS Application Servers. If you met all system requirements, and you used the post installation setup to configure your Web server, the Service Administrator will have been set up. If you manually configured your Web server you must manually configure your Web server for Service Administrator (see Configure your Web server for Service Administrator).

To access Service Administrator open your browser (on any machine), and type: http://<Web server machine name>/esriadmin

For example: http://publicwebserver/esriadmin

By default the log in page for Application Server 1 will be displayed. The Application Server specified in the esriadmin.properties file determines the default log in page displayed. Provide the user name and password to log in to administer Application Server 1.

To administer Application Server 2, adapt the URL as follows:

```
http://<Web server machine
name>/esriadmin/logincheck.jsp?host=<Application Server Machine
2>&port=<appservermachine2port>
```

#### For example:

http://publicwebserver/esriadmin/logincheck.jsp?host=appservermachine2
&port=5300

For more information on using Service Administrator, see the ArcIMS Help.

Services created on each Application Server should be completely identical. The image below illustrates the parameters used in this scenario to create new services on Application Server machine 1 and Application Server machine 2. The public Web server machine serves the Web sites to the users, so the output files should be stored on this machine. The Server output locations were manually changed to point to the public Web server machine (In this example, "publicwebserver" will be the host name of your public Web server machine). In this example, the Axl file used is also stored on the public Web server machine, the UNC pathname to the Axl file is provided in the File Path field.

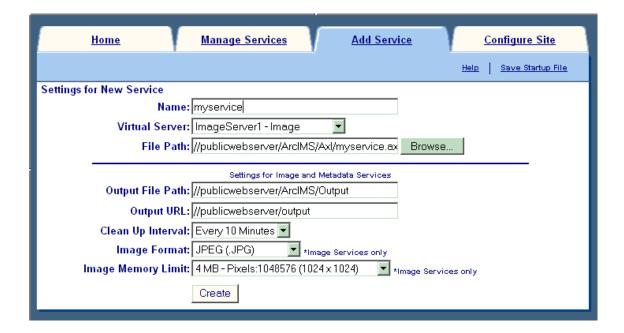

Once you have determined your ArcIMS site configuration, see Step 3a: Installing ArcIMS.

# Step 3a: Installing ArcIMS 9.1

## **Installing ArcIMS Overview**

The ArcIMS 9.1 install consists of two parts, the installation and the post installation.

- The installation is the setup process where you determine what installation features you would like to install. The setup program will install the files required for these features.
- The post installation is the setup process that completes your ArcIMS installation. In the post installation setup, depending on what features were installed, you will be able to: authorize ArcIMS for use, configure ArcIMS, configure the ArcSDE Services Monitor, configure your Web server-servlet engine, configure your system JRE. See the Post installation setup section for more information.

To successfully install ArcIMS 9.1, both the installation and post installation must be completed.

ArcIMS Documentation is available from the ESRI Software Documentation Library CD.

### To install ArcIMS 9.1

Choose the installation steps for your configuration:

- Performing a typical installation
- Installing ArcIMS ArcMap Server
- Installing ArcIMS custom Application Server Connectors
- Installing ArcIMS Manager Applications
- Installing ArcIMS Service Administrator
- Installing ArcIMS ArcSDE Services Monitor
- Installing ArcIMS Spatial Servers
- Installing additional ArcIMS Monitors
- Installing Metadata options
- Installing ArcIMS silently

#### Tip

- To review your installation settings, refer to log files created during the ArcIMS installation located at <ArcIMS Installation Directory>\Tools. These log file will be removed during uninstall.
  - install.log lists files installed and registry keys created during the installation.
  - jre.log lists files copied to the system J2SE JRE location during the post installation setup (if applicable).
  - manager.log lists files copied to the system J2SE JRE location for ArcIMS Manager during the installation and post installation setup.
  - properties.log lists edits made to the properties files during the post installation setup.
  - WebConfigAction.log lists properties used for the configuration of the Web sevrer and servlet engine during the post installation setup.

## **Uninstalling ArcGIS products**

If the following products are installed on your machine and are a version previous to 9.1, they must be uninstalled before proceeding with the ArcIMS setup.

ArcGIS Desktop

ArcInfo Workstation

ArcReader standalone

ArcIMS

**ArcGIS Server** 

ArcGIS Server Java ADF

ArcGIS Server .NET ADF

ArcGIS Engine Runtime

ArcGIS Engine Developer Kit

ArcGIS Desktop Developer Kit

The ArcIMS setup will display a dialog if conflicting versions of these products exist on your machine. If so, you must uninstall them, then run the ArcIMS setup again to proceed with your installation.

These products (all version 9.1) can exist together.

Note: use the Windows Control Panel Add/Remove to uninstall conflicting products.

# Performing a typical installation

In this installation scenario, your Web site uses the resources of one computer; Web server software and ArcIMS are installed on the same computer. This configuration is useful for those with limited resources or light server loads. If you are new to ArcIMS, start with this installation and install the pre-selected features; referred to as a typical installation. The main ArcIMS features installed with a typical ArcIMS installation are highlighted in the diagram below. Note: All Application Server connectors are not installed; by default a typical installation installs the Servlet Connector. A typical ArcIMS installation assumes that your machine has met system requirements, and a Web server and servlet engine are installed and communicating. For more information on these features see the Overview and ArcIMS site configuration topics. You can access Manager remotely from any computer using your Internet Explorer web browser; you only need one Manager per ArcIMS web site.

The ArcIMS Host is considered to be the ArcIMS Manager, Application Server Connectors and ArcIMS Application Server. The ArcIMS Host is typically installed on the Web server machine. A typical ArcIMS installation, as described below, will install the ArcIMS Host and ArcIMS Spatial Server on the same machine as your Web server.

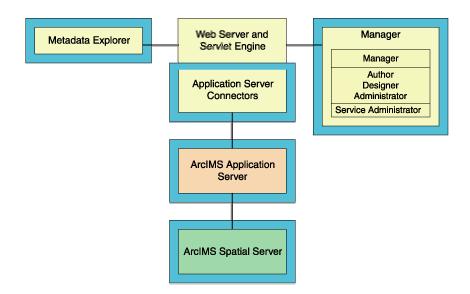

## How to prepare to install ArcIMS

- 1. Obtain an authorization file for the machine you will install ArcIMS on. ArcIMS Spatial Server requires an authorization file for use.
- 2. Verify that your site meets the system requirements. For system requirement information see Step 1: Verify system requirements
- 3. Log in as a user with administrative privileges.

- 4. Ensure that a TEMP variable is set to a valid folder where you have write access and space available.
- 5. Close all applications on your computer.
- 6. Insert the ArcIMS CD into the CD drive to automatically launch the setup program.

#### **Tips**

- You may be prompted to install the Microsoft Windows Installer.
- If you do not have Internet Explorer 6 or higher and Microsoft Data Access Components (MDAC) 2.5 or higher the install will optionally let you install MDAC 2.5. You must obtain and install Internet Explorer 6 or higher. Internet Explorer 6 or higher and MDAC 2.5 is required for ArcIMS ArcMap Server. Internet Explorer 6 or higher is also required for the ActiveX connector.

## **ArcIMS Authorization**

Spatial Server (and ArcMap Server) require an Authorization File. Each machine installing this feature will require a unique authorization file. For information on obtaining an authorization file, see the topic To obtain an authorization file.

If you installed ArcIMS Spatial Server or ArcMap Server, the post installation option ArcIMS Authorization will configure your machine using the authorization file you received from Customer Service.

## **How to install ArcIMS**

- 1. During the installation you will be asked to read the license agreement and accept it, or exit if you don't agree with the terms.
- 2. The ArcIMS install allows you to select the features you would like to install.

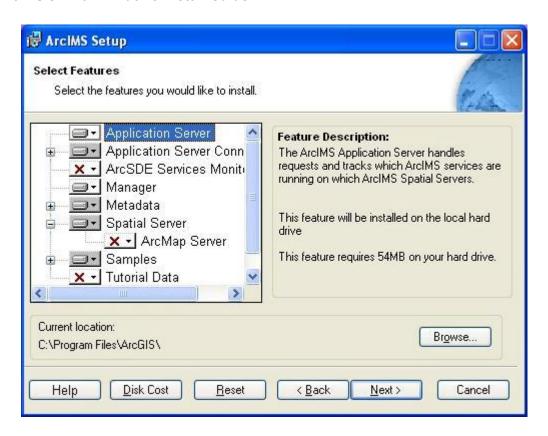

3. By default the features of a typical ArcIMS installation are selected to be installed. A typical installation includes the features most commonly installed on one machine. The main features installed with a typical ArcIMS installation are highlighted in the diagram above (note: All Application Server connectors are not installed; by default a typical installation installs the Servlet Connector). For more information on these features see the Overview and ArcIMS site configuration topics.

The ArcIMS installation consists of a collection of features and sub-features. An example of a feature is Spatial Server, which consists of a sub-feature, ArcMap Server. Many ArcIMS installation features contain sub-features. Features consisting of sub-features will have a + or a - sign to their left. The + sign will expand the feature so that you can view its sub-features. The - sign will collapse the list of sub-features. To install other features see Installing ArcIMS overview. To install features at a later time see Adding additional installation components.

- 4. To complete the installation, follow the directions on the screen.
- 5. Complete the post installation setup

After completing the ArcIMS installation, you will be provided with the opportunity to begin the post installation setup. The following ArcIMS post

installation options are required to successfully complete a typical ArcIMS installation:

**ArcIMS Authorization Configuration** 

**ArcIMS Configuration** 

Web Server-Servlet Engine Configuration

<u>Configure System J2SE JRE</u> (if a system J2SE JRE version 1.3.1 or higher is not detected on your system).

If you select a typical post installation setup these post installation options are automatically selected. See The Post Installation topic for information on the post installation setup.

Before you begin ArcIMS, if you did not choose to automatically configure your Web server-Servlet Engine in the post installation, you must complete Step 4: Configure your Web Server, either manually or by running the post installation setup again.

#### Tip

- The setup stores the necessary configuration information to use the applications in the \profiles\username location of the user that installed ArcIMS. If you need alternate login accounts to use ArcIMS applications, copy the aimsdefault.properties file from the profiles\username folder of the account that installed ArcIMS to the \profiles\username folder of the alternate users. It is important to copy the file (which will have been updated during the initial installation) that resides in the installer's profile folder. The aimsdefault.properties file located in the ArcIMS\Common installation location contains default values and will not work.
- When choosing to install ArcIMS Metadata Explorer or ArcIMS Manager, you do not have to install the Java connector because the files are included with these installation features.

# **Installing ArcMap Server**

ArcIMS ArcMap Server, installed as a sub-feature of ArcIMS Spatial Server, allows users to create maps in ArcMap and serve them over the internet via an ArcIMS Web site. Services created with ArcMap Server, called ArcMap Image Services, can be viewed using the same client viewers as ArcIMS Image and Feature Services. ArcMap Server requires an authorization file.

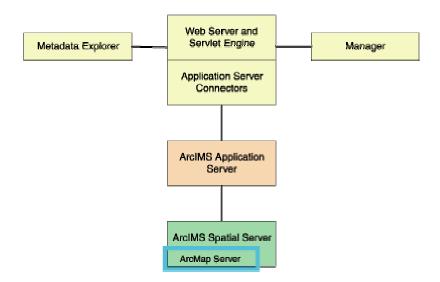

If installing ArcMap Server as part of a distributed system, you will need to also set up your ArcIMS Host Machine. See Installing multiple Spatial Servers (Installing and Configuring your ArcIMS Host Machine, and Additional Configuration of the ArcIMS Host Machine), for information on setting up your ArcIMS Host Machine.

#### **Tips**

 These instructions describe an ArcMap Server installation only. To install the ArcIMS Host (ArcIMS Manager, Application Server Connectors and ArcIMS Application Server), refer to Peforming a typical installation.

## **ArcIMS Authorization file**

ArcIMS Spatial Server and ArcIMS ArcMap Server require an authorization file for use. Each machine installing these features will require a unique authorization file. For information on obtaining an authorization file, see the topic To obtain an authorization file.

If you install ArcIMS Spatial Server and/or ArcIMS ArcMap Server, the post installation option ArcIMS Authorization will configure your machine using the authorization file you received from Customer Service.

## **How to prepare to install ArcMap Server**

- 1. Obtain an authorization file for the machine you will install ArcMap server on.
- 2. Verify that your site meets the system requirements. For system requirement information see Step 1: Verify system requirements
- 3. Log in as a user with administrator privileges.
- 4. Ensure that a TEMP variable is set to a valid folder where you have write access and space available.
- 5. Close all applications on your computer.
- 6. Insert the ArcIMS CD into the CD drive to automatically launch the setup program.

#### **Tips**

- You may be prompted to install the Microsoft Windows Installer.
- If you do not have Internet Explorer 6 or higher and Microsoft Data Access Components (MDAC) 2.5 or higher the install will optionally let you install MDAC 2.5. You must obtain and install Internet Explorer 6 or higher. Internet Explorer 6 or higher and MDAC 2.5 is required for ArcIMS ArcMap Server. Internet Explorer 6 or higher is also required for the ActiveX connector.

## **How to install ArcMap Server**

- 1. During the installation you will be asked to read the license agreement and accept it, or exit if you don't agree with the terms.
- 2. At the Select Features dialog box, expand the Spatial Server feature by clicking on the + sign to view the sub-features. Spatial Server contains the ArcMap Server sub-feature. Click the dropdown arrow to the left of the ArcMap Server sub-feature. From the list, select Will be installed on local hard drive to install ArcMap Server.

#### ArcIMS 9.1 for Windows Install Guide

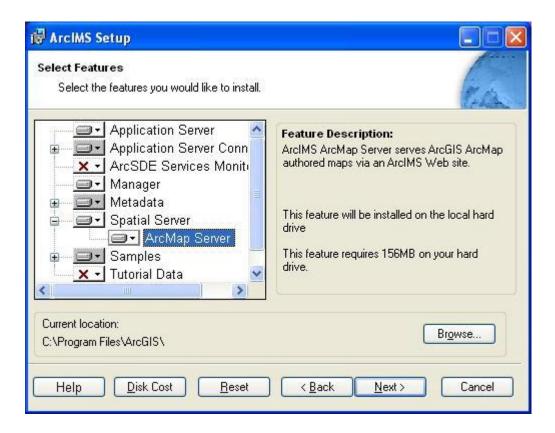

- 3. An ArcMap Server sample is also available for installation. Expand the Samples feature and select ArcMap Server Sample. Click on the dropdown arrow to the left of the ArcMap Server Sample sub-feature. From the list, select Will be installed on local hard drive to install the ArcMap Server sample.
- 4. To complete the installation, follow the directions on your screen.

#### Tip:

- ArcMap Server is installed under <ArcIMS Installation Directory>\ArcIMS\Server
  - 5. Complete the post installation setup

The following ArcIMS post installation options are required to successfully install ArcIMS ArcMap Server:

**ArcIMS Authorization Configuration** 

Step 3a: Installing ArcIMS 9.1

#### **ArcIMS Configuration**

If you select a typical post installation setup these post installation options are automatically selected. See The Post Installation topic for information on the post installation setup options.

#### **Tips**

- The setup stores the necessary configuration information to use the applications in the \profiles\username location of the user that installed ArcIMS. If you need alternate login accounts to use ArcIMS applications, copy the aimsdefault.properties file from the profiles\username folder of the account that installed ArcIMS to the \profiles\username folder of the alternate users. It is important to copy the file (which will have been updated during the initial installation) that resides in the installer's profile folder. The aimsdefault.properties file located in the ArcIMS\Common installation location contains default values and will not work.
  - 6. Additional configuration steps for ArcIMS ArcMap Server
    - If you installed ArcMap Server, and ImageServerArcMap1 is not available in the Virtual Server list of Administrator, you must manually create the ArcMap virtual Server. See *ArcIMS Help* for information on creating the ArcMap virtual server.
    - The following steps are required only when ArcMap Server and ArcGIS Desktop (including ArcReader standalone) are installed on the same machine. If ArcGIS Desktop is installed on a computer that runs ArcMap Server, or if ArcMap Server is installed on a computer that already has ArcGIS Desktop, you will need to configure your computer according to the steps given below:

#### Windows 2000 and Windows 2003 Server

- a. Choose Start > Settings > Control Panel > Administrative Tools> Component Services and click Services on the Tree tab
- b. Stop ArcIMS Tasker, ArcIMS Monitor, and ArcIMS Application Server in that order.
- c. Open Task Manager and confirm that AppLockMgr does not appear in the list. If it does, end the process.
- d. Choose Start > Run and type: dcomcnfg.exe

#### ArcIMS 9.1 for Windows Install Guide

- e. Locate the AppLockMgr application in the list of DCOM enabled applications. It will be listed as esriCore.esriAppLockMgr. Right-click it and click Properties.
- f. Click the Identity tab.
- g. Select the This User option.
- h. Type the user and password.
- i. Click OK and close the DCOM configuration dialog box.
- j. Start ArcIMS Application Server, ArcIMS Monitor, and ArcIMS Tasker in that order and close the Services window.

#### Windows XP

- a. Choose Start > Control Panel > Performance and Maintenance
   > Administrative Tools > Component Services and click
   Services on the Tree tab.
- b. Stop ArcIMS Tasker, ArcIMS Monitor, and ArcIMS Application Server in that order.
- c. Open Task Manager and confirm that AppLockMgr does not appear in the list. If it does, end the process.
- d. Choose Start > Run and type: dcomcnfg.exe This will start the Component Services console.
- e. Select the appropriate computer in the component services node on the left.
- f. Expand the DCOM Config node.
- g. Locate the AppLockMgr application in the list of DCOM enabled applications. It will be listed as esriCore.esriAppLockMgr. Right-click it and click Properties.
- h. Click the Identity tab.
- i. Select the This User option.
- j. Type the user and password.
- k. Click OK and close the DCOM configuration dialog.
- I. Start ArcIMS Application Server, ArcIMS Monitor, and ArcIMS Tasker in that order and close the Services window.

#### Tip

• For information on using ArcMap Server see ArcIMS Help.

# Installing ArcIMS custom Application Server Connectors

In this installation scenario, you select an ArcIMS Application Server Connector depending on the development environment you plan to use for creating Web pages. The available Application Server Connectors are ArcIMS Servlet Connector, ActiveX Connector, ColdFusion Connector, Java Connector, WMS Connector, WFS Connector and .NET Link Runtime and Developer Help.

The Application Server Connectors reside on the Web server computer. Each Web server can have more than one Application Server Connector, as long as they are of different types.

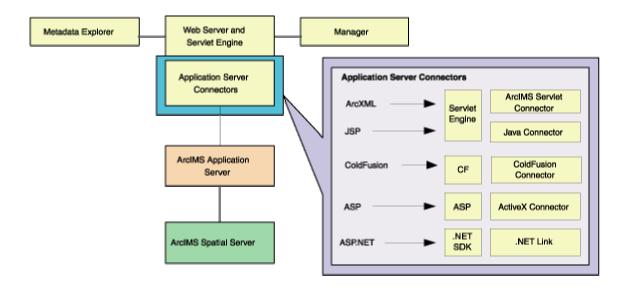

A connector consists of an I/O Communication library and an optional AXL Object library. The AXL Object library is exposed through the connector API and enables the connector to create and parse ArcXML requests and responses to the developer. Without the AXL Object library, all ArcXML requests and responses must be created and parsed manually. The Java Connector, ColdFuson Connector and ActiveX Connector include an AXL Object library. ArcIMS Servlet Connector and .NET Link do not include an AXL Object library.

The Servlet Connector is the standard ArcIMS connector. The typical installation installs this connector. You need this connector if you plan to administer Web pages or use the Web design tools in ArcIMS (Author and Designer). The Servlet Connector also provides MapService-level user password authentication.

The WMS connector for ArcIMS enables ArcIMS to work within the OGC WMS (Open GIS Consortium standard Web Map Service) specification. The WFS Connector for ArcIMS enables ArcIMS to work within the OGC WFS (Open GIS Consortium standard Web Feature Service) specification. Use the ColdFusion Connector if you plan to embed ColdFusion applications in your Web pages. The Java Connector

communicates with the ArcIMS Application Server and a JSP client. The ActiveX Connector permits you to customize the ArcIMS Viewers with embedded ActiveX applications. The .NET Link Runtime and Developer Help allows you to integrate ArcIMS functionality within a .NET application.

See System requirements for requirements for the ColdFusion connector, ActiveX connector, Java connector and .NET Link Runtime and Developer Help.

#### Tip

 These instructions describe an ArcIMS Application Server and custom connector installation only. To install the ArcIMS Host (ArcIMS Manager, Application Server Connectors and ArcIMS Application Server), refer to Performing a typical installation.

# How to prepare to install ArcIMS custom Application Server Connectors

- 1. Verify that your site meets the system requirements. For system requirement information see Step 1: Verify system requirements
- 2. Log in as a user with administrative privileges.
- 3. Ensure that a TEMP variable is set to a valid folder where you have write access and space available.
- 4. Close all applications on your computer.
- 5. Insert the ArcIMS CD into the CD drive to automatically launch the setup program.

#### **Tips**

- You may be prompted to install the Microsoft Windows Installer.
- If you do not have Internet Explorer 6 or higher and Microsoft Data Access Components (MDAC) 2.5 or higher the install will optionally let you install MDAC 2.5. You must obtain and install Internet Explorer 6 or higher. Internet Explorer 6 or higher and MDAC 2.5 is required for ArcIMS ArcMap Server. Internet Explorer 6 or higher is also required for the ActiveX connector.
- The .NET Link Runtime and Developer Help requires .NET Framework 1.1.
- Integration of the MET halp files with Visual Studio MET 2003 requires

Visual Studio .NET 2003 to be installed prior to installing the .NET Link feature. If you do not have Visual Studio .NET 2003 installed, the equivalent help (NetLink.chm) can be obtained from *Customizing ArcIMS—Using .NET Link* located on the ESRI Software Documentation Library CD.

# How to install ArcIMS custom Application Server Connectors

- 1. During the installation you will be asked to read the license agreement and accept it, or exit if you don't agree with the terms.
- 2. At the Select Features dialog box, expand the Application Server Connectors feature by clicking on the + sign to view the sub-features. The Application Server Connector feature contains the ActiveX Connector, ColdFusion Connector, Java Connector, Servlet Connector, .NET Link Runtime & Developer Help, WMS Connector, and WFS Connector sub-features. Click the dropdown arrow to the left of the Application Server Connector that you would like to install. From the list, select Will be installed on local hard drive to install the selected Application Server Connector.

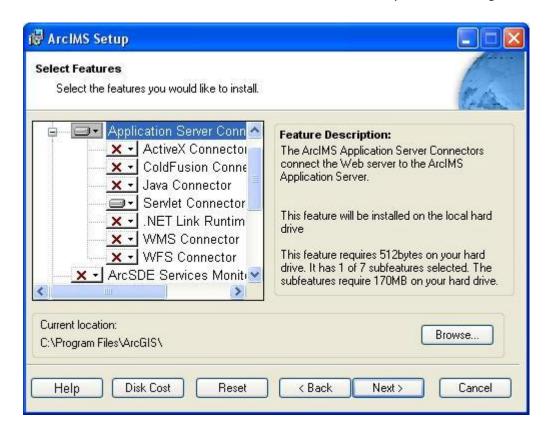

3. There are also Application Server Connector Documentation and Samples available to install. Expand the Samples features by clicking on the + sign to view the sub-features. Select Samples sub-features you would like to install, click on the dropdown arrow to the left of each feature. From the list, select Will be installed on local hard drive to install the selected Samples sub-features. Documentation is available from the ESRI Software Documentation Library CD.

#### Tip

- The .NET Link Runtime and Developer Help installation features will be unavailable if the setup program does not detect Microsoft .NET Framework 1.1.
- Integration of the .NET help files with Visual Studio .NET 2003 requires Visual Studio .NET 2003 to be installed prior to installing the .NET Link feature. If you do not have Visual Studio .NET 2003 installed, the equivalent help (NetLink.chm) can be obtained from Customizing ArcIMS—Using .NET Link located on the ESRI Software Documentation Library CD.
- The ESRI Software Documentation CD includes Using\_NetLink.html, a introductory text to the .NET Link, and a short tutorial on how to use it.

4. To complete the installation, follow the directions on your screen.

#### **Tips**

- The ArcIMS Servlet Connector is already installed if you previously performed a typical ArcIMS installation.
- When choosing to install ArcIMS Metadata Explorer or ArcIMS Manager, you do not have to install the Java connector because the files are included with these installation features.
- ColdFusion MX extension DLLs are installed at <ColdFusion Server Installation Directory>\runtime\bin.
- The ArcIMS custom tag files are installed at <ColdFusion Server Installation Directory>\CustomTags.
- The ArcIMS ColdFusion Studio Custom Toolbar files are installed in the following locations:

VTML files are installed at <ColdFusion Studio Installation Directory>\Extensions\TagDefs\VTML

Image files are installed at <ColdFusion Studio Installation Directory>\Wizards\Images

Toolbar file is installed at <ColdFusion Studio Installation Directory>\UserData\Toolbars

- The ArcIMS ActiveX libraries are installed at <ArcIMS Installation Directory>\ArcIMS\Connectors\ActiveX.
- The Java Archive (JAR) files required to use the Java Connector are installed at <ArcIMS Installation Directory>\ArcIMS\Connectors\Java\_Connector. They are arcims jconnect.jar, jcert.jar, jnet.jar, and jsse.jar.
- Not all the Web servers supported by ArcIMS are supported by ColdFusion. See ESRI's support site for system reuirements http://support.esri.com.

#### 5. Complete the post installation setup

The following ArcIMS post installation options are required to successfully install custom Application Server Connectors:

ArcIMS Configuration (includes ColdFusion Connector configuration if the ColdFusion Connector was installed)

Web Server-Servlet Engine Configuration

If you select a typical post installation setup these post installation options are automatically selected. See The Post Installation topic for information on the post installation setup options.

6. Additional configuration steps for custom Application Server Connectors
Before the installation is complete, configure the connector you installed:

**ArcIMS ActiveX Connector** 

ArcIMS ColdFusion Connector

ArcIMS Java Connector

**ArcIMS Servlet Connector** 

**WMS** Connector

WFS Connector

#### Tips

- To install the Z39.50 Connector, the OAI-PMH Connector, or the CS-W Connector see Installing Metadata options.
- The setup stores the necessary configuration information to use the applications in the \profiles\username location of the user that installed ArcIMS (for Windows 2000, Windows Server 2003 or Windows XP C:\Documents and Settings\username. If you need alternate login accounts to use ArcIMS applications, copy the aimsdefault.properties file from the profiles\username folder of the account that installed ArcIMS to the \profiles\username folder of the alternate users. It is important to copy the file (which will have been updated during the initial installation) that resides in the installer's profile folder. The aimsdefault.properties file located in the ArcIMS\Common installation location contains default values and will not work.

## **ArcIMS ActiveX connector**

For ActiveX information, see *Customizing ArcIMS—Using the ActiveX Connector*.

### **ArcIMS ColdFusion connector**

After installing the ArcIMS ColdFusion Connector, you must configure ColdFusion Server to work with ArcIMS. To use ArcIMS with ColdFusion, you need ColdFusion Server Professional or Enterprise, and you need ColdFusion Studio to create custom Web pages.

The ArcIMS ColdFusion 5.0 or earlier extension DLLs are installed at <ColdFusion Server Installation Directory>\bin. The ArcIMS ColdFusion MX extension DLLs are installed at <ColdFusion Server Installation Directory>\runtime\bin.

These files are aimsutil.dll, cfxesrimap\_root.res, cfx\_esrimap.dll, emaplink.dll, xerces-c\_2\_1\_0.dll, znlib.dll, icuuc22.dll, icuin22.dll, and icudt22l.dll.

The ArcIMS custom element files are installed at <ColdFusion Server Installation Directory>\CustomTags.

These files are ai\_QueryForm.cfm, ArcIMS.cfm, ArcIMS\_FilterSQL.cfm, ArcIMS\_Layer.cfm, ArcIMS\_MultiPoint.cfm, ArcIMS\_Polygon.cfm, ArcIMS\_Polygon\_Query.cfm, ArcIMS\_PolyLine.cfm, ArcIMS\_SQL.cfm, and ArcIMS\_Text.cfm.

If the custom element files listed above are not in the location indicated, you can copy them from the ArcIMS ColdFusion Connector directory located at <ArcIMS Installation Directory>\ArcIMS\Connectors\ColdFusion under the CustomTags directory. Also copy the server bin files.

# Setting up the ColdFusion Server to recognize the ArcIMS ColdFusion Connector

- 1. Open the ColdFusion Server administrator page. On the navigation bar, find extensions and click CFX\_Tags.
- 2. Click OK on Register C++ CFX.
- 3. Type the following as the Tag Name:

```
CFX esrimap
```

4. For the Server library (DLL), click Browse Server to navigate to:

For ColdFusion 5.0 or earlier <ColdFusion Server Directory>\bin\cfx esrimap.dll.

For ColdFusion MX <ColdFusion Server Directory>\runtime\bin\cfx\_esrimap.dll

- 5. Click Submit Changes.
- 6. Close the ColdFusion Server administrator page.

## Setting up the design time control in ColdFusion Studio

The design time control is a wizard that allows users to supply the parameters required for the elements and then generates the element code in the page. To add the control to the ColdFusion Studio toolbar:

- 1. If you had ColdFusion Studio installed prior to ArcIMS installation, CF\_ARCIMS.vtm, CF\_Arcims\_layer.vtm, Point.vtm, and Text.vtm are at:
  - <ColdFusion Studio Directory>\Extensions\TagDefs\VTML.

The images used by the ArcIMS Custom Toolbar: aimslayer.bmp, aimsline.bmp, aimslogo.bmp, aimspnt.bmp, aimspoly.bmp, and aimssql.bmp are at:

<ColdFusion Studio Install directory>\Wizards\Images.

The ArcIMS Custom toolbar, ArcIMS.tbr, is at:

<ColdFusion Studio Install directory>\UserData\Toolbars.

If you did not have ColdFusion Studio installed prior to installing ArcIMS, then copy the files from the following locations to the locations indicated above:

VTML files: <ArcIMS Installation Directory>\Connectors\ ColdFusion\Studio

Image files: <ArcIMS Installation Directory>\Connectors\ ColdFusion\images

Toolbar files: <ArcIMS Installation Directory>\Connectors\ ColdFusion\userdata\toolbars

- 2. Open ColdFusion Studio to edit Tag Insight and Tag Completion.
  - a. Click the Options menu and click Settings. Click on Tag Insight.
  - b. Click Add, and type the following:

```
cf arcims
```

Click OK.

- c. Select Tag Completion.
- d. Click Add, and type the following:

```
cf arcims
```

Click OK. Click Apply to close the Settings window.

- 3. To create the ArcIMS toolbar, click the Options menu and click Customize. In the Visible Toolbars list, check ArcIMS. Click Close.
- 4. Dock the ArcIMS tool to the ColdFusion tag toolbar.
- 5. Open <ColdFusion Studio Directory>\Extensions\ MarkUpTags.vtm in a text editor. After the line <CAT CAPTION='Custom Tags,' add the following:

```
<CAT CAPTION="ESRI Custom Tags" ICON="Images/Custom.bmp">
<E CAPTION='CF_ARCIMS' VALUE='<CF_ARCIMS action="" servicename=""
servername="" serverport=""'
HELPFILE='Docs/CFMLTags/ArcIMSColdFusion.htm'>
</CAT>
```

6. Save the file and close the text editor.

## Testing the design time control in ColdFusion Studio

The toolbar contains six buttons for working with the new ArcIMS elements: <CF\_ARCIMS>, <CF\_ARCIMS\_LAYER>, <CF\_ARCIMS\_SQL>, <CF\_ARCIMS\_MULTIPOINT>, <CF\_ARCIMS\_POLYLINE>, and <CF\_ARCIMS\_POLYGON>.

Click the <CF\_ARCIMS> button. A dialog box opens presenting all the element attributes.

Set the tag parameters. Click Apply to see the tag code created in the page.

| Tag Editor - CF_ARCIMS                    | ×                                      |
|-------------------------------------------|----------------------------------------|
| GenerateMap Selection GenerateMap Acetate | Identify Query Get Map Services Get Se |
| Server Name *:                            | Server Port *:                         |
| Service Name *:                           | ☐ Generate HTML                        |
| Envelope *:                               | Image Size *:                          |
| Back Color:                               | Trans Color:                           |
| Layer List Order                          | Include Sub-Tags                       |
| Layer Visible List:                       |                                        |
| Layer Invisible List:                     |                                        |
| Selection Layer Information:              |                                        |
| Selection Layer:                          | Selection Field:                       |
| Selection Field Values List:              |                                        |
| Fill Color:                               | Boundary Color:                        |
|                                           |                                        |
| Output on single line                     | OK Cancel                              |

The tabs across the top represent the different values of the ACTION attribute of the <CF\_ARCIMS> element. For example, the element code for the Generatemap action might look like this.

```
<CF_ARCIMS ACTION="GENERATEMAP"
SERVERNAME="bear"
SERVERPORT="5300"
SERVICENAME="SanFrancisco"
ENVELOPE="-122.46,37.76,-122.42,37.79"
IMAGESIZE="400,400"
LAYERLISTORDER="true"
GENERATEHTML="true">
</CF_ARCIMS>
```

Close ColdFusion Studio.

For information on using the ColdFusion Connector, see *Customizing ArcIMS—Using the ColdFusion Connector*.

## **ArcIMS Java connector**

No additional configuration is required to install the Java Connector. See *Customizing ArcIMS—Using the Java Connector* for information on developing and deploying applications that use the Java connector. See the readme file under <ArcIMS installation location>\ArcIMS\Samples\Java for information on how to deploy the Java connector samples.

### **ArcIMS Servlet connector**

If you installed the ArcIMS Servlet Connector, you must configure your Web server and Servlet Engine before you begin using ArcIMS software. Your Web server and Servlet Engine can be configured automatically using the post installation setup, or manually.

To automatically configure your Web server and Servlet Engine use the post installation setup. See the Web Server-Servlet Engine Configuration option for information on the following automated Web server - Servlet Engine configurations:

- Apache 2.0.4.x with ServletExec 5.0
- Apache 2.0.4.x with Tomcat 4.1.xx/5.0.28 (mod-jk2)
- Sun Java System (formerly Sun ONE) Application Server 7.0
- IIS with ServletExec 4.2/5.0
- IIS with Tomcat 4.1.xx (with isapi\_redirector.dll)
- IIS with Tomcat 5.0.28 (with isapi\_redirector.dll)

To manually configure your Web server and Servlet Engine for ArcIMS use these steps:

- Apache 2.0.4.x with ServletExec 5.0
- Apache 2.0.4.x with Tomcat 4.1.xx/5.0.28 using mod\_jk2
- Sun Java System (formerly Sun ONE) Application Server 7.0
- IIS with Tomcat 4.1.xx
- IIS with Tomcat 5.0.28
- IIS with ServletExec 4.2
- IIS with ServletExec 5.0
- WebLogic 7.0
- WebLogic 8.1
- JRun for IIS
- Oracle Application Server 9.0.3
- IBM HTTP Server 1.3.26 with WebSphere 5.0

## ArcIMS 9.1 for Windows Install Guide

For information on the ArcIMS Servlet Connector, see ArcIMS Help.

### **WMS Connector**

If you chose to install the WMS connector and you completed the Web server-servlet engine configuration in the post installation setup, step 1 below will have automatically been completed for you. However, if you chose to install the WMS connector and you did not complete the post installation setup, you must manually configure your Web server and servlet engine. To manually configure your Web server and servlet engine, follow these steps:

The WMS connector setup feature will install a WAR file named wmsconnector.war in the following location: <ArcIMS installation directory>\ArcIMS\Connectors\wms\_connector

#### 1. Deploy the wmsconnector.war file

After installing the WMS connector, you must deploy the WMS Connector WAR file. The steps to deploy the WAR file depend on your Web server and servlet engine. For supported Web servers see Supported Software Environments.

Select your Web server and servlet engine for instructions on deploying the WMS connector:

Apache with ServletExec 5.0

Apache with Tomcat

IIS with ServletExec 4.2

IIS with ServletExec 5.0

IIS with Tomcat 4.1.xx

IIS with Tomcat 5.0.28

IIS with JRun

Oracle Application Server

Sun Java System Application Server 7.0

WebLogic

Websphere

#### 2. Verify that the WMS connector is installed

After deploying the WMS connector into your Web server and servlet engine environment, type the following URL in a Web browser to verify that it has been installed correctly.

http://<hostname>/<deploy\_name>/com.esri.wms.Esrimap?cmd=connectorPing

#### where

<hostname> is the URL domain name for your site such as www.esri.com or localhost.

<deploy\_name> is the name you assigned when you deployed the WMS Connctor.
The recommended deployment name is "wmsconnector".

For more information on the URL and the connectorPing command, see the WMS connector documentation available from the ESRI Documentation Library CD.

After you have verified the WMS Connector is communicating properly, you can start administering the WMS connector. For more information on administering the WMS connector see the WMS connector documentation available from the ESRI Documentation Library CD.

# Configuring WMS connector for Apache with ServletExec 5.0

If you chose to install the WMS connector and you completed the Web server-servlet engine configuration in the post installation setup, these manual steps will have automatically been completed for you.

Follow these steps to manually configure Apache 2.0.4.x with ServletExec 5.0 for the WMS Connector:

- Locate the file wmsconnector.war in the <ArcIMS install directory>\ArcIMS\Connectors\wms\_connector directory. This is the WAR file you will deploy.
- 2. Click Start > Programs > New Atlanta > ServletExec 5.0 AS > ServletExec Admin to open ServletExec Admin.
- 3. In the left sidebar under Web Applications, click Manage.
- 4. Click Add Web Application.
- 5. For Application Name, type: wmsconnector
- 6. For URL Context Path, type: /wmsconnector

This is the name you will use to run WMS administrator and applications.

Note: The context path you specify is case sensitive. You might want to create more than one Web Application with path names like WMSConnector or WMSCONNECTOR.

- 7. For Location, type: <ArcIMS install directory>\ArcIMS\Connectors\wms\_connector\wmsconnector.war
- 8. Click Submit and close ServletExec Admin.
- 9. On Windows 2000, 2003, and XP, click Start > Settings > Control Panel > Administrative Tools > Services.
- 10. Stop and Start Apache Web server and ServletExec and close the Services window.

When you deploy the WAR file, the servlet engine expands the WAR file. The default location is <servlet install directory>\se-<machine\_name>\ServletExecData\default\wmsconnector\WAR.

### **Configuring WMS connector for Apache with Tomcat**

If you chose to install the WMS connector and you completed the Web server-servlet engine configuration in the post installation setup, these manual steps will have automatically been completed for you.

Follow these steps to manually configure Apache 2.0.4x with Tomcat 4.1.xx/5.0.28 using mod\_jk2 for the WMS Connector:

- 1. Locate the file wmsconnector.war in the <ArcIMS install directory>\ArcIMS\Connectors\wms\_connector directory. This is the WAR file you will deploy.
- 2. Verify that the services Apache 2 and Apache Tomcat are running.
- 3. Copy the file wmsconnector.war from <ArcIMS install directory>\ArcIMS\connectors\wms\_connector directory to <Tomcat installation location>\webapps.
- 4. The .war file will deploy itself and a "wmsconnector" directory will appear.
- 5. Stop the services Apache 2 then Apache Tomcat.
- 6. Edit the workers2.properties file in <Apache Installation Directory>\conf and add the following lines at the end of the file (if they are not already present):

```
[uri:/wmsconnector/*]
info=ArcIMS WMS Connector webapp
```

- 7. Start the services in the following order:
  - a. Start Apache Tomcat
  - b. Start Apache2
- 8. Ensure that a folder appears in the webapps directory called "wmsconnector".

When you deploy the WAR file, the servlet engine expands the WAR file. The default location is <servlet install directory>\webapps\wmsconnector.

# Configuring WMS connector for IIS with ServletExec 4.2

If you chose to install the WMS connector and you completed the Web server-servlet engine configuration in the post installation setup, these manual steps will have automatically been completed for you.

Follow these steps to manually configure ServletExec 4.2 with IIS for the WMS Connector:

- Locate the file wmsconnector.war in the <ArcIMS install directory>\ArcIMS\Connectors\wms\_connector directory. This is the WAR file you will deploy.
- 2. Click Start > Programs > New Atlanta > ServletExec ISAPI > ServletExec Admin to open ServletExec Admin.

Note: Skip to Step 4 below if you already verified that JSP10Servlet has been loaded.

- 3. On the left sidebar under Servlets, click Manage and verify that JSP10Servlet has been loaded.
- 4. On the left sidebar under Servlets, click Aliases and verify that there is an entry for \*.jsp that points to JSP10Servlet.
- 5. In the left sidebar under Web Applications, click Manage.
- 6. Click Add Web Application.
- 7. For Application Name, type: wmsconnector
- 8. For URL Context Path, type: /wmsconnector

This is the name you will use to run ArcIMS WMS Connector.

Note: The context path you specify is case sensitive. You might want to create more than one Web Application with path names like WMSConnector or WMSCONNECTOR.

- 9. For Location, type: <WMS war file location>\wmsconnector.war
- 10. Click Submit and close ServletExec Admin.
- 11. On Windows 2000, 2003, and XP, click Start > Settings > Control Panel > Administrative Tools > Services.
- 12. Stop and Start IIS Admin Service and World Wide Web Publishing Service, and close the Services window.

When you deploy the WAR file, the servlet engine expands the WAR file. The default location is <servlet install directory>\ServletExec Data\default\wmsconnector\WAR.

# Configuring WMS connector for IIS with ServletExec 5.0

If you chose to install the WMS connector and you completed the Web server-servlet engine configuration in the post installation setup, these manual steps will have automatically been completed for you.

Follow these steps to configure IIS with ServletExec 5.0 for the WMS Connector:

- 1. Locate the file wmsconnector.war in the <ArcIMS install directory>\ArcIMS\Connectors\wms\_connector directory. This is the WAR file you will deploy.
- 2. Click Start > Programs > New Atlanta > ServletExec ISAPI > ServletExec Admin to open ServletExec Admin.
- 3. In the left sidebar under Web Applications, click Manage.
- 4. Click Add Web Application.
- 5. For Application Name, type: wmsconnector
- 6. For URL Context Path, type: /wmsconnector

This is the name you will use to run WMS administrator and applications.

Note: The context path you specify is case sensitive. You might want to create more than one Web Application with path names like WMSConnector or WMSCONNECTOR.

- 7. For Location, type: <WMS war file location>\wmsconnector.war
- 8. Click Submit and close ServletExec Admin.
- On Windows 2000, 2003, and XP, click Start > Settings > Control Panel > Administrative Tools > Services.
- 10. Stop and Start IIS Admin Service and World Wide Web Publishing Service, and close the Services window.

When you deploy the WAR file, the servlet engine expands the WAR file. The default location is <servlet install directory>\ServletExec Data\default\wmsconnector\WAR.

## Configuring WMS connector for IIS with Tomcat 4.1.xx

If you chose to install the WMS connector and you completed the Web server-servlet engine configuration in the post installation setup, these manual steps will have automatically been completed for you.

Follow these steps to manually configure IIS with Tomcat 4.1.xx for the WMS Connector:

- 1. Locate the file wmsconnector.war in the <ArcIMS install directory>\ArcIMS\Connectors\wms\_connector directory. This is the WAR file you will deploy.
- 2. Copy the file wmsconnector.war from the <ArcIMS install directory>\ArcIMS\connectors\wms\_connector directory to <Tomcat installation location>\webapps.
- 3. The war file will deploy itself into a folder called "wmsconnector". If the folder is not created, stop and start the Tomcat service and check again.
- 4. In a text editor (such as Notepad), open the uriworkermap.properties file located at <Tomcat Installation Directory>\conf.
- 5. Add the following lines:

```
# Mount the wms connector context to the ajp13 worker
/wmsconnector/*=ajp13
/wmsconnector=ajp13
```

- 6. Save and close the file.
- 7. On Windows 2000, 2003, and XP, click Start > Settings > Control Panel > Administrative Tools > Services.
- 8. Stop and Start IIS Admin Service, World Wide Web Publishing Service, and Apache Tomcat, and close the Services window.
- 9. Ensure that a folder appears in the webapps directory called "wmsconnector".

When you deploy the WAR file, the servlet engine expands the WAR file. The default location is <servlet install directory>\webapps\wmsconnector.

# **Configuring WMS connector for IIS with Tomcat 5.0.28**

If you chose to install the WMS connector and you completed the Web server-servlet engine configuration in the post installation setup, these manual steps will have automatically been completed for you.

Follow these steps to manually configure IIS with Tomcat 5.0.28 for the WMS Connector:

- Locate the file wmsconnector.war in the <ArcIMS install directory>\ArcIMS\Connectors\wms\_connector directory. This is the WAR file you will deploy.
- 2. Copy the file wmsconnector.war from the <ArcIMS install directory>\ArcIMS\connectors\wms\_connector directory to <Tomcat installation location>\webapps.
- 3. The war file will deploy itself into a folder called "wmsconnector". If the folder is not created, stop and start the Tomcat service and check again.
- 4. In a text editor (such as Notepad), open the worker2.properties file located at <Tomcat Installation Directory>\conf.
- 5. Add the following lines to the worker2.properties file (if they are not already present):

# Mount the wms connector context to the ajp13 worker

[uri:/wmsconnector/\*]

worker=ajp13:localhost:8009

[uri:/wmsconnector]

worker=ajp13:localhost:8009

- 6. Save and close the file.
- 7. On Windows 2000, 2003, and XP, click Start > Settings > Control Panel > Administrative Tools > Services.

- 8. Stop and Start IIS Admin Service, World Wide Web Publishing Service, and Apache Tomcat, and close the Services window.
- 9. Ensure that a folder appears in the webapps directory called "wmsconnector".

When you deploy the WAR file, the servlet engine expands the WAR file. The default location is <servlet install directory>\webapps\wmsconnector.

### Configuring WMS connector for IIS with JRun

If you chose to install the WMS connector and you completed the Web server-servlet engine configuration in the post installation setup, these manual steps will have automatically been completed for you.

Follow these steps to manually configure JRun with IIS for the WMS Connector:

- 1. Locate the file wmsconnector.war in the <ArcIMS install directory>\ArcIMS\Connectors\wms\_connector directory. This is the WAR file you will deploy.
- 2. In a Web browser, Navigate to http://localhost:8000 and log in with your administrative username and password when prompted.
- 3. In the right pane, click on the link to the default server.
- 4. Click Deploy Web App and browse to the wmsconnector.war file in the location where you downloaded it. Click Deploy.
- 5. When the page loads, scroll down to General Settings and click Enable Directory Browsing.
- 6. Click Apply at the bottom of the page.
- Navigate to <Jrun Installation
   Directory>\servers\default\SERVERINF\temp\wmsconnector.war xxxxxxxxx\WEB-INF\classes

#### Tip

- In the Jrun installation location above, wmsconnector.war is followed by a 10-digit number. There may be several directories with this structure. You may need to look inside each directory for WEB-INF\classes
- 8. Restart your Web server and servlet engine.

When you deploy the WAR file, the servlet engine expands the WAR file. The default location is <servlet install directory>\servers\default\default-ear\default-war.

## Configuring WMS connector for Oracle Application Server

If you chose to install the WMS connector and you completed the Web server-servlet engine configuration in the post installation setup, these manual steps will have automatically been completed for you.

Follow these steps to configure Oracle Application Server 9.0.3 for the WMS Connector:

- Locate the file wmsconnector.war in the <ArcIMS install directory>\ArcIMS\Connectors\wms\_connector directory. This is the WAR file you will deploy.
- On Windows 2000, 2003, and XP, click Start > Settings > Control Panel > Administrative Tools > Services.
- 3. Start your Oracle Application Server if it is not already started.
- 4. Go to http://<machinename>:1810/ and log in.
- 5. Go to "OC4J\_home". The default username is ias\_admin. Scroll down to the bottom and click on the "Deploy WAR File" button. Deploy wmsconnector.war located in the directory where you downloaded the file. Click OK to confirm.
- 6. Close the Oracle administrator.
- 7. Restart your Oracle Application Server if it is not already started.
- 8. To verify that the WMS Connector was configured successfully, in a Web browser go to http://<hostname>/wmsconnector

When you deploy the WAR file, the servlet engine expands the WAR file. The default location is <oracle install directory>\i2ee\home\applications\wmsconnector\wmsconnector.

# Configuring WMS connector for Sun Java System Application Server 7.0

If you chose to install the WMS connector and you completed the Web server-servlet engine configuration in the post installation setup, these manual steps will have automatically been completed for you.

Follow these steps to manually configure Sun ONE Application Server 7.0 for the WMS Connector:

- Locate the file wmsconnector.war in the <ArcIMS install directory>\ArcIMS\Connectors\wms\_connector directory. This is the WAR file you will deploy.
- 2. On Windows 2000, 2003, and XP, click Start > Settings > Control Panel > Administrative Tools > Services.
- 3. Verify that the services Sun App Server 7 (domain1:server1) and Sun App Server 7 Admin Server (domain1:admin-server) are started.
- 4. Go to Start > Programs > Sun Microsystems > Sun Java System Application Server 7 > Start Admin Console to open the administrator console for SunONE 7.0 or type http://localhost:4848 in a Web browser. Log in.
- 5. In the left panel, navigate to App Server Instances > server1 > Applications > Web Apps (click on the little bullet to expand applications).
- 6. In the right panel, click Deploy, then browse to the file <WMS war file location>\wmsconnector.war and click OK twice to confirm (you may accept the defaults).
- 7. Save and Close the Sun Java System administrator console.
- 8. Navigate to <Sun ONE install dir>\domains\domain1\server\config.
- 9. Open the server policy file in a text editor.
- 10. Add the following text directly above this line: //Following grant block is only required by Connectors

```
grant codeBase "file:/<Sun Java System (formerly Sun ONE)
HOME>/domains/domain1/server1/applications/j2ee-
modules/wmsconnector_1/WEB-INF/classes/-"
{
permission java.util.PropertyPermission "*", "read,write";
permission java.io.FilePermission "<<ALL FILES>>", "read,write,delete";
};
```

11. Restart the services Sun App Server 7 (domain1:server1) and Sun App Server 7 Admin Server (domain1:admin-server).

When you deploy the WAR file, the servlet engine expands the WAR file. The default location is <ArcIMS install directory>\domain1\\ server1\applications\j2ee-modules\wmsconnector\_1.

### Configuring WMS connector for WebLogic

If you chose to install the WMS connector and you completed the Web server-servlet engine configuration in the post installation setup, these manual steps will have automatically been completed for you.

Follow these steps to configure WebLogic 7.0 for the WMS Connector:

- 1. Locate the file wmsconnector.war in the <ArcIMS install directory>\ArcIMS\Connectors\wms\_connector directory. This is the WAR file you will deploy.
- 2. The war file will be expanded into a wmsconnector directory located in <ArcIMS Installation Directory>\ArcIMS\Connectors\wms\_connector
- 3. Start WebLogic.
- 3. In your web browser, type:

http://<localhost.domain.com>:<serveradminport>/console, for example, http://arcims.esri.com:10000/console.

- 4. Type your password.
- 5. On the left sidebar, expand the <Domain Name>, Deployments and click Web Applications.
- 6. Click Deploy a new Web Application Module.
- 7. Browse to the location of the wmsconnector directory.
- 8. On the panel for selecting the archive for this Web application module, select the wmsconnector directory radio button. Do not select wmsconnector.war.
- 9. Click Target Module.
- 10. Click Deploy.

#### 11. Stop and restart Weblogic.

When you are working with the administration component of the WMS Connector, you will need to know where the expanded WAR file is located. The setup expands the war file to <ArcIMS install directory>\ArcIMS\Connectors\wms\_connector.

### **Configuring WMS connector for Websphere**

If you chose to install the WMS connector and you completed the Web server-servlet engine configuration in the post installation setup, these manual steps will have automatically been completed for you.

Follow these steps to configure WebSphere for the WMS Connector:

- 1. Locate the file wmsconnector.war in the <ArcIMS install directory>\ArcIMS\Connectors\wms\_connector directory. This is the WAR file you will deploy. The war file will be expanded into a wmsconnector directory located in <ArcIMS Installation Directory>\ArcIMS\Connectors\wms\_connector
- 2. In Notepad, open <WebSphere Installation directory>\AppServer\config\cells\plugin-cfg.xml.
- 3. Underneath the tag "<UriGroup Name="server1\_Cluster\_URIs">" add the following text:

```
<Uri Name="/wmsconnector/*"/>
<Uri Name="/wmsconnector"/>
```

Save and close the file

- 4. Open a Web browser and navigate to http://localhost:9090/admin and login.
- 5. In the left panel expand the "Applications" directory and click "Install New Application"
- 6. In the right panel, for the local path, browse to <WMS war file location>\wmsconnector.war. Under the context root, type "/wmsconnector" and click "next"
- 7. At the Generate Default Bindings screen click "next"
- 8. At the AppDeployment Options screen click "next"
- 9. At the Map Virtual Hosts for Web Modules screen, check the box next to wmsconnector.war and click "next"

- 10. At the Map Modules to Application Servers screen, again check the box next to wmsconnector.war and click "next"
- 11. At the Summary screen, click "Finish"
- 12. At the Installing screen, click the link labeled "Save to Master Configuration" and when the next screen loads, click "Save"
- 13. In the left panel, click "Enterprise Applications"
- 13. In the right panel, check the box next to wmsconnector.war and click "Start"
- 14. Stop and start IBM HTTP Server
- 15. Stop and start WebSphere
- 16. To verify that the WMS Connector was configured successfully, in a Web browser go to http://<hostname>/wmsconnector

The WMS Connector requires that the WAR file be expanded.

When you deploy the WAR file, the servlet engine expands the WAR file. The default location is <servlet install

directory>\AppServer\installedApps\<machine\_name>\wmsconnector.war.ear\wmsconnector.war.

### **WFS Connector**

If you chose to install the WFS connector and you completed the Web server-servlet engine configuration in the post installation setup, step 1 below will have automatically been completed for you. However, if you chose to install the WFS connector and you did not complete the post installation setup, you must manually configure your Web server and servlet engine. To manually configure your Web server and servlet engine, follow these steps:

The WFS connector setup feature will install a WAR file named wfsconnector.war in the following location: <ArcIMS installation directory>\ArcIMS\Connectors\wfs\_connector

#### 1. Deploy the wfsconnector.war file

After installing the WFS connector, you must deploy the WFS Connector WAR file. The steps to deploy the WAR file depend on your Web server and servlet engine. For supported Web servers see Supported Software Environments.

Select your Web server and servlet engine for instructions on deploying the WFS connector:

Apache with ServletExec 5.0

Apache with Tomcat

IIS with ServletExec 4.2

IIS with ServletExec 5.0

IIS with Tomcat 4.1.xx

IIS with Tomcat 5.0.28

IIS with JRun

Oracle Application Server

Sun Java System Application Server 7.0

WebLogic

Websphere

#### 2. Verify that the WFS connector is installed

After deploying the WFS connector into your Web server and servlet engine environment, type the following URL in a Web browser to verify that it has been installed correctly.

http://<hostname>/<deploy\_name>/com.esri.wfs.Esrimap?cmd=connectorPing

#### where

<hostname> is the URL domain name for your site such as www.esri.com or localhost.

<deploy\_name> is the name you assigned when you deployed the WFS Connector.
The recommended deployment name is "wfsconnector".

After you have verified the WFS Connector is communicating properly, you can start administering the WFS connector. For more information on administering the WFS connector see the WFS connector documentation.

## Configuring WFS connector for Apache with ServletExec 5.0

If you chose to install the WFS connector and you completed the Web server-servlet engine configuration in the post installation setup, these manual steps will have automatically been completed for you.

Follow these steps to manually configure Apache 2.0.4.x with ServletExec 5.0 for the WFS Connector:

- Locate the file wfsconnector.war in the <ArcIMS install directory>\ArcIMS\Connectors\wfs\_connector directory. This is the WAR file you will deploy.
- 2. Click Start > Programs > New Atlanta > ServletExec 5.0 AS > ServletExec Admin to open ServletExec Admin.
- 3. In the left sidebar under Web Applications, click Manage.
- 4. Click Add Web Application.
- 5. For Application Name, type: wfsconnector
- 6. For URL Context Path, type: /wfsconnector

This is the name you will use to run WFS administrator and applications.

Note: The context path you specify is case sensitive. You might want to create more than one Web Application with path names like WFSConnector or WFSCONNECTOR.

- For Location, type: <ArcIMS install directory>\ArcIMS\Connectors\wfs\_connector\wfsconnector.war
- 8. Click Submit and close ServletExec Admin.
- 9. On Windows 2000, 2003, and XP, click Start > Settings > Control Panel > Administrative Tools > Services.

10. Stop and Start Apache Web server and ServletExec and close the Services window.

When you deploy the WAR file, the servlet engine expands the WAR file. The default location is <servlet install directory>\se-<machine\_name>\ServletExecData\default\wfsconnector\WAR.

### **Configuring WFS connector for Apache with Tomcat**

If you chose to install the WFS connector and you completed the Web server-servlet engine configuration in the post installation setup, these manual steps will have automatically been completed for you.

Follow these steps to manually configure Apache 2.0.4x with Tomcat 4.1.xx/5.0.28 using mod\_jk2 for the WFS Connector:

- 1. Locate the file wfsconnector.war in the <ArcIMS install directory>\ArcIMS\Connectors\wfs\_connector directory. This is the WAR file you will deploy.
- 2. Verify that the services Apache 2 and Apache Tomcat are running.
- 3. Copy the file wfsconnector.war from <ArcIMS install directory>\ArcIMS\connectors\wfs\_connector directory to <Tomcat installation location>\webapps.
- 4. The .war file will deploy itself and a "wfsconnector" directory will appear.
- 5. Stop the services Apache 2 then Apache Tomcat.
- 6. Edit the workers2.properties file in <Apache Installation Directory>\conf and add the following lines at the end of the file (if they are not already present):

```
[uri:/wfsconnector/*]
info=ArcIMS WFS Connector webapp
```

- 7. Start the services in the following order:
  - a. Start Apache Tomcat
  - b. Start Apache2
- 8. Ensure that a folder appears in the webapps directory called "wfsconnector".

When you deploy the WAR file, the servlet engine expands the WAR file. The default location is <servlet install directory>\webapps\wfsconnector.

## Configuring WFS connector for IIS with ServletExec 4.2

If you chose to install the WFS connector and you completed the Web server-servlet engine configuration in the post installation setup, these manual steps will have automatically been completed for you.

Follow these steps to manually configure ServletExec 4.2 with IIS for the WFS Connector:

- Locate the file wfsconnector.war in the <ArcIMS install directory>\ArcIMS\Connectors\wfs\_connector directory. This is the WAR file you will deploy.
- 2. Click Start > Programs > New Atlanta > ServletExec ISAPI > ServletExec Admin to open ServletExec Admin.

Note: Skip to Step 4 below if you already verified that JSP10Servlet has been loaded.

- 3. On the left sidebar under Servlets, click Manage and verify that JSP10Servlet has been loaded.
- 4. On the left sidebar under Servlets, click Aliases and verify that there is an entry for \*.jsp that points to JSP10Servlet.
- 5. In the left sidebar under Web Applications, click Manage.
- 6. Click Add Web Application.
- 7. For Application Name, type: wfsconnector
- 8. For URL Context Path, type: /wfsconnector

This is the name you will use to run ArcIMS WFS Connector.

Note: The context path you specify is case sensitive. You might want to create more than one Web Application with path names like WFSConnector or WFSCONNECTOR.

- 9. For Location, type: <ArcIMS install directory>\ArcIMS\Connectors\wfs\_connector\wfsconnector.war
- 10. Click Submit and close ServletExec Admin.
- 11. On Windows 2000, 2003, and XP, click Start > Settings > Control Panel > Administrative Tools > Services.
- 12. Stop and Start IIS Admin Service and World Wide Web Publishing Service, and close the Services window.

When you deploy the WAR file, the servlet engine expands the WAR file. The default location is <servlet install directory>\ServletExec Data\default\wfsconnector\WAR.

## Configuring WFS connector for IIS with ServletExec 5.0

If you chose to install the WFS connector and you completed the Web server-servlet engine configuration in the post installation setup, these manual steps will have automatically been completed for you.

Follow these steps to configure IIS with ServletExec 5.0 for the WFS Connector:

- Locate the file wfsconnector.war in the <ArcIMS install directory>\ArcIMS\Connectors\wfs\_connector directory. This is the WAR file you will deploy.
- 2. Click Start > Programs > New Atlanta > ServletExec ISAPI > ServletExec Admin to open ServletExec Admin.
- 3. In the left sidebar under Web Applications, click Manage.
- 4. Click Add Web Application.
- 5. For Application Name, type: wfsconnector
- 6. For URL Context Path, type: /wfsconnector

This is the name you will use to run WFS administrator and applications.

Note: The context path you specify is case sensitive. You might want to create more than one Web Application with path names like WFSConnector or WFSCONNECTOR.

- 7. For Location, type: <ArcIMS install directory>\ArcIMS\Connectors\wfs\_connector\wfsconnector.war
- 8. Click Submit and close ServletExec Admin.
- 9. On Windows 2000, 2003, and XP, click Start > Settings > Control Panel > Administrative Tools > Services.

10. Stop and Start IIS Admin Service and World Wide Web Publishing Service, and close the Services window.

When you deploy the WAR file, the servlet engine expands the WAR file. The default location is <servlet install directory>\ServletExec Data\default\wfsconnector\WAR.

## Configuring WFS connector for IIS with Tomcat 4.1.xx

If you chose to install the WFS connector and you completed the Web server-servlet engine configuration in the post installation setup, these manual steps will have automatically been completed for you.

Follow these steps to manually configure IIS with Tomcat 4.1.xx for the WFS Connector:

- Locate the file wfsconnector.war in the <ArcIMS install directory>\ArcIMS\Connectors\wfs\_connector directory. This is the WAR file you will deploy.
- 2. Copy the file wfsconnector.war from the <ArcIMS install directory>\ArcIMS\connectors\wfs\_connector directory to <Tomcat installation location>\webapps.
- 3. The war file will deploy itself into a folder called "wfsconnector". If the folder is not created, stop and start the Tomcat service and check again.
- 4. In a text editor (such as Notepad), open the uriworkermap.properties file located at <Tomcat Installation Directory>\conf.
- 5. Add the following lines:

```
# Mount the wfs connector context to the ajp13 worker
/wfsconnector/*=ajp13
/wfsconnector=ajp13
```

- 6. Save and close the file.
- 7. On Windows 2000, 2003, and XP, click Start > Settings > Control Panel > Administrative Tools > Services.
- 8. Stop and Start IIS Admin Service, World Wide Web Publishing Service, and Apache Tomcat, and close the Services window.
- 9. Ensure that a folder appears in the webapps directory called "wfsconnector".

When you deploy the WAR file, the servlet engine expands the WAR file. The default location is <servlet install directory>\webapps\wfsconnector.

# **Configuring WFS connector for IIS with Tomcat 5.0.28**

If you chose to install the WFS connector and you completed the Web server-servlet engine configuration in the post installation setup, these manual steps will have automatically been completed for you.

Follow these steps to manually configure IIS with Tomcat 5.0.28 for the WFS Connector:

- 1. Locate the file wfsconnector.war in the <ArcIMS install directory>\ArcIMS\Connectors\wfs\_connector directory. This is the WAR file you will deploy.
- 2. Copy the file wfsconnector.war from the <ArcIMS install directory>\ArcIMS\connectors\wfs\_connector directory to <Tomcat installation location>\webapps.
- 3. The war file will deploy itself into a folder called "wfsconnector". If the folder is not created, stop and start the Tomcat service and check again.
- 4. In a text editor (such as Notepad), open the worker2.properties file located at <Tomcat Installation Directory>\conf.
- 5. Add the following lines to the worker2.properties file (if they are not already present):

# Mount the wfs connector context to the ajp13 worker

[uri:/wfsconnector/\*]

worker=ajp13:localhost:8009

[uri:/wfsconnector]

worker=ajp13:localhost:8009

- 6. Save and close the file.
- 7. On Windows 2000, 2003, and XP, click Start > Settings > Control Panel > Administrative Tools > Services.

- 8. Stop and Start IIS Admin Service, World Wide Web Publishing Service, and Apache Tomcat, and close the Services window.
- 9. Ensure that a folder appears in the webapps directory called "wfsconnector".

When you deploy the WAR file, the servlet engine expands the WAR file. The default location is <servlet install directory>\webapps\wfsconnector.

To complete configuration of the WFS connector, you must verify that the connector was successfully installed.

### Configuring WFS connector for IIS with JRun

If you chose to install the WFS connector and you completed the Web server-servlet engine configuration in the post installation setup, these manual steps will have automatically been completed for you.

Follow these steps to manually configure JRun with IIS for the WFS Connector:

- Locate the file wmsconnector.war in the <ArcIMS install directory>\ArcIMS\Connectors\wfs\_connector directory. This is the WAR file you will deploy.
- 2. In a Web browser, Navigate to http://localhost:8000 and log in with your administrative username and password when prompted.
- 3. In the right pane, click on the link to the default server.
- 4. Click Deploy Web App and browse to the wfsconnector.war file in the location where you downloaded it. Click Deploy.
- 5. When the page loads, scroll down to General Settings and click Enable Directory Browsing.
- 6. Click Apply at the bottom of the page.
- Navigate to <Jrun Installation
   Directory>\servers\default\SERVERINF\temp\wfsconnector.war xxxxxxxxx\WEB-INF\classes

#### Tip

- In the Jrun installation location above, wfsconnector.war is followed by a 10-digit number. There may be several directories with this structure. You may need to look inside each directory for WEB-INF\classes
- 8. Restart your Web server and servlet engine.

When you deploy the WAR file, the servlet engine expands the WAR file. The default location is <servlet install directory>\servers\default\default-ear\default-war.

To complete configuration of the WMS connector, you must verify that the connector was successfully installed.

### Configuring WFS connector for Oracle Application Server

If you chose to install the WFS connector and you completed the Web server-servlet engine configuration in the post installation setup, these manual steps will have automatically been completed for you.

Follow these steps to configure Oracle Application Server 9.0.3 for the WFS Connector:

- Locate the file wfsconnector.war in the <ArcIMS install directory>\ArcIMS\Connectors\wfs\_connector directory. This is the WAR file you will deploy.
- On Windows 2000, 2003, and XP, click Start > Settings > Control Panel > Administrative Tools > Services.
- 3. Start your Oracle Application Server if it is not already started.
- 4. Go to http://<machinename>:1810/ and log in.
- 5. Go to "OC4J\_home". The default username is ias\_admin. Scroll down to the bottom and click on the "Deploy WAR File" button. Deploy wfsconnector.war located in the directory where you downloaded the file. Click OK to confirm.
- Close the Oracle administrator.
- 7. Restart your Oracle Application Server if it is not already started.
- 8. To verify that the WFS Connector was configured successfully, in a Web browser go to http://<hostname>/wfsconnector

When you deploy the WAR file, the servlet engine expands the WAR file. The default location is <oracle install directory>\i2ee\home\applications\wfsconnector\wfsconnector.

To complete configuration of the WFS connector, you must verify that the connector was successfully installed.

# Configuring WFS connector for Sun Java System Application Server 7.0

If you chose to install the WFS connector and you completed the Web server-servlet engine configuration in the post installation setup, these manual steps will have automatically been completed for you.

Follow these steps to manually configure Sun ONE Application Server 7.0 for the WFS Connector:

- Locate the file wfsconnector.war in the <ArcIMS install directory>\ArcIMS\Connectors\wfs\_connector directory. This is the WAR file you will deploy.
- 2. On Windows 2000, 2003, and XP, click Start > Settings > Control Panel > Administrative Tools > Services.
- 3. Verify that the services Sun App Server 7 (domain1:server1) and Sun App Server 7 Admin Server (domain1:admin-server) are started.
- 4. Go to Start > Programs > Sun Microsystems > Sun Java System Application Server 7 > Start Admin Console to open the administrator console for SunONE 7.0 or type http://localhost:4848 in a Web browser. Log in.
- 5. In the left panel, navigate to App Server Instances > server1 > Applications > Web Apps (click on the little bullet to expand applications).
- 6. In the right panel, click Deploy, then browse to the file <WFS war file location>\wfsconnector.war and click OK twice to confirm (you may accept the defaults).
- 7. Save and Close the Sun Java System administrator console.
- 8. Navigate to <Sun ONE install dir>\domains\domain1\server\config.
- 9. Open the server policy file in a text editor.
- 10. Add the following text directly above this line: //Following grant block is only required by Connectors

```
grant codeBase "file:/<Sun Java System (formerly Sun ONE)
HOME>/domains/domain1/server1/applications/j2ee-
modules/wfsconnector_1/WEB-INF/classes/-"
{
permission java.util.PropertyPermission "*", "read,write";
permission java.io.FilePermission "<<ALL FILES>>", "read,write,delete";
};
```

11. Restart the services Sun App Server 7 (domain1:server1) and Sun App Server 7 Admin Server (domain1:admin-server).

When you deploy the WAR file, the servlet engine expands the WAR file. The default location is <ArcIMS install directory>\domains\domain1\ server1\applications\j2ee-modules\wfsconnector\_1.

To complete configuration of the WFS connector, you must verify that the connector was successfully installed.

### Configuring WFS connector for WebLogic

If you chose to install the WFS connector and you completed the Web server-servlet engine configuration in the post installation setup, these manual steps will have automatically been completed for you.

Follow these steps to configure WebLogic 7.0 for the WFS Connector:

- 1. Locate the file wfsconnector.war in the <ArcIMS install directory>\ArcIMS\Connectors\wfs\_connector directory. This is the WAR file you will deploy.
- 2. The war file will be expanded into a wfsconnector directory located in <ArcIMS Installation Directory>\ArcIMS\Connectors\wfs\_connector
- 3. Start WebLogic.
- 3. In your web browser, type:

http://<localhost.domain.com>:<serveradminport>/console, for example, http://arcims.esri.com:10000/console.

- 4. Type your password.
- 5. On the left sidebar, expand the <Domain Name>, Deployments and click Web Applications.
- 6. Click Deploy a new Web Application Module.
- 7. Browse to the location of the wfsconnector directory.
- 8. On the panel for selecting the archive for this Web application module, select the wfsconnector directory radio button. Do not select wfsconnector.war.
- 9. Click Target Module.
- 10. Click Deploy.

#### 11. Stop and restart Weblogic.

When you are working with the administration component of the WMS Connector, you will need to know where the expanded WAR file is located. The setup expands the war file to <ArcIMS install directory>\ArcIMS\Connectors\wfs\_connector.

To complete configuration of the WFS connector, you must verify that the connector was successfully installed.

### **Configuring WFS connector for Websphere**

If you chose to install the WFS connector and you completed the Web server-servlet engine configuration in the post installation setup, these manual steps will have automatically been completed for you.

Follow these steps to configure WebSphere for the WFS Connector:

- Locate the file wfsconnector.war in the <ArcIMS install directory>\ArcIMS\Connectors\wfs\_connector directory. This is the WAR file you will deploy. The war file will be expanded into a wfsconnector directory located in <ArcIMS Installation Directory>\ArcIMS\Connectors\wfs connector
- 2. In Notepad, open <WebSphere Installation directory>\AppServer\config\cells\plugin-cfg.xml.
- 3. Underneath the tag "<UriGroup Name="server1\_Cluster\_URIs">" add the following text:

```
<Uri Name="/wfsconnector/*" />
<Uri Name="/wfsconnector" />
```

Save and close the file

- 4. Open a Web browser and navigate to http://localhost:9090/admin and login.
- 5. In the left panel expand the "Applications" directory and click "Install New Application"
- 6. In the right panel, for the local path, browse to <WFS war file location>\wfsconnector.war. Under the context root, type "/wfsconnector" and click "next"
- 7. At the Generate Default Bindings screen click "next"
- 8. At the AppDeployment Options screen click "next"
- 9. At the Map Virtual Hosts for Web Modules screen, check the box next to wfsconnector.war and click "next"

- 10. At the Map Modules to Application Servers screen, again check the box next to wfsconnector.war and click "next"
- 11. At the Summary screen, click "Finish"
- 12. At the Installing screen, click the link labeled "Save to Master Configuration" and when the next screen loads, click "Save"
- 13. In the left panel, click "Enterprise Applications"
- 13. In the right panel, check the box next to wfsconnector.war and click "Start"
- 14. Stop and start IBM HTTP Server
- 15. Stop and start WebSphere
- 16. To verify that the WFS Connector was configured successfully, in a Web browser go to http://<hostname>/wfsconnector

The WFS Connector requires that the WAR file be expanded.

When you deploy the WAR file, the servlet engine expands the WAR file. The default location is <servlet install

directory>\AppServer\installedApps\<machine\_name>\wfsconnector.war.ear\wfsconnector.war.

To complete configuration of the WFS connector, you must verify that the connector was successfully installed.

## **Installing ArcIMS Manager Applications**

In this installation scenario, ArcIMS Manager Applications—Author, Designer, and Administrator, along with ArcIMS Manager (the Web based application)—can be installed on any computer on your network. ArcIMS Manager Applications do not require a Web browser.

ArcIMS Manager Applications (Author, Designer, and Administrator), may be used on any machine. It is recommended that ArcIMS Manager (the Web based application) be used on your Web server machine. To use ArcIMS Manager on a machine other than your Web server machine, you must create a manager virtual directory on your Web server. For information on creating virtual directories, see Step 4: Configure your Web server for the Web server you are using.

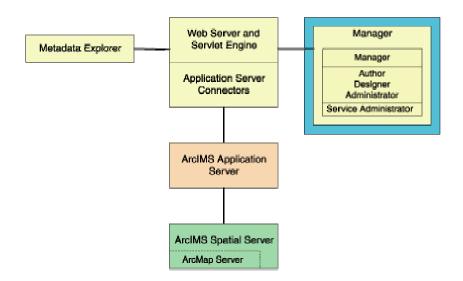

ArcIMS Manager (including ArcIMS Manager Applications) is installed with the typical installation; you only need one ArcIMS Manager installation per site.

For more information on ArcIMS Manager and ArcIMS Manager Applications, see Overview.

#### Tip

• These instructions describe an ArcIMS Manager (including Manager Applications) installation only. To install the ArcIMS Host (ArcIMS Manager, Application Server Connectors and ArcIMS Application Server), refer to

Performing a typical installation.

## How to prepare to install ArcIMS Manager Applications

- 1. Verify that your site meets the system requirements. For system requirement information see Step 1: Verify system requirements
- 2. Log in as a user with administrative privileges.
- 3. Ensure that a TEMP variable is set to a valid folder where you have write access and space available.
- 4. Close all applications on your computer.
- 5. Insert the ArcIMS CD into the CD drive to automatically launch the setup program.

#### **Tips**

- You may be prompted to install the Microsoft Windows Installer.
- If you do not have Internet Explorer 6 or higher and Microsoft Data Access Components (MDAC) 2.5 or higher the install will optionally let you install MDAC 2.5. You must obtain and install Internet Explorer 6 or higher. Internet Explorer 6 or higher and MDAC 2.5 is required for ArcIMS ArcMap Server. Internet Explorer 6 or higher is also required for the ActiveX connector.

### **How to install ArcIMS Manager Applications**

- 1. During the installation you will be asked to read the license agreement and accept it, or exit if you don't agree with the terms.
- 2. At the Select Features dialog box, select the Manager feature. Click the dropdown arrow to the left of the Manager feature that you would like to install. From the list, select Will be installed on local hard drive to install Manager. Installing Manager will install Manager and the Manager Applications (Author, Designer, and Administrator).

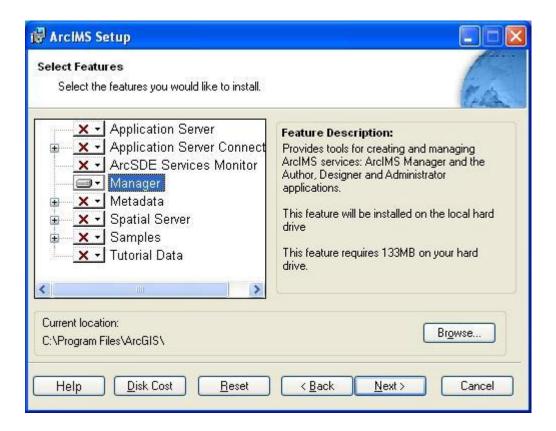

- 3. To complete the installation, follow the directions on your screen.
- 4. Complete the post installation setup

The following ArcIMS post installation options are required to successfully install Manager:

**ArcIMS Configuration** 

<u>Configure System J2SE JRE</u> (if a system J2SE JRE version 1.3.1 or higher is not detected on your system)

If you select a typical post installation setup these post installation options are automatically selected. See The Post Installation topic for information on the post installation setup options.

#### Tip

The setup stores the necessary configuration information to use the
applications in the \profiles\username location of the user that installed
ArcIMS. If you need alternate login accounts to use ArcIMS applications,
copy the aimsdefault.properties file from the profiles\username folder of
the account that installed ArcIMS to the \profiles\username folder of the

alternate users. It is important to copy the file (which will have been updated during the initial installation) that resides in the installer's profile folder. The aimsdefault.properties file located in the ArcIMS\Common installation location contains default values and will not work.

## **Installing ArcSDE Services monitor**

In this installation scenario, you install the ArcSDE Services Monitor on your ArcSDE computer. One computer, the ArcIMS Host, runs Web server software with ArcIMS Manager, ArcIMS Application Server, and Application Server Connectors while, on other computers, ArcIMS Spatial Server runs. All Spatial Servers must point back to the ArcIMS Host, and the ArcIMS Host must be able to communicate with the Spatial Servers.

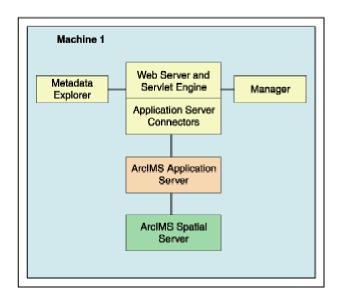

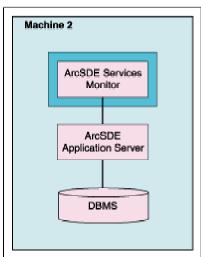

There are four parts to setting up a multiple ArcIMS Spatial Server with ArcSDE Services Monitor configuration:

- 1. Install and Configure the ArcIMS Host computer
- 2. Additional Configuration of the ArcIMS Host machine
- 3. Installing ArcIMS ArcSDE Services Monitor (includes preparing-to and installing)
- 4. Complete the post installation setup for your ArcSDE Services Monitor installation

All the necessary steps are described within this topic.

## How to install and configure your ArcIMS Host machine

To install and configure the ArcIMS Host (ArcIMS Manager, Application Server Connectors, and ArcIMS Application Server), refer to Performing a typical installation. To install the ArcIMS Host on a separate machine from ArcIMS Spatial

Server, during the typical installation be sure to uncheck the Spatial Server feature so it will not be installed on your ArcIMS host machine. After successfully configuring your Web server (either during the post installation setup, or manually) identify the following locations:

- Output directory for Image Services: You need to share the ArcIMS directory where the Output directory was created (for example, C:\ArcIMS) so that ArcIMS Spatial Servers can access this directory. This can automatically be done during the post installation setup on your host machine. See Website and Output directories, in the post installation setup for details.
- **Data directory:** Each ArcIMS Spatial Server must have access to all data. If the data is not stored in ArcSDE, you should put data on a common drive.
- **AXL directory:** You need to edit your map configuration files and ArcMap documents to reflect the common data drive.

## How to additionally configure the ArcIMS Host machine

1. Share the Output directory so the ArcIMS Spatial Servers can access it. To allow the ArcIMS post installation setup to automatically share your ArcIMS Output directory for you, check the box to support multiple spatial servers on the ArcIMS Web sites and temporary output file dialog box.

To manually share the directory, on Windows 2000 and Windows 2003 Server go to Start > Programs > Accessories > Windows Explorer; on Windows XP go to Start > All Programs > Accessories > Windows Explorer, navigate to your output directory, right-click the directory, click Sharing, click Shared As, and click OK to share the directory.

- 2. Edit the Output directory location in your aimsdefaults.properties file. The aimsdefaults.properties file is stored in the \profiles\username location of the user that installed ArcIMS (for Windows 2000, Windows 2003 Server or Windows XP C:\Documents and Settings\username). If you requested multiple Spatial Server support in the post installation setup (as outlined in Step 1 above) this will have been done for you. You can edit this file by opening the file directly in a text editor, or through ArcIMS Administrator.
  - To Edit the aimsdefaults.properties file using ArcIMS Administrator:

Open ArcIMS Administrator, click View, and click Site Properties.

In the Site Properties dialog box, click the Server Output tab and edit the output Directory Location. A UNC pathname is needed to specify the output directory (note: ArcIMS Administrator needs forward slashes in the UNC pathname):

//<ArcIMS Host>/output

Click OK to save the modified properties in the aimsdefaults.properties file.

• To Edit the aimsdefaults.properties file using a text editor:

If necessary, edit the following property to reflect the universal naming convention (UNC) pathname (note the direction of the slashes):

ImagePath=//<ArcIMS Host>/output

- 3. If you will be using the ArcIMS Services Administrator, you must configure your Output directory location in your sitePreferences.properties file. The sitePreferences.properties file is located on your Application Server machine stored in the <ArcIMS Installation Directory>\ArcIMS\AppServer directory. You can edit this file by opening the file directly in a text editor, or through the Services Administrator.
  - To edit the sitePreferences.properties file using the Services Administrator:

Open the Services Administrator in your Web browser by typing http://<ArcIMS Host>/esriadmin. Click Configure Site.

In the Output Directory field use the correct UNC pathname to specify the Output directory (note: Services Administrator needs forward slashes in the UNC pathname):

//<ArcIMS Host>/output

• To edit the sitePreferences.properties file using a text editor:

Edit the following property to reflect the universal naming convention (UNC) pathname (note the direction of the slashes):

OutputDir=//<ArcIMS Host>/output

4. Edit your Web server Startup parameters:

**Note:** If you are using Microsoft IIS Web server, perform the steps provided at this link, instead of this step (step 4) below.

- a. Change the Web server service Startup parameters. On Windows 2000 and Windows 2003 Server, choose Start > Settings > Control Panel > Administrative Tools > Component Services and click Services on the Tree tab; on Windows XP, choose Start > Control Panel > Performance and Maintenance > Administrative Tools > Component Services and click Services on the Tree tab. Highlight your Web server, and click Properties. Select log on. Click This Account and choose a network account. You cannot use a system account.
- b. Stop and Start your Web server.
- 5. Share the data directory so the ArcIMS Spatial Servers can access the data referenced in the map configuration files. When determining the location to store your data, each ArcIMS Spatial Server must be able to access all data displayed in all ArcIMS Services; thus it is recommended that you locate your data in a common data directory—if it is not already stored in ArcSDE. This directory must be accessible from all Spatial Servers.

**Note:** In general, access to shapefiles is much faster if the shapefiles reside on the same computer as the ArcIMS Spatial Server.

To share the data directory, on Windows 2000 and Windows 2003 Server go to Start > Programs > Accessories > Windows Explorer; on Windows XP go to Start > All Programs > Accessories > Windows Explorer, navigate to your data directory, right-click the directory, click Sharing, click Shared As, and click OK to share the directory.

6. Edit your map configuration files. The map configuration file stores the location of the data layers. This file must be edited to reflect the common data drive. Open the file in a text editor and edit the directory in the following lines to reflect the UNC pathname:

For ArcMap Server, use UNC paths to data in the ArcMap document.

## How to prepare to install ArcIMS ArcSDE Services Monitor

- 1. Verify your site meets system requirements. For system requirement information see Step 1: Verify system requirements
- 2. Log in as a user with administrator privileges.
- 3. Ensure that a TEMP variable is set to a valid folder where you have write access and space available.
- 4. Close all applications on your computer.
- 5. Insert the ArcIMS CD into the CD drive to automatically launch the setup program.

#### Tips

- You may be prompted to install the Microsoft Windows Installer.
- If you do not have Internet Explorer 6 or higher and Microsoft Data Access Components (MDAC) 2.5 or higher the install will optionally let you install MDAC 2.5. You must obtain and install Internet Explorer 6 or higher. Internet Explorer 6 or higher and MDAC 2.5 is required for ArcIMS ArcMap Server. Internet Explorer 6 or higher is also required for the ActiveX connector.

#### How to install ArcIMS ArcSDE Services Monitor

- 1. During the installation you will be asked to read the license agreement and accept it, or exit if you don't agree with the terms.
- 2. At the Select Features dialog box, select the ArcSDE Services Monitor feature. Click the dropdown arrow to the left of the ArcSDE Services Monitor feature. From the list, select Will be installed on local hard drive to install the ArcSDE Services Monitor.

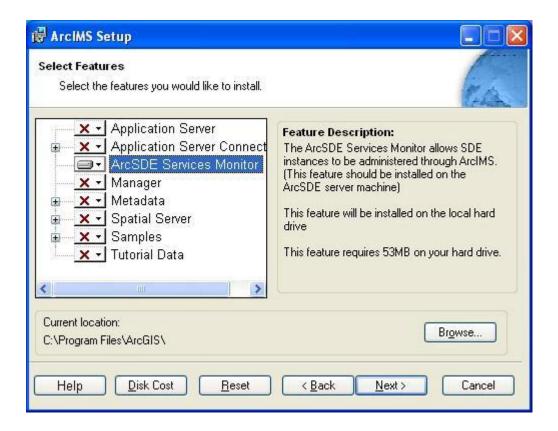

- 3. To complete the installation, follow the directions on your machine.
- 4. Complete the post installation setup

The following ArcIMS post installation options are required to successfully install ArcSDE Services Monitor:

ArcIMS Configuration - you will need to enter Application Server information and information to administer the services

**ArcSDE Services Monitor Configuration** 

If you select a typical post installation setup this post installation option is automatically selected. See The Post Installation topic for information on the post installation setup options.

#### 5. Configure your Web server for ArcIMS Service Administrator

The ArcIMS Service Administrator presents a unified interface for managing ArcIMS and ArcSDE. If you want to use the ArcIMS Service Administrator to remotely administer ArcSDE Services, you must configure your Web Server.

If you choose to use the automated Web server-Servlet Engine configuration provided in the post installation setup, this step will be completed for you (see Web server-Servlet Engine configuration). If you manually configure your Web server and Servlet Engine you will need to also manually configure your web server for ArcIMS Service Administrator. See Step 4: Configure your Web Server for information on manually configuring your Web server for ArcIMS Service Administrator.

#### Tip

• The setup stores the necessary configuration information to use the applications in the \profiles\username location of the user that installed ArcIMS (for Windows 2000, Windows 2003 Server or Windows XP C:\Documents and Settings\username; For Windows NT C:\WINNT\Profiles\username). If you need alternate login accounts to use ArcIMS applications, copy the aimsdefault.properties file from the profiles\username folder of the account that installed ArcIMS to the \profiles\username folder of the alternate users. It is important to copy the file (which will have been updated during the initial installation) that resides in the installer's profile folder. The aimsdefault.properties file located in the ArcIMS\Common installation location contains default values and will not work.

## **Installing ArcIMS Service Administrator**

The ArcIMS Service Administrator is a remote site administration tool and can be used as an alternative to or in conjunction with ArcIMS Administrator. The ArcIMS Service Administrator uses the JavaServer Pages (JSP) tag libraries and the Java API (application program interface) of the ArcIMS Java Connector. Java 2 Platform Standard Edition Software Development Kit (J2SE SDK) is required for ArcIMS Service Administrator.

## How to set up your machine to administer ArcIMS Services

The ArcIMS Service Administrator is installed with a typical installation and with an installation of Manager. If you plan to administer only ArcIMS Services, you need to:

- 1. Install ArcIMS using a typical installation.
- 2. Configure ArcIMS Service Administrator for your Web server.

## How to set up your machine to administer ArcSDE Services

The ArcIMS Service Administrator can also be used to administer ArcSDE. To administer ArcSDE on Windows, you need to do the following:

- 1. Install the ArcSDE Services Monitor
- 2. Configure ArcIMS Service Administrator for your Web server.

# Installing multiple Spatial Servers on additional machines

In this installation scenario, several computers run ArcIMS Spatial Server and communicate with the ArcIMS Host. One computer, the ArcIMS Host, runs Web server software with ArcIMS Manager, ArcIMS Application Server, and Application Server Connectors while, on other computers, ArcIMS Spatial Server runs. All ArcIMS Spatial Servers must point back to the ArcIMS Host, and the ArcIMS Host must be able to communicate with the ArcIMS Spatial Servers.

To install additional ArcIMS Monitors on the same machine see the topic Installing additional ArcIMS Monitors.

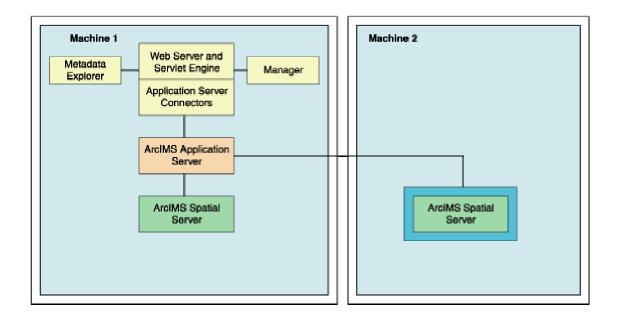

There are three parts to setting up a multiple ArcIMS Spatial Server configuration:

- 1. Obtain your Authorization files for each machine where Spatial Server will be installed. See To obtain an authorization file for more information.
- 2. Install and Configure the ArcIMS Host computer
- 3. Additional Configuration of the ArcIMS Host machine
- 4. Installing ArcIMS Spatial Servers on additional computers (includes preparing-to and installing).

All the necessary steps are described within this topic.

#### **ArcIMS Authorization file**

Spatial Server requires an Authorization File. Each machine installing this feature will require a unique authorization file. For information on obtaining an authorization file, see the topic To obtain an authorization file.

If you installed ArcIMS Spatial Server, the post installation option ArcIMS Authorization will configure your machine using the authorization file you received from Customer Service.

## How to install and configure your ArcIMS Host machine

To install and configure the ArcIMS Host (ArcIMS Manager, Application Server Connectors, and ArcIMS Application Server), refer to Performing a typical installation. To install the ArcIMS Host on a separate machine from ArcIMS Spatial Server, during the typical installation be sure to uncheck the Spatial Server feature so it will not be installed on your ArcIMS host machine. After successfully configuring your Web server (either during the post installation setup, or manually) identify the following locations:

- Output directory for Image Services: You need to share the ArcIMS directory where the Output directory was created (for example, C:\ArcIMS) so that ArcIMS Spatial Servers can access this directory. This can automatically be done during the post installation setup on your host machine. See Website and Output directories, in the post installation setup for details.
- **Data directory:** Each ArcIMS Spatial Server must have access to all data. If the data is not stored in ArcSDE, you should put data on a common drive.
- **AXL directory:** You need to edit your map configuration files and ArcMap documents to reflect the common data drive.

## How to additionally configure the ArcIMS Host machine

1. Share the Output directory so the ArcIMS Spatial Servers can access it. To allow the ArcIMS post installation setup to automatically share your ArcIMS Output directory for you, check the box to support multiple spatial servers on the ArcIMS Web sites and temporary output file dialog box.

To manually share the directory, on Windows 2000 go to Start > Programs > Accessories > Windows Explorer; on Windows XP go to Start > All Programs > Accessories > Windows Explorer, navigate to your output directory, right-click the directory, click Sharing, click Shared As, and click OK to share the directory.

- 2. Edit the Output directory location in your aimsdefaults.properties file. The aimsdefaults.properties file is stored in the \profiles\username location of the user that installed ArcIMS (for Windows 2000 or Windows XP C:\Documents and Settings\username). If you requested multiple Spatial Server support in the post installation setup (as outlined in Step 1 above) this will have been done for you. You can edit this file by opening the file directly in a text editor, or through ArcIMS Administrator.
  - To Edit the aimsdefaults.properties file using ArcIMS Administrator:

Open ArcIMS Administrator, click View, and click Site Properties.

In the Site Properties dialog box, click the Server Output tab and edit the output Directory Location. A UNC pathname is needed to specify the output directory (note: ArcIMS Administrator needs forward slashes in the UNC pathname):

//<ArcIMS Host>/output

Click OK to save the modified properties in the aimsdefaults.properties file.

• To Edit the aimsdefaults.properties file using a text editor:

If necessary, edit the following property to reflect the universal naming convention (UNC) pathname (note the direction of the slashes):

ImagePath=//<ArcIMS Host>/output

- 3. If you will be using the ArcIMS Services Administrator, you must configure your Output directory location in your sitePreferences.properties file. The sitePreferences.properties file is located on your Application Server machine stored in the <ArcIMS Installation Directory>\ArcIMS\AppServer directory. You can edit this file by opening the file directly in a text editor, or through the Services Administrator.
  - To edit the sitePreferences.properties file using the Services Administrator:

Open the Services Administrator in your Web browser by typing http://<ArcIMS Host>/esriadmin. Click Configure Site.

In the Output Directory field use the correct UNC pathname to specify the Output directory (note: Services Administrator needs forward slashes in the UNC pathname):

//<ArcIMS Host>/output

• To edit the sitePreferences.properties file using a text editor:

Edit the following property to reflect the universal naming convention (UNC) pathname (note the direction of the slashes):

OutputDir=//<ArcIMS Host>/output

4. Edit your Web server Startup parameters:

**Note:** If you are using Microsoft IIS Web server, perform the steps provided at this link, instead of the steps below.

- a. Change the Web server service Startup parameters. On Windows 2000, choose Start > Settings > Control Panel > Administrative Tools > Component Services and click Services on the Tree tab; on Windows XP, choose Start > Control Panel > Performance and Maintenance > Administrative Tools > Component Services and click Services on the Tree tab. Highlight your Web server, and click Properties. Select log on. Click This Account and choose a network account. You cannot use a system account.
- b. Stop and Start your Web server.
- 5. Share the data directory so the ArcIMS Spatial Servers can access the data referenced in the map configuration files. When determining the location to store your data, each ArcIMS Spatial Server must be able to access all data displayed in all ArcIMS Services; thus it is recommended that you locate your data in a common data directory—if it is not already stored in ArcSDE. This directory must be accessible from all Spatial Servers.

**Note:** In general, access to shapefiles is much faster if the shapefiles reside on the same computer as the ArcIMS Spatial Server.

To share the data directory, On Windows 2000 go to Start > Programs > Accessories > Windows Explorer; on Windows XP go to Start > All Programs > Accessories > Windows Explorer, navigate to your data directory, right-click the directory, click Sharing, click Shared As, and click OK to share the directory.

6. Edit your map configuration files. The map configuration file stores the location of the data layers. This file must be edited to reflect the common data drive. Open the file in a text editor and edit the directory in the following lines to reflect the UNC pathname:

For ArcMap Server, use UNC paths to data in the ArcMap document.

## **How to prepare to install ArcIMS Spatial Server**

- 1. Obtain an authorization file for each machine you will install ArcIMS Spatial Server on.
- 2. Verify your site meets system requirements. For system requirement information see Step 1: Verify system requirements
- 3. Log in as a user with administrator privileges.

- 4. Ensure that a TEMP variable is set to a valid folder where you have write access and space available.
- 5. Close all applications on your computer.
- 6. Insert the ArcIMS CD into the CD drive to automatically launch the setup program.

#### Tips

- You may be prompted to install the Microsoft Windows Installer.
- If you do not have Internet Explorer 6 or higher and Microsoft Data Access Components (MDAC) 2.5 or higher the install will optionally let you install MDAC 2.5. You must obtain and install Internet Explorer 6 or higher. Internet Explorer 6 or higher and MDAC 2.5 is required for ArcIMS ArcMap Server. Internet Explorer 6 or higher is also required for the ActiveX connector.

### **How to install ArcIMS Spatial Server**

- 1. During the installation you will be asked to read the license agreement and accept it, or exit if you don't agree with the terms.
- 2. At the Select Features dialog box, expand the Spatial Server feature by clicking on the + sign to view the sub-features. Click the dropdown arrow to the left of the Spatial Server feature. From the list, select Will be installed on local hard drive to install the ArcIMS Spatial Server.

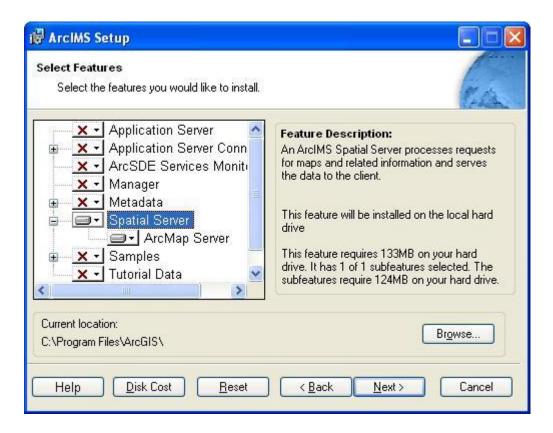

- 3. To complete the installation, follow the directions on your machine.
- 4. Complete the post installation setup

The following ArcIMS post installation options are required to successfully install ArcIMS Spatial Server:

**ArcIMS Authorization Configuration** 

**ArcIMS Configuration** 

If you select a typical post installation setup this post installation option is automatically selected. See The Post Installation topic for information on the post installation setup options.

5. There is no need to configure your Web server or configure ArcIMS. Those steps are not necessary when installing only ArcIMS Spatial Server.

After installing ArcIMS Spatial Server, see *ArcIMS Help* for details on how to administer the ArcIMS Spatial Server.

See ArcIMS Help for more information on configuring your Web site.

#### Tip

- When you install ArcIMS Spatial Servers on a system where you already
  have an existing ArcIMS site configuration, you need to manually add a
  Metadata Server virtual server. See ArcIMS Help for details on configuring
  virtual servers for ArcIMS.
- The setup stores the necessary configuration information to use the applications in the \profiles\username location of the user that installed ArcIMS (for Windows 2000, Windows Server 2003 or Windows XP C:\Documents and Settings\username). If you need alternate login accounts to use ArcIMS applications, copy the aimsdefault.properties file from the profiles\username folder of the account that installed ArcIMS to the \profiles\username folder of the alternate users. It is important to copy the file (which will have been updated during the initial installation) that resides in the installer's profile folder. The aimsdefault.properties file located in the ArcIMS\Common installation location contains default values and will not work.

## Installing additional ArcIMS Monitors

These instructions describe how to use the ServiceInstaller utility to install and uninstall additional ArcIMS Monitor processes as Windows services. The utility is based on the free JavaService utility available from Alexandria Software Consulting (http://www.alexandriasc.com/software/JavaService/index.html). The following license information comes from the Alexandria Software Consulting website:

By downloading and/or using this software you agree to abide by the following license:

Copyright (c) 2000, Alexandria Software Consulting. All rights reserved.

Redistribution and use in source and binary forms, with or without modification, are permitted provided that the following conditions are met:

- Redistributions of source code must retain the above copyright notice, this list of conditions, and the following disclaimer.
- Neither name of Alexandria Software Consulting nor the names of the contributors may be used to endorse or promote products derived from this software without specific prior written permission.

THIS SOFTWARE IS PROVIDED BY THE COPYRIGHT HOLDERS AND CONTRIBUTORS "AS IS" AND ANY EXPRESS OR IMPLIED WARRANTIES, INCLUDING, BUT NOT LIMITED TO, THE IMPLIED WARRANTIES OF MERCHANTABILITY AND FITNESS FOR A PARTICULAR PURPOSE ARE DISCLAIMED. IN NO EVENT SHALL THE COPYRIGHT HOLDERS OR CONTRIBUTORS BE LIABLE FOR ANY DIRECT, INDIRECT, INCIDENTAL, SPECIAL, EXEMPLARY, OR CONSEQUENTIAL DAMAGES (INCLUDING, BUT NOT LIMITED TO, PROCUREMENT OF SUBSTITUTE GOODS OR SERVICES; LOSS OF USE, DATA, OR PROFITS; OR BUSINESS INTERRUPTION) HOWEVER CAUSED AND ON ANY THEORY OF LIABILITY, WHETHER IN CONTRACT, STRICT LIABILITY, OR TORT (INCLUDING NEGLIGENCE OR OTHERWISE) ARISING IN ANY WAY OUT OF THE USE OF THIS SOFTWARE, EVEN IF ADVISED OF THE POSSIBILITY OF SUCH DAMAGE.

These instructions assume that ArcIMS is already installed and working in a single application server setup. To install ArcIMS see the topic Performing a typical installation.

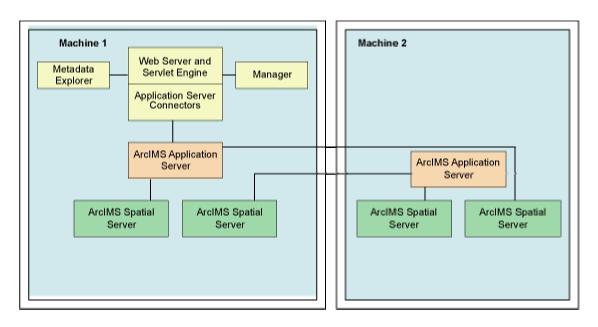

The second Monitor service added to a machine cannot point to the same ArcIMS Application Server as the first Monitor service on that machine.

 Create a new folder "Monitor2" under <ArcIMS Installation Directory>\ArcIMS\Server

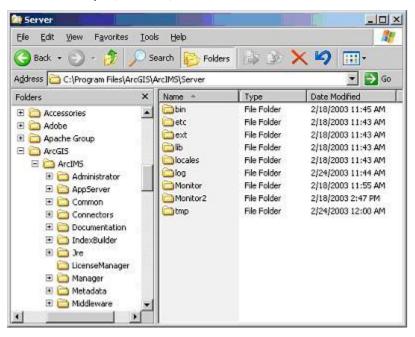

2. Copy the following properties files from the <ArcIMS Installation Directory>\ArcIMS\Server\Monitor folder to the \Monitor2 folder:

Monitor.properties

#### ArcIMS 9.1 for Windows Install Guide

Sde.properties (available based on installed components only)
Monitor\_Res.properties
Monitor Res en US.properties

3. Open the \Monitor2\Monitor.properties file. Change the following properties as described as follows:

registryHost – set this to the name of the computer where the second (remote) ArcIMS Application Server is running.

listenerPort – specify a port other than 5050 (the default) for communications between the second Monitor and the other ArcIMS components. For example, you can typically set this to 5051 (assuming 5051 is not already in use).

**NOTE:** The second Monitor service added to a machine cannot point to the same ArcIMS Application Server as the first Monitor service on that machine.

- 4. Close and save the \Monitor2\Monitor.properties file.
- 5. Copy the files from the <ArcIMS Installation
  Directory>/ArcIMS/Middleware/Utility folder into the \Monitor2 folder.

Aims\_Monitor.exe installMonitor.bat uninstallMonitor.bat

- 6. Rename Aims\_Monitor#.exe appropriately, for example, Aims\_Monitor2.exe.
- 7. Open installMonitor.bat in Notepad. Edit the following parameters as needed:

SET serviceExe=<ArcIMS Installation
Directory>\ArcIMS\Server\Monitor2\Aims\_Monitor2.exe

The location where Aims\_Monitor2.exe was copied to in Step 5.

SET monitorName="ArcIMS Monitor II 9.1"

The name you want to use for this service. This is the name that will appear in Windows' services control manager.

SET javaDII="C:\Jre\j2re1.4.0\bin\client\jvm.dll"

Location of the jvm.dll (Java Virtual Machine) to be used. Typical locations include: {JRE\_HOME}\bin\client\jvm.dll

There are two requirements for the version you use:

- It must be JRE 1.3.x or higher.
- It must be supported for use with the version of ArcIMS you're using.

For more information on Java versions supported with ArcIMS, see the ArcIMS System Requirements pages on the ESRI Online Support Center, http://support.esri.com.

SET classpath= .;<ArcIMS Installation
Directory>\ArcIMS\Server\Monitor;<ArcIMS Installation
Directory>\ArcIMS\Middleware\Lib\aimsmutil.jar;<ArcIMS Installation
Directory>\Server\Middleware\Lib\jsde91\_sdk.jar;<ArcIMS Installation
Directory>\ArcIMS\Middleware\Lib\jsde91\_sdkres.jar

The classpath must be all on one line, with no spaces appearing anywhere after the equals (=) sign. The classpath must include the locations of the following folders and files:

- The \Server\Monitor folder
- The aimsmutil.jar file
- The jsde91\_sdk.jar file
- The jsde91\_sdkres.jar file

SET propFile=<ArcIMS Installation
Directory>\ArcIMS\Server\Monitor2\Monitor.properties

The location of the Monitor2\Monitor.properties file.

SET serverExeDir=<ArcIMS Installation Directory>\ArcIMS\Server\bin The location of aimsserver.exe.

SET stdoutFile=<ArcIMS Installation
Directory>\ArcIMS\Server\Monitor2\stdout.txt

SET stderrFile=<ArcIMS Installation
Directory>\ArcIMS\Server\Monitor2\stderr.txt

The location of the standard output and error files.

Set currentPath=<ArcIMS Installation Directory>\ArcIMS\Server\Monitor2

Save and close the installMonitor.bat file.

8. Open uninstallMonitor.bat in Notepad. Edit the following properties as needed to match what you set in your \Monitor2\installMonitor.bat file:

SET serviceName="ArcIMS Monitor II 9.1"

SET serviceExe=<ArcIMS Installation
Directory>\Server\Monitor2\Aims\_Monitor2.exe
Save and close the file.

- 9. Run installMonitor to install the second Monitor service.
- 10. By default, the new service will be installed with Local System as the logon account. If necessary, change the service logon to match that of the default monitor service. This may be needed to allow the service to write images to the output directory over the network. To do this:
  - a. Open Windows Services manager (under Control Panel or Administrative Tools).
  - b. Right-click the default (original) Monitor service and choose Properties.
  - c. Find and note the Log On account.
  - d. Click Cancel to close the Properties dialog window.
  - e. Right-click the new Monitor service and choose Properties.
  - f. Enter the same Log On account as noted in Step C above.
  - g. Click OK.

### To Uninstall the Additional Monitor

- 1. Go to Control Panel > Services and stop the second monitor service.
- 2. Run unistallMonitor.bat located in the \Monitor2 folder.
- 3. Delete the Monitor2 directory located at <ArcIMS Installation Directory>\ArcIMS\Server.

## **Installing ArcIMS Metadata Options**

In this installation scenario, you install Metadata Explorer to view metadata from an ArcIMS Metadata Service. This topic also provides information on installing the other Metadata installation options.

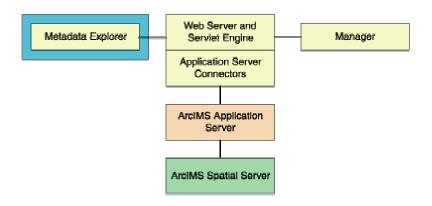

#### Tip

 These instructions describe the Metadata options installation only. To install the ArcIMS Host (ArcIMS Manager, Application Server Connectors and ArcIMS Application Server), refer to Performing a typical installation.

# The following are required to successfully install Metadata Explorer:

- 1. Java 2 Platform Standard Edition Software Development Kit (J2SE SDK).
- 2. Metadata Explorer should be installed on your Web server machine.

### **How to prepare to install ArcIMS Metadata Explorer**

- 1. Verify your site meets system requirements. For system requirement information see Step 1: Verify system requirements
- 2. Log in as a user with administrator privileges.
- 3. Ensure that a TEMP variable is set to a valid folder where you have write access and space available.
- 4. Close all applications on your computer.

5. Insert the ArcIMS CD into the CD drive to automatically launch the setup program.

### **How to install ArcIMS Metadata Explorer**

- 1. During the installation you will be asked to read the license agreement and accept it, or exit if you don't agree with the terms.
- 2. At the Select Features dialog box, expand the Metadata feature by clicking on the + sign to view the sub-features. The Metadata feature contains the Metadata Explorer Application, Z39.50 Connector, Gazetteer Data, OAI-PMH Client, OAI-PMH Connector, and CS-W Connector sub-features sub-features. Click the dropdown arrow to the left of the Metadata sub-feature that you would like to install. From the list, select Will be installed on local hard drive to install the selected Metadata feature.

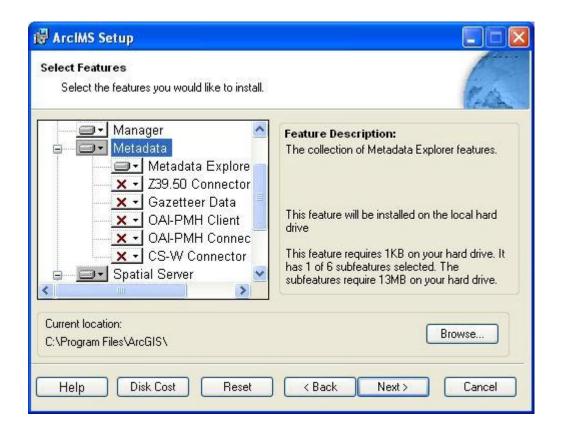

3. To complete the installation, follow the directions on your machine.

There is also Metadata Explorer Documentation available to install. Documentation is available on the ESRI Software Documentation Library CD.

#### Tips

- Metadata Explorer files are installed at <ArcIMS Installation Directory>\ArcIMS\Metadata\metadataexplorer.
- See *Creating and Using Metadata Services* for information on Metadata Explorer.
- 4. Complete the post installation setup.

The following ArcIMS post installation option is required to successfully install ArcIMS Metadata Explorer:

Web server-Servlet Engine configuration.

You need to configure your Web server to use ArcIMS Metadata Explorer.

If you choose to use the automated Web server-Servlet Engine configuration provided in the post installation setup, this step will be completed for you (see Web server-Servlet Engine configuration). If you manually configure your Web server and Servlet Engine (see Step 4: Configure your Web Server) you will need to also manually configure your web server for ArcIMS Metadata Explorer. For information on manually configuring your Web server for ArcIMS Metadata Explorer see configure your Web server to use ArcIMS Metadata Explorer.

#### **Tips**

- The setup stores the necessary configuration information to use the applications in the \profiles\username location of the user that installed ArcIMS. For Windows 2000, Windows Server 2003 or Windows XP C:\Documents and Settings\username. If you need alternate login accounts to use ArcIMS applications, copy the aimsdefault.properties file from the profiles\username folder of the account that installed ArcIMS to the \profiles\username folder of the alternate users. It is important to copy the file (which will have been updated during the initial installation) that resides in the installer's profile folder. The aimsdefault.properties file located in the ArcIMS\Common installation location contains default values and will not work.
- When choosing to install ArcIMS Metadata Explorer or ArcIMS
   Manager, you do not have to install the Java connector because the
   files are included with these installation features.

### **Additional Metadata options**

- If you choose to install the **Z39.50 Connector**, you will need to configure the connector before you can use it. See Configuring the Z39.50 connector
- If you choose to install the **OAI-PMH connector** and you do not perform the automated Web server-Servlet Engine configuration provided in the post installation setup, you will need to configure your Web server. See Configuring your Web server for the OAI-PMH connector for details. After your Web server has been configured you will need to configure the OAI-PMH connector for your Metadata Service. See the *Creating\_Metadata\_Services.pdf* Harvesting Documents section for details.
- If you choose to install the **OAI-PMH client**, no further configuration is required.
- If you choose to install the **CS-W connector** and you do not perform the automated Web server-Servlet Engine configuration provided in the post installation setup, you will need to configure your Web server. See Configuring your Web server for the CS-W connector for details.
- An Advanced Metadata Explorer Sample is also available for installation under the Samples installation feature. If you choose to install the Advanced Metadata Explorer Sample, you will need to deploy the advancedmetadataexplorer.war file before you can use it. The file advancedmetadataexplorer.war file is located in the <ArcIMS installation Directory>\ArcIMS\Samples\Metadata folder. To deploy advancedmetadataexplorer.war, follow the same steps for configuring your Web server for Metadata Explorer, but deploy the advancedmetadataexplorer.war file instead of metadataexplorer.war. See Configuring your Web server for ArcIMS Metadata Explorer for information on deploying the war file.

### **Configuring the Z39.50 connector**

The Z39.50 Connector must be installed prior to configuring. For information on installing the Z39.50 Connector see Installing Metadata Explorer.

To configure ArcIMS with Z39.50, perform the following:

1. In a text editor, open z3950.properties.

<ArcIMS Installation
Directory>\ArcIMS\Metadata\Z3950Connector\z3950.properties

2. If necessary, change the port number the Z39.50 Connector will use.

port=210

The default port number is 210 but it can be modified depending on your network configuration.

3. Edit defaultServiceName=MyMetadataService to match your Metadata Service name.

If you have not created your Metadata Service yet, accept the default value and edit the property as necessary at a later date.

See Creating and Using Metadata Services for details on creating the necessary Metadata Service.

4. The default connection type is HTTP. If utilizing TCP/IP connection protocols, proceed to Step 7 below.

connectionType=http

5. If browsing of the Metadata Service used in Step 3 is restricted by user name and password, set these values. The user name and password remain blank if browse access is unrestricted.

username=

password=

If you have not created your Metadata Service yet, accept the default blank values and edit the property as necessary at a later date.

See Creating and Using Metadata Services or *ArcIMS Help* for details on the methods used to restrict access to services.

Proceed to Step 7.

6. If connectionType=http in Step 4 above, proceed to Step 7.

connectionType=tcp,

- 7. Save and close the file.
- 8. On Windows 2000, choose Start > Settings > Control Panel > Administrative Tools > Component Services and click Services on the Tree tab;

#### ArcIMS 9.1 for Windows Install Guide

On Windows XP, choose Start > Control Panel > Performance and Maintenance > Administrative Tools > Component Services and click Services on the Tree tab.

9. Start the ArcIMS Z3950 9.1 service listed in the Services window.

Installation of the Z39.50 Connector is complete. For more information about the Z39.50 Connector, see *Creating and Using Metadata Services*.

**Note:** If you are using TCP/IP, the connector must be configured for authentication of users. Detailed steps are provided in Creating *and Using Metadata Services*.

### **Configuring your Web server for OAI-PMH Connector**

If you did not configure your Web server Servlet Engine using the post installation setup and you wish to use the OAI-PMH connector, you must configure your Web server:

- Apache 2.0.4.x with ServletExec 5.0
- Apache 2.0.4.x with Tomcat 4.1.xx/5.0.28 using mod\_jk2
- Sun Java System (formerly Sun ONE) Application Server 7.0
- IIS with Tomcat 4.1.xx
- IIS with Tomcat 5.0.28
- IIS with ServletExec 4.2
- IIS with ServletExec 5.0
- WebLogic 7.0/WebLogic 8.1
- JRun for IIS
- Oracle Application Server 9.0.3
- IBM HTTP Server 1.3.26 with WebSphere 5.0

To configure your Web server Servlet Engine using the post installation setup, select the Web server Servlet Engine configuration option in the post installation setup and see Web Server - Servlet Engine Configuration for more information.

# Configuring Apache 2.04x with Servlet Exec 5.0 for OAI-PMH connector

If you chose to install the OAI-PMH connector and you completed the Web serverservlet engine configuration in the post installation setup, these manual steps will have automatically been completed for you.

Follow these steps to manually configure Apache 2.0.4.x with ServletExec 5.0 for the OAI-PMH Connector:

- Locate the file aimsharvester.war in the <ArcIMS install directory>\ArcIMS\Metadata\OAI-PMH\Connector directory. This is the WAR file you will deploy.
- 2. Click Start > Programs > New Atlanta > ServletExec 5.0 AS > ServletExec Admin to open ServletExec Admin.
- 3. In the left sidebar under Web Applications, click Manage.
- 4. Click Add Web Application.
- 5. For Application Name, type: aimharvester
- 6. For URL Context Path, type: /aimsharvester

This is the name you will use to run OAI-PMH connector.

Note: The context path you specify is case sensitive. You might want to create more than one Web Application with path names like AimsConnector or AIMSCONNECTOR.

- 7. For Location, type: <ArcIMS install directory>\ArcIMS\Metadata\OAI-PMH\Connector\aimsharvester.war
- 8. Click Submit and close ServletExec Admin.
- 9. On Windows 2000, 2003, and XP, click Start > Settings > Control Panel > Administrative Tools > Services.

- 10. Stop and Start Apache Web server and ServletExec and close the Services window.
- 11. In a text editor (such as Notepad), open <ArcIMS install directory>\ArcIMS\Metadata\OAI-PMH\Connector\aimsharvester\WEB-INF\config\aims\_oai.properties and edit the following variables:

 ${\tt appServerMachine=hostname} \ \ \textbf{(replace hostname with Application Server machine)}$ 

appServrePort=5300 (or port for Application Server machine)

Identify.baseURL=http://localhost/aimsharvester/oai2.0 (replace
localhost with appropriate local host name)

Identify.repositoryIdentifier=myhost.org (replace myhost with
appropriate host name)

When you deploy the WAR file, the servlet engine expands the WAR file. The default location is <servlet install directory>\se-<machine\_name>\ServletExecData\default\aimsharvester\WAR.

See Creating\_Metadata\_Services.pdf for information on Harvesting documents.

# Configuring Apache 2.0.4x with Tomcat 4.1.xx/5.0.28 using mod\_jk2 for OAI-PMH connector

If you chose to install the OAI-PMH connector and you completed the Web serverservlet engine configuration in the post installation setup, these manual steps will have automatically been completed for you.

Follow these steps to manually configure Apache 2.0.4x with Tomcat 4.1.xx/5.0.28 using mod\_jk2 for the OAI-PMH Connector:

- 1. Locate the file aimsharvester.war in the <ArcIMS install directory>\ArcIMS\Metadata\OAI-PMH\Connector directory. This is the WAR file you will deploy.
- 2. Verify that the services Apache 2 and Apache Tomcat are running.
- 3. Copy the file aimsharvester.war from <ArcIMS install directory>\ArcIMS\Metadata\OAI-PMH\Connector directory to <Tomcat installation location>\webapps.
- 4. The .war file will deploy itself and a "aimsharvester" directory will appear.
- 5. Stop the services Apache2 then Apache Tomcat.
- 6. Edit the workers2.properties file in <Apache Installation Directory>\conf and add the following lines at the end of the file:

```
[uri:/aimsharvester/*]
info=OAI 2.0 Connector for ArcIMS
```

- 7. Start the services in the following order:
  - a. Start Apache Tomcat
  - b. Start Apache2
- 8. Ensure that a folder appears in the webapps directory called "aimsharvester".

9. In a text editor (such as Notepad), open <ArcIMS install directory>\ArcIMS\Metadata\OAI-PMH\Connector\aimsharvester\WEB-INF\config\aims\_oai.properties and edit the following variables:

appServerMachine=hostname (replace hostname with Application Server machine)

appServerPort=5300 (or port for Application Server machine)

Identify.baseURL=http://localhost/aimsharvester/oai2.0 (replace
localhost with appropriate local host name)

Identify.repositoryIdentifier=myhost.org (replace myhost with
appropriate host name)

When you deploy the WAR file, the servlet engine expands the WAR file. The default location is <servlet install directory>\webapps\aimsharvester.

# Configuring Sun Java System Application Server 7.0 for OAI-PMH connector

If you chose to install the OAI-PMH connector and you completed the Web serverservlet engine configuration in the post installation setup, these manual steps will have automatically been completed for you.

Follow these steps to manually configure Sun ONE Application Server 7.0 for the OAI-PMH Connector:

- Locate the file aimsharvester.war in the <ArcIMS install directory>\ArcIMS\Metadata\OAI-PMH\Connector directory. This is the WAR file you will deploy.
- 2. On Windows 2000, 2003, and XP, click Start > Settings > Control Panel > Administrative Tools > Services.
- 3. Verify that the services Sun App Server 7 (domain1:server1) and Sun App Server 7 Admin Server (domain1:admin-server) are started.
- 4. Go to Start > Programs > Sun Microsystems > Sun Java System Application Server 7 > Start Admin Console to open the administrator console for SunONE 7.0 or type http://localhost:4848 in a Web browser. Log in.
- 5. In the left panel, navigate to App Server Instances > server1 > Applications > Web Apps (click on the little bullet to expand applications).
- 6. In the right panel, click Deploy, then browse to the file <ArcIMS install directory>\ArcIMS\Metadata\OAI-PMH\Connector\aimsharvester.war and click OK twice to confirm (you may accept the defaults).
- 7. Save and Close the Sun Java System administrator console.
- Navigate to <Sun ONE install dir>\domains\domain1\server\config.
- 9. Open the server policy file in a text editor.

10. Add the following text directly above this line: //Following grant block is only required by Connectors

```
grant codeBase "file:/<Sun Java System (formerly Sun ONE)
HOME>/domains/domain1/server1/applications/j2ee-
modules/aimsharvester_1/WEB-INF/classes/-"
{
   permission java.util.PropertyPermission "*", "read,write";
};
```

- 11. Restart the services Sun App Server 7 (domain1:server1) and Sun App Server 7 Admin Server (domain1:admin-server).
- 12. In a text editor (such as Notepad), open <ArcIMS install directory>\ArcIMS\Metadata\OAI-PMH\Connector\aimsharvester\WEB-INF\config\aims oai.properties and edit the following variables:

appServerMachine=hostname (replace hostname with Application Server machine)

appServerPort=5300 (or port for Application Server machine)

Identify.baseURL=http://localhost/aimsharvester/oai2.0 (replace
localhost with appropriate local host name)

Identify.repositoryIdentifier=myhost.org (replace myhost with
appropriate host name)

When you deploy the WAR file, the servlet engine expands the WAR file. The default location is <ArcIMS install directory>\domains\domain1\ server1\applications\j2ee-modules\aimsharvester\_1.

# Configuring IIS with Tomcat 4.1.xx for OAI-PMH connector

If you chose to install the OAI-PMH connector and you completed the Web serverservlet engine configuration in the post installation setup, these manual steps will have automatically been completed for you.

Follow these steps to manually configure IIS with Tomcat 4.1.xx for the OAI-PMH Connector:

- Locate the file aimsharvester.war in the <ArcIMS install directory>\ArcIMS\Metadata\OAI-PMH\Connector directory. This is the WAR file you will deploy.
- 2. Copy the file aimsharvester.war from the <ArcIMS install directory>\ArcIMS\Metadata\OAI-PMH\Connector directory to <Tomcat installation location>\webapps.
- 3. The war file will deploy itself into a folder called "aimsharvester". If the folder is not created, stop and start the Tomcat service and check again.
- 4. In a text editor (such as Notepad), open the uriworkermap.properties file located at <Tomcat Installation Directory>\conf.
- 5. Add the following lines:

```
# Mount the OAI-PMH connector context to the ajp13 worker
/aimsharvester/*=ajp13
/aimsharvester=ajp13
```

- 6. Save and close the file.
- 7. On Windows 2000, 2003, and XP, click Start > Settings > Control Panel > Administrative Tools > Services.
- 8. Stop and Start IIS Admin Service, World Wide Web Publishing Service, and Apache Tomcat, and close the Services window.

- 9. Ensure that a folder appears in the webapps directory called "aimsharvester".
- 10. In a text editor (such as Notepad), open <ArcIMS install directory>\ArcIMS\Metadata\OAI-PMH\Connector\aimsharvester\WEB-INF\config\aims\_oai.properties and edit the following variables:

appServerMachine=hostname (replace hostname with Application Server machine)

appServerPort=5300 (or port for Application Server machine)

Identify.baseURL=http://localhost/aimsharvester/oai2.0 (replace
localhost with appropriate local host name)

Identify.repositoryIdentifier=myhost.org (replace myhost with
appropriate host name)

When you deploy the WAR file, the servlet engine expands the WAR file. The default location is <servlet install directory>\webapps\aimsharvester.

# Configuring IIS with Tomcat 5.0.28 for OAI-PMH connector

If you chose to install the OAI-PMH connector and you completed the Web serverservlet engine configuration in the post installation setup, these manual steps will have automatically been completed for you.

Follow these steps to manually configure IIS with Tomcat 5.0.28 for the OAI-PMH Connector:

- Locate the file aimsharvester.war in the <ArcIMS install directory>\ArcIMS\Metadata\OAI-PMH\Connector directory. This is the WAR file you will deploy.
- 2. Copy the file aimsharvester.war from the <ArcIMS install directory>\ArcIMS\Metadata\OAI-PMH\Connector directory to <Tomcat installation location>\webapps.
- 3. The war file will deploy itself into a folder called "aimsharvester". If the folder is not created, stop and start the Tomcat service and check again.
- 4. In a text editor (such as Notepad), open the worker2.properties file located at <Tomcat Installation Directory>\conf.
- 5. Add the following lines:

```
# Mount the OAI-PMH connector context to the ajp13 worker
[uri:/aimsharvester/*]
```

worker=ajp13:localhost:8009

[uri:/aimsharvester]

worker=ajp13:localhost:8009

- 6. Save and close the file.
- 7. On Windows 2000, 2003, and XP, click Start > Settings > Control Panel > Administrative Tools > Services.

- 8. Stop and Start IIS Admin Service, World Wide Web Publishing Service, and Apache Tomcat, and close the Services window.
- 9. Ensure that a folder appears in the webapps directory called "aimsharvester".
- 10. In a text editor (such as Notepad), open <ArcIMS install directory>\ArcIMS\Metadata\OAI-PMH\Connector\aimsharvester\WEB-INF\config\aims\_oai.properties and edit the following variables:

 ${\tt appServerMachine=hostname} \ \ \textbf{(replace hostname with Application Server machine)}$ 

appServerPort=5300 (or port for Application Server machine)

Identify.baseURL=http://localhost/aimsharvester/oai2.0 (replace localhost with appropriate local host name)

Identify.repositoryIdentifier=myhost.org (replace myhost with
appropriate host name)

When you deploy the WAR file, the servlet engine expands the WAR file. The default location is <servlet install directory>\webapps\aimsharvester.

# Configuring IIS with Servlet Exec 4.2 for OAI-PMH connector

If you chose to install the OAI-PMH connector and you completed the Web serverservlet engine configuration in the post installation setup, these manual steps will have automatically been completed for you.

Follow these steps to manually configure ServletExec 4.2 with IIS for the OAI-PMH Connector:

- Locate the file aimsharvester.war in the <ArcIMS install directory>\ArcIMS\Metadata\OAI-PMH\Connector directory. This is the WAR file you will deploy.
- 2. Click Start > Programs > New Atlanta > ServletExec ISAPI > ServletExec Admin to open ServletExec Admin.

Note: Skip to Step 5 below if you already verified that JSP10Servlet has been loaded.

- 3. On the left sidebar under Servlets, click Manage and verify that JSP10Servlet has been loaded.
- 4. On the left sidebar under Servlets, click Aliases and verify that there is an entry for \*.jsp that points to JSP10Servlet.
- 5. In the left sidebar under Web Applications, click Manage.
- 6. Click Add Web Application.
- 7. For Application Name, type: aimsharvester
- 8. For URL Context Path, type: /aimsharvester

This is the name you will use to run the OAI-PMH Connector.

Note: The context path you specify is case sensitive. You might want to create more than one Web Application with path names like AimsHarvester or AIMSHARVESTER.

- 9. For Location, type: <ArcIMS install directory>\ArcIMS\Metadata\OAI-PMH\Connector\aimsharvester.war
- 10. Click Submit and close ServletExec Admin.
- 11. On Windows 2000, 2003, and XP, click Start > Settings > Control Panel > Administrative Tools > Services.
- 12. Stop and Start IIS Admin Service and World Wide Web Publishing Service, and close the Services window.
- 13. In a text editor (such as Notepad), open <ArcIMS install directory>\ArcIMS\Metadata\OAI-PMH\Connector\aimsharvester\WEB-INF\config\aims\_oai.properties and edit the following variables:

appServerMachine=hostname (replace hostname with Application Server machine)

appServerPort=5300 (or port for Application Server machine)

Identify.baseURL=http://localhost/aimsharvester/oai2.0 (replace
localhost with appropriate local host name)

Identify.repositoryIdentifier=myhost.org (replace myhost with
appropriate host name)

When you deploy the WAR file, the servlet engine expands the WAR file. The default location is <servlet install directory>\ServletExec Data\default\aimsharvester\WAR.

# Configuring IIS with Servlet Exec 5.0 for OAI-PMH connector

If you chose to install the OAI-PMH connector and you completed the Web serverservlet engine configuration in the post installation setup, these manual steps will have automatically been completed for you.

Follow these steps to configure IIS with ServletExec 5.0 for the OAI-PMH Connector:

- Locate the file aimsharvester.war in the <ArcIMS install directory>\ArcIMS\Metadata\OAI-PMH\Connector directory. This is the WAR file you will deploy.
- 2. Click Start > Programs > New Atlanta > ServletExec ISAPI > ServletExec Admin to open ServletExec Admin.
- 3. In the left sidebar under Web Applications, click Manage.
- 4. Click Add Web Application.
- 5. For Application Name, type: aimsharvester
- 6. For URL Context Path, type: /aimsharvester

This is the name you will use to run the OAI-PMH connector.

Note: The context path you specify is case sensitive. You might want to create more than one Web Application with path names like AimsHarvester or AIMSHARVESTER.

- 7. For Location, type: <ArcIMS install directory>\ArcIMS\Metadata\OAI-PMH\Connector\aimsharvester.war
- 8. Click Submit and close ServletExec Admin.
- On Windows 2000, 2003, and XP, click Start > Settings > Control Panel > Administrative Tools > Services.

- 10. Stop and Start IIS Admin Service and World Wide Web Publishing Service, and close the Services window.
- 11. In a text editor (such as Notepad), open <ArcIMS install directory>\ArcIMS\Metadata\OAI-PMH\Connector\aimsharvester\WEB-INF\config\aims\_oai.properties and edit the following variables:

appServerMachine=hostname (replace hostname with Application Server machine)

appServerPort=5300 (or port for Application Server machine)

Identify.baseURL=http://localhost/aimsharvester/oai2.0 (replace
localhost with appropriate local host name)

Identify.repositoryIdentifier=myhost.org (replace myhost with
appropriate host name)

When you deploy the WAR file, the servlet engine expands the WAR file. The default location is <servlet install directory>\ServletExec Data\default\aimsharvester\WAR.

### **Configuring WebLogic for OAI-PMH Connector**

If you chose to install the OAI-PMH connector and you completed the Web serverservlet engine configuration in the post installation setup, these manual steps will have automatically been completed for you.

Follow these steps to configure WebLogic 7.0 or WebLogic 8.0 for the OAI-PMH Connector:

- Locate the file aimsharvester.war in the <ArcIMS install directory>\ArcIMS\Metadata\OAI-PMH\Connector directory. This is the WAR file you will deploy.
- 2. The war file will be expanded into a aimsharvester directory located in <ArcIMS install directory>\ArcIMS\Metadata\OAI-PMH\Connector\aimsharvester
- 3. Start WebLogic.
- 4. In your web browser, type:

http://<localhost.domain.com>:<serveradminport>/console, for example, http://arcims.esri.com:10000/console.

- 5. Type your password.
- 6. On the left sidebar, expand the <Domain Name>, Deployments and click Web Applications.
- 7. Click Deploy a new Web Application Module.
- 8. Browse to the location of the aimsharvester directory.
- 9. On the panel for selecting the archive for this Web application module, select the aimsharvester directory radio button. Do not select aimsharvester.war.
- 10. Click Target Module.
- 11. Click Deploy.

- 12. Stop and restart Weblogic.
- 13. In a text editor (such as Notepad), open <ArcIMS install directory>\ArcIMS\Metadata\OAI-PMH\Connector\aimsharvester\WEB-INF\config\aims\_oai.properties and edit the following variables:

appServerMachine=hostname (replace hostname with Application Server machine)

appServerPort=5300 (or port for Application Server machine)

Identify.baseURL=http://localhost/aimsharvester/oai2.0 (replace localhost with appropriate local host name)

Identify.repositoryIdentifier=myhost.org (replace myhost with
appropriate host name)

When you are working with the administration component of the OAI-PMH Connector, you will need to know where the expanded WAR file is located. The setup expands the war file to <ArcIMS install directory>\ArcIMS\Metadata\OAI-PMH\Connector\aimsharvester

### **Configuring IIS with JRun for OAI-PMH connector**

If you chose to install the OAI-PMH connector and you completed the Web serverservlet engine configuration in the post installation setup, these manual steps will have automatically been completed for you.

Follow these steps to manually configure JRun with IIS for the OAI-PMH Connector:

- Locate the file aimsharvester.war in the <ArcIMS install directory>\ArcIMS\Metadata\OAI-PMH\Connector directory. This is the WAR file you will deploy.
- 2. In a Web browser, Navigate to http://localhost:8000 and log in with your administrative username and password when prompted.
- 3. In the right pane, click on the link to the default server.
- 4. Click Deploy Web App and browse to the aimsharvester.war file in the location where you downloaded it. Click Deploy.
- 5. When the page loads, scroll down to General Settings and click Enable Directory Browsing.
- 6. Click Apply at the bottom of the page.
- Navigate to <Jrun Installation
   Directory>\servers\default\SERVERINF\temp\aimsharvester.war xxxxxxxxx\WEB-INF\classes

### Tip

- In the Jrun installation location above, aimsharvester.war is followed by a 10-digit number. There may be several directories with this structure. You may need to look inside each directory for WEB-INF\classes
- 8. Restart your Web server and servlet engine.

9. In a text editor (such as Notepad), open <ArcIMS install directory>\ArcIMS\Metadata\OAI-PMH\Connector\aimsharvester\WEB-INF\config\aims\_oai.properties and edit the following variables:

appServerMachine=hostname (replace hostname with Application Server machine)

appServerPort=5300 (or port for Application Server machine)

Identify.baseURL=http://localhost/aimsharvester/oai2.0 (replace
localhost with appropriate local host name)

Identify.repositoryIdentifier=myhost.org (replace myhost with
appropriate host name)

When you deploy the WAR file, the servlet engine expands the WAR file. The default location is <servlet install directory>\servers\default\default-ear\default-war.

# Configuring Oracle Application Server 9.0.3 for OAI-PMH connector

If you chose to install the OAI-PMH connector and you completed the Web serverservlet engine configuration in the post installation setup, these manual steps will have automatically been completed for you.

Follow these steps to configure Oracle Application Server 9.0.3 for the OAI-PMH Connector:

- Locate the file aimsharvester.war in the <ArcIMS install directory>\ArcIMS\Metadata\OAI-PMH\Connector directory. This is the WAR file you will deploy.
- On Windows 2000, 2003, and XP, click Start > Settings > Control Panel > Administrative Tools > Services.
- 3. Start your Oracle Application Server if it is not already started.
- 4. Go to http://<machinename>:1810/ and log in.
- 5. Go to "OC4J\_home". The default username is ias\_admin. Scroll down to the bottom and click on the "Deploy WAR File" button. Deploy aimsharvester.war located in the directory where you downloaded the file. Click OK to confirm.
- 6. Close the Oracle administrator.
- 7. Restart your Oracle Application Server if it is not already started.
- 8. To verify that the OAI-PMH Connector was configured successfully, in a Web browser go to http://<hostname>/aimsharvester
- 9. In a text editor (such as Notepad), open <ArcIMS install directory>\ArcIMS\Metadata\OAI-PMH\Connector\aimsharvester\WEB-INF\config\aims oai.properties and edit the following variables:
  - ${\tt appServerMachine=hostname} \ \ \textbf{(replace hostname with Application Server machine)}$
  - appServerPort=5300 (or port for Application Server machine)

Identify.baseURL=http://localhost/aimsharvester/oai2.0 (replace
localhost with appropriate local host name)

Identify.repositoryIdentifier=myhost.org (replace myhost with
appropriate host name)

When you deploy the WAR file, the servlet engine expands the WAR file. The default location is <oracle install directory>\j2ee\home\applications\aimharvester\aimsharvester.

### Configuring WebSphere for OAI-PMH

If you chose to install the OAI-PMH connector and you completed the Web serverservlet engine configuration in the post installation setup, these manual steps will have automatically been completed for you.

Follow these steps to configure WebSphere for the OAI-PMH Connector:

- Locate the file aimsharvester.war in the <ArcIMS install directory>\ArcIMS\Metadata\OAI-PMH\Connector\aimsharvester directory. This is the WAR file you will deploy.
- 2. In Notepad, open <WebSphere Installation directory>\AppServer\config\cells\plugin-cfg.xml.
- 3. Underneath the tag "<UriGroup Name="server1\_Cluster\_URIs">" add the following text:

```
<ur><Uri Name="/aimsharvester/*"/><Uri Name="/aimsharvester"/>
```

Save and close the file

- 4. Open a Web browser and navigate to http://localhost:9090/admin and login.
- 5. In the left panel expand the "Applications" directory and click "Install New Application"
- 6. In the right panel, for the local path, browse to <ArcIMS install directory>\ArcIMS\Metadata\OAI-PMH\Connector\aimsharvester.war. Under the context root, type "/aimsharvester" and click "next"
- 7. At the Generate Default Bindings screen click "next"
- 8. At the AppDeployment Options screen click "next"
- 9. At the Map Virtual Hosts for Web Modules screen, check the box next to aimsharvester.war and click "next"

- 10. At the Map Modules to Application Servers screen, again check the box next to aimsharvester.war and click "next"
- 11. At the Summary screen, click "Finish"
- 12. At the Installing screen, click the link labeled "Save to Master Configuration" and when the next screen loads, click "Save"
- 13. In the left panel, click "Enterprise Applications"
- 14. In the right panel, check the box next to aimsharvester.war and click "Start"
- 15. Stop and start IBM HTTP Server
- 16. Stop and start WebSphere
- 17. To verify that the OAI-PMH connector was configured successfully, in a Web browser go to http://<hostname>/aimsharvester
- 18. In a text editor (such as Notepad), open <ArcIMS install directory>\ArcIMS\Metadata\OAI-PMH\Connector\aimsharvester\WEB-INF\config\aims\_oai.properties and edit the following variables:

appServerMachine=hostname (replace hostname with Application Server machine)

appServerPort=5300 (or port for Application Server machine)

Identify.baseURL=http://localhost/aimsharvester/oai2.0 (replace
localhost with appropriate local host name)

Identify.repositoryIdentifier=myhost.org (replace myhost with
appropriate host name)

### **Configuring your Web server for CS-W Connector**

If you did not configure your Web server Servlet Engine using the post installation setup and you wish to use the CS-W connector, you must configure your Web server:

- Apache 2.0.4.x with ServletExec 5.0
- Apache 2.0.4.x with Tomcat 4.1.xx/5.0.28 using mod\_jk2
- Sun Java System (formerly Sun ONE) Application Server 7.0
- IIS with Tomcat 4.1.xx
- IIS with Tomcat 5.0.28
- IIS with ServletExec 4.2
- IIS with ServletExec 5.0
- WebLogic 7.0/WebLogic 8.1
- JRun for IIS
- Oracle Application Server 9.0.3
- IBM HTTP Server 1.3.26 with WebSphere 5.0

To configure your Web server Servlet Engine using the post installation setup, select the Web server Servlet Engine configuration option in the post installation setup and see Web Server - Servlet Engine Configuration for more information.

# Configuring Apache 2.04x with Servlet Exec 5.0 for CS-W connector

If you chose to install the CS-W connector and you completed the Web server-servlet engine configuration in the post installation setup, these manual steps will have automatically been completed for you.

Follow these steps to manually configure Apache 2.0.4.x with ServletExec 5.0 for the CS-W Connector:

- Locate the file aimscsw.war in the <ArcIMS install directory>\ArcIMS\Metadata\CSW\Connector directory. This is the WAR file you will deploy.
- 2. Click Start > Programs > New Atlanta > ServletExec 5.0 AS > ServletExec Admin to open ServletExec Admin.
- 3. In the left sidebar under Web Applications, click Manage.
- 4. Click Add Web Application.
- 5. For Application Name, type: aimscsw
- 6. For URL Context Path, type: /aimscsw

This is the name you will use to run CS-W connector.

Note: The context path you specify is case sensitive. You might want to create more than one Web Application with path names like AimsCSW or AIMSCSW.

- 7. For Location, type: <ArcIMS install directory>\ArcIMS\Metadata\CSW\Connector\aimscsw.war
- 8. Click Submit and close ServletExec Admin.
- 9. On Windows 2000, 2003, and XP, click Start > Settings > Control Panel > Administrative Tools > Services.

#### ArcIMS 9.1 for Windows Install Guide

- 10. Stop and Start Apache Web server and ServletExec and close the Services window.
- 11. In a text editor (such as Notepad), open <ArcIMS install directory>\ArcIMS\Metadata\CSW\Connector\aimscsw\WEB-INF\classes\csw.properties and edit the following variables:

url=http://WEB\_SERVER\_HOST\_NAME (replace with Web server host name)

appServerMachine=hostname (replace hostname with Application Server machine)

appServerPort=5300 (or connector port)

CSW\_SERVICE\_URL=http://WEB\_SERVER\_HOST\_NAME/aimscsw/csw2.0 (replace WEB\_SERVER\_HOST\_NAME with hostname of Web server machine)

When you deploy the WAR file, the servlet engine expands the WAR file. The default location is <servlet install directory>\se-<machine\_name>\ServletExecData\default\aimscsw\WAR.

# Configuring Apache 2.0.4x with Tomcat 4.1.xx/5.0.28 using mod\_jk2 for CS-W connector

If you chose to install the CS-W connector and you completed the Web server-servlet engine configuration in the post installation setup, these manual steps will have automatically been completed for you.

Follow these steps to manually configure Apache 2.0.4x with Tomcat 4.1.xx/5.0.28 using mod\_jk2 for the CS-W Connector:

- Locate the file aimscsw.war in the <ArcIMS install directory>\ArcIMS\Metadata\CSW\Connector directory. This is the WAR file you will deploy.
- 2. Verify that the services Apache 2 and Apache Tomcat are running.
- 3. Copy the file aimscsw.war from <ArcIMS install directory>\ArcIMS\Metadata\CSW\Connector directory to <Tomcat installation location>\webapps.
- 4. The .war file will deploy itself and a "aimscsw" directory will appear.
- 5. Stop the services Apache2 then Apache Tomcat.
- 6. Edit the workers2.properties file in <Apache Installation Directory>\conf and add the following lines at the end of the file:

```
[uri:/aimscsw/*]
info=CSW Connector for ArcIMS
```

- 7. Start the services in the following order:
  - a. Start Apache Tomcat
  - b. Start Apache2
- 8. Ensure that a folder appears in the webapps directory called "aimscsw".

#### ArcIMS 9.1 for Windows Install Guide

9. In a text editor (such as Notepad), open <ArcIMS install directory>\ArcIMS\Metadata\CSW\Connector\aimscsw\WEB-INF\classes\csw.properties and edit the following variables:

```
url=http://WEB_SERVER_HOST_NAME (replace with Web server host name)
```

appServerMachine=hostname (replace hostname with Application Server machine)

```
appServerPort=5300 (or connector port)
```

CSW\_SERVICE\_URL=http://WEB\_SERVER\_HOST\_NAME/aimscsw/csw2.0 (replace WEB\_SERVER\_HOST\_NAME with hostname of Web server machine)

When you deploy the WAR file, the servlet engine expands the WAR file. The default location is <servlet install directory>\webapps\aimscsw.

### Configuring Sun Java System Application Server 7.0 for CS-W connector

If you chose to install the CS-W connector and you completed the Web server-servlet engine configuration in the post installation setup, these manual steps will have automatically been completed for you.

Follow these steps to manually configure Sun ONE Application Server 7.0 for the CS-W Connector:

- Locate the file aimscsw.war in the <ArcIMS install directory>\ArcIMS\Metadata\CSW\Connector directory. This is the WAR file you will deploy.
- 2. On Windows 2000, 2003, and XP, click Start > Settings > Control Panel > Administrative Tools > Services.
- 3. Verify that the services Sun App Server 7 (domain1:server1) and Sun App Server 7 Admin Server (domain1:admin-server) are started.
- 4. Go to Start > Programs > Sun Microsystems > Sun Java System Application Server 7 > Start Admin Console to open the administrator console for SunONE 7.0 or type http://localhost:4848 in a Web browser. Log in.
- 5. In the left panel, navigate to App Server Instances > server1 > Applications > Web Apps (click on the little bullet to expand applications).
- 6. In the right panel, click Deploy, then browse to the file <ArcIMS install directory>\ArcIMS\Metadata\CSW\Connector\aimscsw.war and click OK twice to confirm (you may accept the defaults).
- 7. Save and Close the Sun Java System administrator console.
- 8. Navigate to <Sun ONE install dir>\domain1\server\config.
- 9. Open the server policy file in a text editor.

10. Add the following text directly above this line: //Following grant block is only required by Connectors

```
grant codeBase "file:/<Sun Java System (formerly Sun ONE)
HOME>/domains/domain1/server1/applications/j2ee-
modules/aimscsw_1/WEB-INF/classes/-"
{
   permission java.util.PropertyPermission "*", "read,write";
};
```

- 11. Restart the services Sun App Server 7 (domain1:server1) and Sun App Server 7 Admin Server (domain1:admin-server).
- 12. In a text editor (such as Notepad), open <ArcIMS install directory>\ArcIMS\Metadata\CSW\Connector\aimscsw\WEB-INF\classes\csw.properties and edit the following variables:

```
url=http://web_server_host_name (replace with Web server host name)
```

appServerMachine=hostname (replace hostname with Application Server machine)

```
appServerPort=5300 (or connector port)
```

CSW\_SERVICE\_URL=http://WEB\_SERVER\_HOST\_NAME/aimscsw/csw2.0 (replace WEB\_SERVER\_HOST\_NAME with hostname of Web server machine)

When you deploy the WAR file, the servlet engine expands the WAR file. The default location is <ArcIMS install directory>\domain1\\ server1\applications\j2ee-modules\aimscsw\_1.

# Configuring IIS with Tomcat 4.1.xx for CS-W connector

If you chose to install the CS-W connector and you completed the Web server-servlet engine configuration in the post installation setup, these manual steps will have automatically been completed for you.

Follow these steps to manually configure IIS with Tomcat 4.1.xx for the CS-W Connector:

- Locate the file aimscsw.war in the <ArcIMS install directory>\ArcIMS\Metadata\CSW\Connector directory. This is the WAR file you will deploy.
- 2. Copy the file aimscsw.war from the <ArcIMS install directory>\ArcIMS\Metadata\CSW\Connector directory to <Tomcat installation location>\webapps.
- 3. The war file will deploy itself into a folder called "aimscsw". If the folder is not created, stop and start the Tomcat service and check again.
- 4. In a text editor (such as Notepad), open the uriworkermap.properties file located at <Tomcat Installation Directory>\conf.
- 5. Add the following lines:

```
# Mount the CS-W connector context to the ajp13 worker
/aimscsw/*=ajp13
/aimscsw=ajp13
```

- 6. Save and close the file.
- 7. On Windows 2000, 2003, and XP, click Start > Settings > Control Panel > Administrative Tools > Services.
- 8. Stop and Start IIS Admin Service, World Wide Web Publishing Service, and Apache Tomcat, and close the Services window.

#### ArcIMS 9.1 for Windows Install Guide

- 9. Ensure that a folder appears in the webapps directory called "aimscsw".
- 10. In a text editor (such as Notepad), open <ArcIMS install directory>\ArcIMS\Metadata\CSW\Connector\aimscsw\WEB-INF\classes\csw.properties and edit the following variables:

```
url=http://WEB_SERVER_HOST_NAME (replace with Web server host name) appServerMachine=hostname (replace hostname with Application Server machine)
```

```
appServerPort=5300 (or connector port)
```

CSW\_SERVICE\_URL=http://WEB\_SERVER\_HOST\_NAME/aimscsw/csw2.0 (replace WEB\_SERVER\_HOST\_NAME with hostname of Web server machine)

When you deploy the WAR file, the servlet engine expands the WAR file. The default location is <servlet install directory>\webapps\aimscsw.

## Configuring IIS with Tomcat 5.0.28 for CS-W connector

If you chose to install the CS-W connector and you completed the Web server-servlet engine configuration in the post installation setup, these manual steps will have automatically been completed for you.

Follow these steps to manually configure IIS with Tomcat 5.0.28 for the CS-W Connector:

- Locate the file aimscsw.war in the <ArcIMS install directory>\ArcIMS\Metadata\CSW\Connector directory. This is the WAR file you will deploy.
- 2. Copy the file aimscsw.war from the <ArcIMS install directory>\ArcIMS\Metadata\CSW\Connector directory to <Tomcat installation location>\webapps.
- 3. The war file will deploy itself into a folder called "aimscsw". If the folder is not created, stop and start the Tomcat service and check again.
- 4. In a text editor (such as Notepad), open the worker2.properties file located at <Tomcat Installation Directory>\conf.
- 5. Add the following lines:

```
# Mount the CS-W connector context to the ajp13 worker
[uri:/aimscsw/*]
worker=ajp13:localhost:8009
```

[uri:/aimscsw]
worker=ajp13:localhost:8009

- 6. Save and close the file.
- 7. On Windows 2000, 2003, and XP, click Start > Settings > Control Panel > Administrative Tools > Services.

#### ArcIMS 9.1 for Windows Install Guide

- 8. Stop and Start IIS Admin Service, World Wide Web Publishing Service, and Apache Tomcat, and close the Services window.
- 9. Ensure that a folder appears in the webapps directory called "aimscsw".
- 10. In a text editor (such as Notepad), open <ArcIMS install directory>\ArcIMS\Metadata\CSW\Connector\aimscsw\WEB-INF\classes\csw.properties and edit the following variables:

```
url=http://WEB_SERVER_HOST_NAME (replace with Web server host name)
appServerMachine=hostname (replace hostname with Application Server machine)
appServerPort=5300 (or connector port)
```

CSW\_SERVICE\_URL=http://WEB\_SERVER\_HOST\_NAME/aimscsw/csw2.0 (replace WEB\_SERVER\_HOST\_NAME with hostname of Web server machine)

When you deploy the WAR file, the servlet engine expands the WAR file. The default location is <servlet install directory>\webapps\aimscsw.

## **Configuring IIS with Servlet Exec 4.2 for CS-W connector**

If you chose to install the CS-W connector and you completed the Web server-servlet engine configuration in the post installation setup, these manual steps will have automatically been completed for you.

Follow these steps to manually configure ServletExec 4.2 with IIS for the CS-W Connector:

- Locate the file aimscsw.war in the <ArcIMS install directory>\ArcIMS\Metadata\CSW\Connector directory. This is the WAR file you will deploy.
- 2. Click Start > Programs > New Atlanta > ServletExec ISAPI > ServletExec Admin to open ServletExec Admin.

Note: Skip to Step 5 below if you already verified that JSP10Servlet has been loaded.

- 3. On the left sidebar under Servlets, click Manage and verify that JSP10Servlet has been loaded.
- 4. On the left sidebar under Servlets, click Aliases and verify that there is an entry for \*.jsp that points to JSP10Servlet.
- 5. In the left sidebar under Web Applications, click Manage.
- 6. Click Add Web Application.
- 7. For Application Name, type: aimscsw
- 8. For URL Context Path, type: /aimscsw

This is the name you will use to run the CS-W Connector.

Note: The context path you specify is case sensitive. You might want to create more than one Web Application with path names like AimsCSW or AIMSCSW.

#### ArcIMS 9.1 for Windows Install Guide

- 9. For Location, type: <ArcIMS install directory>\ArcIMS\Metadata\CSW\Connector\aimscsw.war
- 10. Click Submit and close ServletExec Admin.
- 11. On Windows 2000, 2003, and XP, click Start > Settings > Control Panel > Administrative Tools > Services.
- 12. Stop and Start IIS Admin Service and World Wide Web Publishing Service, and close the Services window.
- 13. In a text editor (such as Notepad), open <ArcIMS install directory>\ArcIMS\Metadata\CSW\Connector\aimscsw\WEB-INF\classes\csw.properties and edit the following variables:

```
url=http://WEB_SERVER_HOST_NAME (replace with Web server host name)
```

appServerMachine=hostname (replace hostname with Application Server machine)

appServerPort=5300 (or connector port)

CSW\_SERVICE\_URL=http://WEB\_SERVER\_HOST\_NAME/aimscsw/csw2.0 (replace WEB\_SERVER\_HOST\_NAME with hostname of Web server machine)

When you deploy the WAR file, the servlet engine expands the WAR file. The default location is <servlet install directory>\ServletExec Data\default\aimscsw\WAR.

## **Configuring IIS with Servlet Exec 5.0 for CS-W connector**

If you chose to install the CS-W connector and you completed the Web server-servlet engine configuration in the post installation setup, these manual steps will have automatically been completed for you.

Follow these steps to configure IIS with ServletExec 5.0 for the CS-W Connector:

- Locate the file aimsharvester.war in the <ArcIMS install directory>\ArcIMS\Metadata\CSW\Connector directory. This is the WAR file you will deploy.
- 2. Click Start > Programs > New Atlanta > ServletExec ISAPI > ServletExec Admin to open ServletExec Admin.
- 3. In the left sidebar under Web Applications, click Manage.
- 4. Click Add Web Application.
- 5. For Application Name, type: aimscsw
- 6. For URL Context Path, type: /aimscsw

This is the name you will use to run the CS-W connector.

Note: The context path you specify is case sensitive. You might want to create more than one Web Application with path names like AimsCSW or AIMSCSW.

- 7. For Location, type: <ArcIMS install directory>\ArcIMS\Metadata\CSW\Connector\aimscsw.war
- 8. Click Submit and close ServletExec Admin.
- On Windows 2000, 2003, and XP, click Start > Settings > Control Panel > Administrative Tools > Services.
- 10. Stop and Start IIS Admin Service and World Wide Web Publishing Service, and close the Services window.

11. In a text editor (such as Notepad), open <ArcIMS install directory>\ArcIMS\Metadata\CSW\Connector\aimsharvester\WEB-INF\classes\csw.properties and edit the following variables:

```
url=http://WEB_SERVER_HOST_NAME (replace with Web server host name)
```

appServerMachine=hostname (replace hostname with Application Server machine)

```
appServerPort=5300 (or connector port)
```

CSW\_SERVICE\_URL=http://WEB\_SERVER\_HOST\_NAME/aimscsw/csw2.0 (replace WEB\_SERVER\_HOST\_NAME with hostname of Web server machine)

When you deploy the WAR file, the servlet engine expands the WAR file. The default location is <servlet install directory>\ServletExec Data\default\aimscsw\WAR.

## **Configuring WebLogic for CS-W Connector**

If you chose to install the CS-W connector and you completed the Web server-servlet engine configuration in the post installation setup, these manual steps will have automatically been completed for you.

Follow these steps to configure WebLogic 7.0 or WebLogic 8.0 for the CS-W Connector:

- Locate the file aimscsw.war in the <ArcIMS install directory>\ArcIMS\Metadata\CSW\Connector directory. This is the WAR file you will deploy.
- 2. The war file will be expanded into a aimscsw directory located in <ArcIMS install directory>\ArcIMS\Metadata\CSW\Connector\aimscsw
- 3. Start WebLogic.
- 4. In your web browser, type:

http://<localhost.domain.com>:<serveradminport>/console, for example, http://arcims.esri.com:10000/console.

- 5. Type your password.
- 6. On the left sidebar, expand the <Domain Name>, Deployments and click Web Applications.
- 7. Click Deploy a new Web Application Module.
- 8. Browse to the location of the aimscsw directory.
- 9. On the panel for selecting the archive for this Web application module, select the aimscsw directory radio button. Do not select aimscsw.war.
- 10. Click Target Module.
- 11. Click Deploy.

12. Stop and restart Weblogic.

machine)

13. In a text editor (such as Notepad), open <ArcIMS install directory>\ArcIMS\Metadata\CSW\Connector\aimscsw\WEB-INF\classes\csw.properties and edit the following variables:

```
url=http://WEB_SERVER_HOST_NAME (replace with Web server host name)
appServerMachine=hostname (replace hostname with Application Server
```

```
appServerPort=5300 (or connector port)
```

CSW\_SERVICE\_URL=http://WEB\_SERVER\_HOST\_NAME/aimscsw/csw2.0 (replace WEB\_SERVER\_HOST\_NAME with hostname of Web server machine)

When you are working with the administration component of the CS-W Connector, you will need to know where the expanded WAR file is located. The setup expands the war file to <ArcIMS install directory>\ArcIMS\Metadata\CSW\Connector\aimscsw

## Configuring IIS with JRun for CS-W connector

If you chose to install the CS-W connector and you completed the Web server-servlet engine configuration in the post installation setup, these manual steps will have automatically been completed for you.

Follow these steps to manually configure JRun with IIS for the CS-W Connector:

- Locate the file aimscsw.war in the <ArcIMS install directory>\ArcIMS\Metadata\CSW\Connector directory. This is the WAR file you will deploy.
- 2. In a Web browser, Navigate to http://localhost:8000 and log in with your administrative username and password when prompted.
- 3. In the right pane, click on the link to the default server.
- 4. Click Deploy Web App and browse to the aimscsw.war file in the location where you downloaded it. Click Deploy.
- 5. When the page loads, scroll down to General Settings and click Enable Directory Browsing.
- 6. Click Apply at the bottom of the page.
- Navigate to <Jrun Installation
   Directory>\servers\default\SERVERINF\temp\aimscsw.war-xxxxxxxxx\WEB-INF\classes

#### Tip

- In the Jrun installation location above, aimscsw.war is followed by a 10-digit number. There may be several directories with this structure. You may need to look inside each directory for WEB-INF\classes
- 8. Restart your Web server and servlet engine.

 In a text editor (such as Notepad), open <ArcIMS install directory>\ArcIMS\Metadata\CSW\Connector\aimscsw\WEB-INF\classes\csw.properties and edit the following variables:

```
url=http://WEB_SERVER_HOST_NAME (replace with Web server host name)
```

appServerMachine=hostname (replace hostname with Application Server machine)

```
appServerPort=5300 (or connector port)
```

CSW\_SERVICE\_URL=http://WEB\_SERVER\_HOST\_NAME/aimscsw/csw2.0 (replace WEB\_SERVER\_HOST\_NAME with hostname of Web server machine)

When you deploy the WAR file, the servlet engine expands the WAR file. The default location is <servlet install directory>\servers\default\default-ear\default-war.

## Configuring Oracle Application Server 9.0.3 for CS-W connector

If you chose to install the CS-W connector and you completed the Web server-servlet engine configuration in the post installation setup, these manual steps will have automatically been completed for you.

Follow these steps to configure Oracle Application Server 9.0.3 for the CS-W Connector:

- Locate the file aimscsw.war in the <ArcIMS install directory>\ArcIMS\Metadata\CSW\Connector directory. This is the WAR file you will deploy.
- On Windows 2000, 2003, and XP, click Start > Settings > Control Panel > Administrative Tools > Services.
- 3. Start your Oracle Application Server if it is not already started.
- 4. Go to http://<machinename>:1810/ and log in.
- 5. Go to "OC4J\_home". The default username is ias\_admin. Scroll down to the bottom and click on the "Deploy WAR File" button. Deploy aimscsw.war located in the directory where you downloaded the file. Click OK to confirm.
- Close the Oracle administrator.
- 7. Restart your Oracle Application Server if it is not already started.
- 8. To verify that the CS-W Connector was configured successfully, in a Web browser go to <a href="http://chostname>/aimscsw">http://chostname>/aimscsw</a>
- 9. In a text editor (such as Notepad), open <ArcIMS install directory>\ArcIMS\Metadata\CSW\Connector\aimscsw\WEB-INF\classes\csw.properties and edit the following variables:

url=http://WEB\_SERVER\_HOST\_NAME (replace with Web server host name)

appServerMachine=hostname (replace hostname with Application Server machine)

### ArcIMS 9.1 for Windows Install Guide

appServerPort=5300 (or connector port)

CSW\_SERVICE\_URL=http://WEB\_SERVER\_HOST\_NAME/aimscsw/csw2.0 (replace WEB\_SERVER\_HOST\_NAME with hostname of Web server machine)

When you deploy the WAR file, the servlet engine expands the WAR file. The default location is <oracle install directory>\j2ee\home\applications\aimcsw\aimscsw.

## **Configuring WebSphere for CS-W connector**

If you chose to install the CS-W connector and you completed the Web server-servlet engine configuration in the post installation setup, these manual steps will have automatically been completed for you.

Follow these steps to configure WebSphere for the CS-W Connector:

- Locate the file aimsharvester.war in the <ArcIMS install directory>\ArcIMS\Metadata\CSW\Connector\aimscsw directory. This is the WAR file you will deploy.
- 2. In Notepad, open <WebSphere Installation directory>\AppServer\config\cells\plugin-cfg.xml.
- 3. Underneath the tag "<UriGroup Name="server1\_Cluster\_URIs">" add the following text:

```
<Uri Name="/aimscsw/*"/>
<Uri Name="/aimscsw"/>
```

Save and close the file

- 4. Open a Web browser and navigate to http://localhost:9090/admin and login.
- 5. In the left panel expand the "Applications" directory and click "Install New Application"
- 6. In the right panel, for the local path, browse to <ArcIMS install directory>\ArcIMS\Metadata\CSW\Connector\aimscsw.war. Under the context root, type "/aimscsw" and click "next"
- 7. At the Generate Default Bindings screen click "next"
- 8. At the AppDeployment Options screen click "next"
- 9. At the Map Virtual Hosts for Web Modules screen, check the box next to aimscsw.war and click "next"

- 10. At the Map Modules to Application Servers screen, again check the box next to aimscsw.war and click "next"
- 11. At the Summary screen, click "Finish"
- 12. At the Installing screen, click the link labeled "Save to Master Configuration" and when the next screen loads, click "Save"
- 13. In the left panel, click "Enterprise Applications"
- 14. In the right panel, check the box next to aimscsw.war and click "Start"
- 15. Stop and start IBM HTTP Server
- 16. Stop and start WebSphere
- 17. To verify that the CS-W connector was configured successfully, in a Web browser go to <a href="http://<hostname>/aimscsw">http://<hostname>/aimscsw</a>
- 18. In a text editor (such as Notepad), open <ArcIMS install directory>\ArcIMS\Metadata\CSW\Connector\aimscsw\WEB-INF\classes\csw.properties and edit the following variables:

url=http://WEB\_SERVER\_HOST\_NAME (replace with Web server host name)

appServerMachine=hostname (replace hostname with Application Server machine)

appServerPort=5300 (or connector port)

CSW\_SERVICE\_URL=http://WEB\_SERVER\_HOST\_NAME/aimscsw/csw2.0 (replace WEB\_SERVER\_HOST\_NAME with hostname of Web server machine)

## **Installing ArcIMS silently**

ArcIMS can be installed without a user interface by running the setup using Windows Installer command line parameters.

## Requirements

Windows Installer version 2.0 must be installed and running on your machine prior to running the ArcIMS setup silently. The Windows installer, version 2.0 can be installed from <ArcIMS Installation CD>\instmsiw.exe

A silent installation does not check for system requirements, you must verify that you meet system requirements for the features you are installing. See Step 1: Verify system requirements for more information.

## How to perform a typical installation of ArcIMS silently

Run this command from the command line:

```
msiexec /i <setup location>\setup.msi /qb
```

### Additional command line parameters available:

InstallDir=<installation directory if you do not want to use the
default of C:\Program Files\Arcgis>

/qn can be used instead of /qb if you do not want any installation progress dialogs to be displayed.

#### For example:

msiexec /i \machinename\arcims\setup.msi /qn InstallDir=C:\ArcIMS

## How to perform a complete installation of ArcIMS silently

Run this command from the command line:

#### ArcIMS 9.1 for Windows Install Guide

msiexec /i <setup location>\setup.msi /qb ADDLOCAL=ALL

#### Additional command line parameters available:

InstallDir=<installation directory if you do not want to use the
default of C:\Program Files\Arcgis>

/qn can be used instead of /qb if you do not want any installation progress dialogs to be displayed.

For example:

msiexec /i \machinename\arcims\setup.msi /qb ADDLOCAL=ALL
InstallDir=C:\ArcIMS

## How to perform a custom installation of ArcIMS silently

Run this command from the command line:

msiexec /i <setup location>\setup.msi /qb
ADDLOCAL=<feature1>,<feature2>,....

### Specify installation features:

| ADDLOCAL feature     | Feature<br>parent | Installation<br>feature                       | description                                 |
|----------------------|-------------------|-----------------------------------------------|---------------------------------------------|
| .NET_Link            |                   | .Net Link<br>Runtime and<br>Developer<br>Help | .Net Link Runtime<br>and Developer Help     |
| .NET_Link_Sample     | Samples           | .Net Link<br>Runtime<br>Samples               | .Net Link Runtime<br>Samples                |
| ActiveX_Applications | Samples           | ActiveX<br>Applications                       | ActiveX Connector samples and templates for |

|                               |                                     |                                     | application<br>development.                                                                                        |
|-------------------------------|-------------------------------------|-------------------------------------|----------------------------------------------------------------------------------------------------|
| ActiveX_Connector             | Application<br>Server<br>Connectors | ActiveX<br>Connector                | The ActiveX Connector enables custom ASP applications to communicate with the Application Server.                  |
| Application_Server            |                                     | Application<br>Server               | The ArcIMS Application Server handles requests and tracks which ArcIMS services are running ArcIMS Spatial Server. |
| Application_Server_Connectors |                                     | Application<br>Server<br>Connectors | The ArcIMS Application Server Connectors connect the Web server to the ArcIMS Application Server                   |
| ArcMap_Server                 | Spatial<br>Server                   | ArcMap Server                       | ArcIMS ArcMap<br>Server serves<br>ArcGIS ArcMap<br>authored maps via<br>an ArcIMS Web<br>site.                     |
| ArcMap_Server_Sample          | Samples                             | ArcMap Server<br>Sample             | ArcMap Server sample.                                                                                              |
| ColdFusion_Applications       | Samples                             | ColdFusion<br>Applications          | ColdFusion<br>Applications.                                                                                        |
| ColdFusion_Connector          | Application<br>Server<br>Connectors | ColdFusion<br>Connector             | The ColdFusion Connector enables ColdFusion applications to communicate with the Application Server.               |
| CSW_Connector                 | Metadata                            | CS-W<br>Connector                   |                                                                                                    |

ArcIMS 9.1 for Windows Install Guide

| Docs                      |                                    | Docs                                | Install guide (and license agreement).                                                                                                    |
|---------------------------|------------------------------------|-------------------------------------|----------------------------------------------------------------------------------------------------|
| Gazetteer_Data            | Metadata                           | Gazetteer<br>Data                   | The Gazetteer extends Metadata Explorer to provide place name search capability. The Gazetteer data files are used to export the data into an ArcSDE database. |
| HTML_and_Java_Viewers     | Samples                            | HTML and<br>Java Viewers            | HTML and Java<br>Viewers                                                                                                    |
| Java_and_JSP_Applications | Samples                            | Java and JSP<br>Applications        | Java and JSP<br>Applications                                                                                                    |
| Java_Connector            | Application<br>Server<br>Connector | Java<br>Connector                   | The Java Connector communicates with the Application Server via a Java or JSP client application.                                                              |
| Manager                   |                                    | Manager                             | Includes ArcIMS Manager and Manager Applications (Author, Administrator and Designer).                                                                         |
| Metadata_Explorer         |                                    | Metadata                            | The collection of<br>Metadata Explorer<br>features.                                                                                                    |
| Metadata_Explorer_App     | Metadata                           | Metadata<br>Explorer<br>Application | Metadata Explorer is a Web application that allows searching and browsing the contents of a Metadata Service.                                                  |
| Metadata_Explorer_Sample  | Samples                            | Metadata<br>Explorer<br>Sample      | Web browser based<br>tool for searching<br>and browsing an<br>ArcIMS Metadata<br>Service.                                                                      |

| OAI_CLIENT        | Metadata                            | OAI-PMH<br>Client             |                                                                                                    |
|-------------------|-------------------------------------|-------------------------------|----------------------------------------------------------------------------------------------------|
| OAI_CONNECTOR     | Metadata                            | OAI-PMH<br>Connector          |                                                                                                    |
| Samples           |                                     | Samples                       | Sample implementations of different connectors amd viewers that can be used as a framework for customizing ArcIMS generated Web sites. |
| SDE_Administrator |                                     | ArcSDE<br>Services<br>Monitor | Allows SDE instances to be administered through ArcIMS (this feature should be installed on the ArcSDE Server machine).                |
| Servlet_Connector | Application<br>Server<br>Connectors | Servlet<br>Connector          | The default connector used with ArcIMS. It communicates directly with the Application Server using ArcXML.                             |
| Spatial_Server    |                                     | Spatial Server                | Spatial Server processes requests for maps and related information and serves the data to the client.                                  |
| Tutorial_Data     |                                     | Tutorial Data                 | Installs sample<br>data that is used in<br>the Quick Start<br>Tutorial.                                                                |
| WMS_Connector     | Application<br>Sever<br>Connectors  | WMS<br>Connector              | The WMS connector<br>for ArcIMS enables<br>ArcIMS to work<br>within OCG WMS<br>specifications.                                         |

#### ArcIMS 9.1 for Windows Install Guide

| Z3950_Connector | Metadata | Z39.50<br>Connector | Support that allows a Metadata Service to respond to Z39.50 clients. |
|-----------------|----------|---------------------|----------------------------------------------------------------------|
|-----------------|----------|---------------------|----------------------------------------------------------------------|

### Additional command line parameters available:

InstallDir=<installation directory if you do not want to use the
default of C:\Program Files\Arcgis>

/qn can be used instead of /qb if you do not want any installation progress dialogs to be displayed.

## For example:

msiexec /i \\machinename\arcims\setup.msi /qb
ADDLOCAL=Spatial\_Server InstallDir=C:\ArcIMS

### Tip

- All relevant files will also be installed with the specified feature
- Names of features are case sensitive.

## How to perform an uninstall of ArcIMS silently

Run this command from the command line:

Msiexec /x {982EAE44-0024-4B21-B90A-13DDF7F541A7} /qb

# Step 3b: ArcIMS post installation setup Step 3b: Post installation overview

You must complete the ArcIMS post installation setup to successfully configure your ArcIMS installation for use. To see what ArcIMS property files were edited during the post installation setup see the <ArcIMS Installation Directory>/ArcIMS/Tools/properties.log file.

#### Tip

• Before running the post installation setup, make sure your Windows Services Manager is closed.

Complete the post installation during the initial installation or you can run the post installation setup at a later time from Start > Programs > ArcGIS > ArcIMS > ArcIMS Post Installation.

If using a Backup Domain Controller machine, the user running the post installation setup must be granted Log on as service rights prior to running the post installation setup.

Choose a Typical or a Custom post installation setup.

#### ArcIMS 9.1 for Windows Install Guide

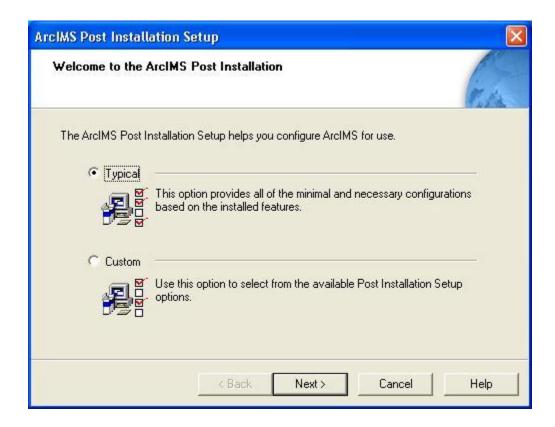

A Typical post installation setup will guide you through the basic configurations for the features you installed. A Typical post installation setup will automatically choose the necessary post installation options required for your installation.

Select a Custom installation to choose from any of the available post installation setup options.

Step 3b: ArcIMS post installation setup

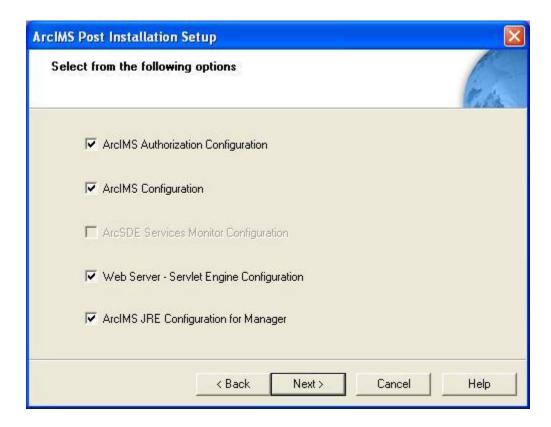

The available post installation setup options depend on what features were installed. If a post installation setup option is unavailable it will be disabled (grayed out).

ArcIMS 9.1 offers the following post installation setup options:

ArcIMS Authorization Configuration

**ArcIMS Configuration** 

ArcSDE Services Monitor Configuration

Web server - Servlet Engine Configuration

ArcIMS J2SE JRE Configuration

## **ArcIMS Authorization Configuration**

ArcIMS Spatial Server and ArcIMS ArcMap Server require an authorization file for use. Each machine installing these features will require an authorization file. You can obtain an authorization file using this post installation setup option. If you have already obtained your authorization file, this post installation option will configure your machine using your authorization file.

To re-configure your machine with an updated authorization file, run through this post installation option again. To launch the post installation setup at a later time, go to Start > Programs > ArcGIS > ArcIMS > ArcIMS Post Installation.

To successfully configure your machine using your authorization file:

## **Choose your Registration option**

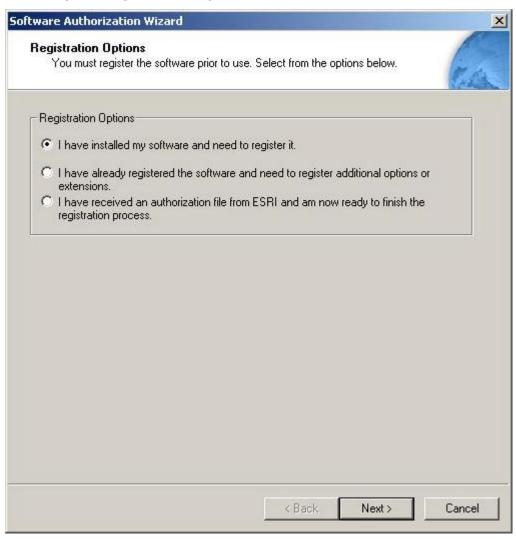

You can configure your machine using three methods:

## 1. I have installed my software and need to register it.

Select this option if you do not have an authorization file already. There are several methods to provide your registration information.

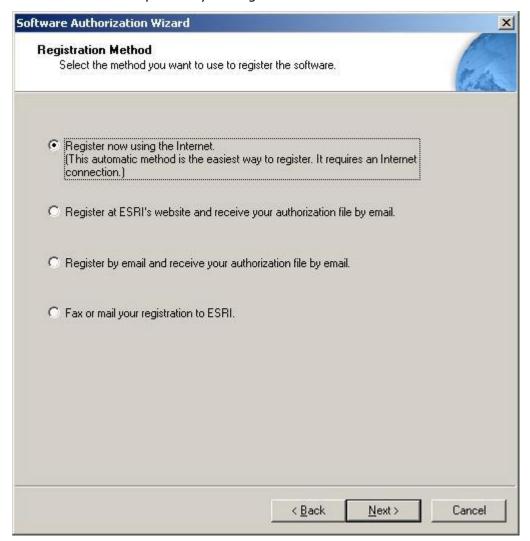

Select the registration method you would like to use. This is the method in which you will provide your registration information. After providing your registration information, your authorization file will be emailed to you.

## Tip

• Register now using the internet enables you to receive the authorization file immediately. It requires an internet connection.

## 2. I have already registered the software and need to register additional options or extensions.

Select this option if you have already registered ArcIMS for use, but you would like to register additional options or extensions (if available). There are several methods to provide your registration information.

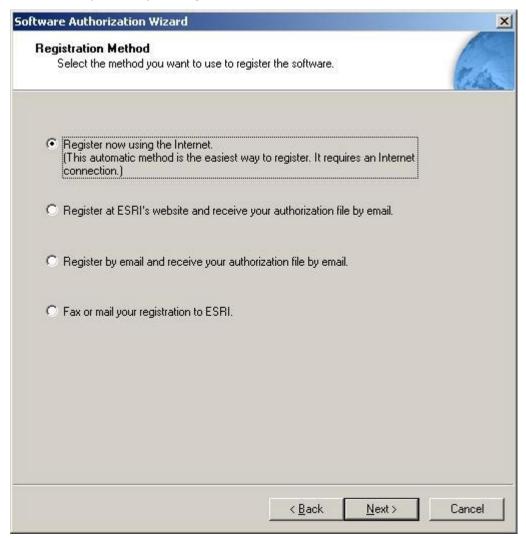

Select the registration method you would like to use. This is the method in which you will provide your registration information. After providing your registration information, your authorization file will be emailed to you.

Tip

- Degister new using the internet anables you to receive the

authorization file immediately. It requires an internet connection.

## 3. I have received an authorization file from ESRI and am now ready to finish the registration process.

Select this option if you have already received your authorization file from ESRI Customer Service. If you select this option you can either browse to the location of the file (if you received the file by email), or you can manually enter the authorization information.

If you chose the option to browse to an authorization file on disk, you are required to Choose or enter the location of your authorization file that you received from Customer Service.

If you chose the option to manually enter the authorization information, you are required to provide the following information: (This information can be obtained from the authorization file you received by mail, email, telephone or fax)

- Feature name
- Version number
- Time-out date
- Registration number
- Authorization Code

## **ArcIMS configuration**

Selecting the ArcIMS Configuration post installation setup option will configure any of the following, depending on what features you installed:

- ColdFusion Connector (if the ColdFusion Connector was installed)
- Website and Output directories
- Working directory, Web server hostname and protocol
- Hostname, registry port and client port for Application Server communication
- ArcIMS services

## 1. Specify ColdFusion installation information.

If the ColdFusion Connector was installed you will need to provide the location of ColdFusion Server or ColdFusion Studio. The ArcIMS Application Server Connectors must be installed on the Web Server machine.

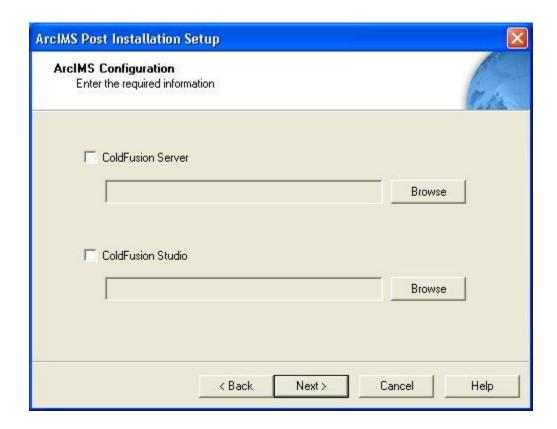

The ArcIMS ColdFusion extension libraries are installed at<ColdFusion Server Installation Directory>\bin.

The ArcIMS custom tag files are installed at <ColdFusion Server Installation Directory>\CustomTags.

The ActiveX Connector does not require post installation configuration.

The ArcIMS ActiveX libraries are installed at <ArcIMS Installation Directory>\ArcIMS\Connectors\ActiveX.

The Java Connector does not require post installation configuration.

The JAR files required to use the Java Connector are installed at <ArcIMS Installation Directory>\ArcIMS\Connectors\Java\_Connector. They are arcims\_jconnect.jar, jcert.jar, jnet.jar, and jsse.jar.

#### 2. Set a location to store ArcIMS Web sites and temporary output files.

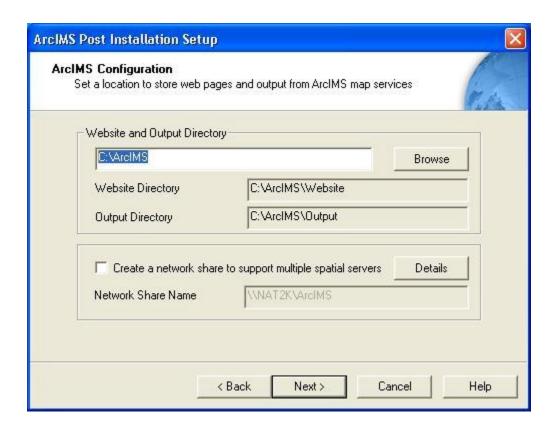

Your ArcIMS Web sites will be stored in the Website directory. Temporary runtime files will be created in the Output directory. Provide a location to store your ArcIMS Web sites and output files, or accept the default location. The default location to create these directories is C:\ArcIMS. A Website and Output directory will be created in the location provided.

#### **Tips**

- It is recommended that you create the Output and Website directories on the machine where your Web server is installed. However, this is not a requirement, you may browse to any machine to create Output and Website directories. If you create a number of Output and Website directories, only one set of these will be used by ArcIMS. ArcIMS will use the Output and Website directories that have virtual directories associated with them. Output and Website virtual directories will be created in the Web Server Servlet Engine Configuration of the post installation setup.
- Unless you browse to your Web server root directory you must create virtual directories for your Website and Output directories. The Web server - Servlet Engine configuration in the post installation setup will perform this for you, or see Step 4: Configure your Web server for manual instructions.
- WebLogic users must set the Website and Output directories to the WebLogic documentation root directory, since virtual directories cannot be created for WebLogic: \bea\wlserver6.1\config\mydomain\applications\DefaultWebApp.

If you are installing multiple Spatial Servers, or Spatial Servers on a different machine to your Web Server, you can check the box on this dialog to create a network share of your Website and Output directory (the default directory is C:\ArcIMS). See Installing multiple ArcIMS Spatial Servers for information on installing ArcIMS Spatial Servers and setting up your ArcIMS Host Machine.

## 3. Provide a working directory, Web server host name and protocol.

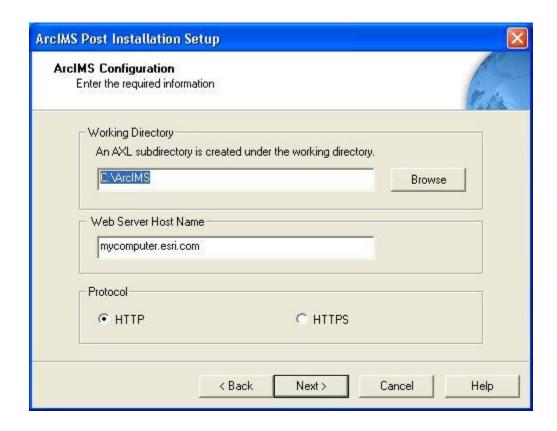

A working directory (Axl directory) is created where your ArcIMS project files will be stored. The default location for the working directory is C:\ArcIMS.

Enter the name of the machine where the Web server for ArcIMS is installed. By default your machine name has been entered as your Web server hostname. If you are setting up an Internet Web site or multiple ArcIMS Spatial Servers, you must append your domain name to your Web server hostname, for example, mycomputer.esri.com. If your Web server has a port number other than the default HTTP port (80) then the Web server hostname should use the syntax, Web server name:port number, for example, mycomputer.esri.com:81. The Web server host name must be the same as the name provided when the Web server was configured. If you are uncertain of your Web server host name, contact your system administrator.

For Protocol, specify HTTP or HTTPS protocol.

## 4. Provide Application Server Host Name, Registry Port and Connector Port.

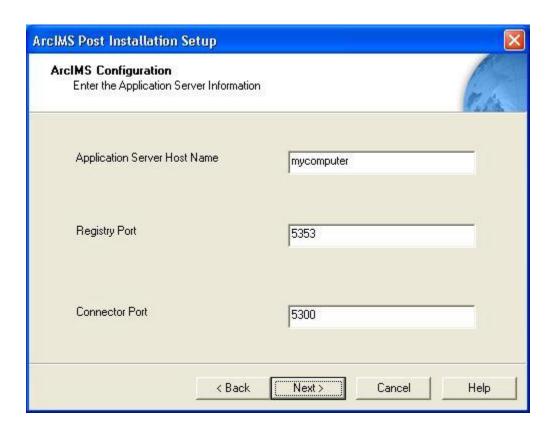

Enter the name of the machine where the Application Server is installed. Your machine name is provided as your Application Server host name by default. To find the host name of your machine, open a Command Prompt and type hostname. The Registry Port default is 5353. The ArcIMS Spatial Server, Monitor, and Tasker communicate with the ArcIMS Application Server via the Registry port. The Connector port default is 5300. The Servlet Connector and ArcIMS Application Server communicate via the Connector port.

## 5. Provide user name and password for ArcIMS services authorization.

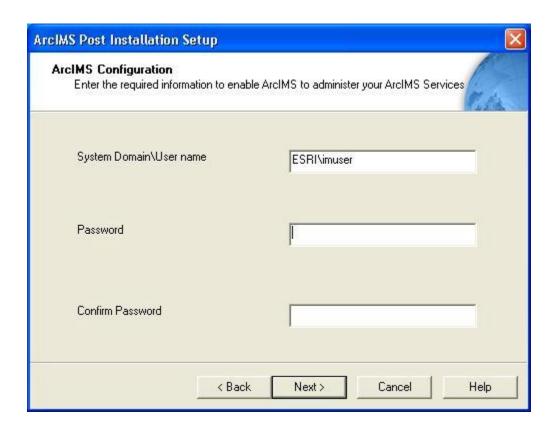

The user name and password are required to start ArcIMS services (ArcIMS Application Server, ArcIMS Monitor and ArcIMS Tasker) and gives the ArcIMS Spatial Server the necessary privileges to access resources on the local computer and/or network. The user name should include the domain and the user name of the ArcIMS installation account, for example, esri\ArcIMS. The user account must have administrator privileges. By default the domain and user name of the account installing ArcIMS is provided.

## **ArcSDE Services Monitor Configuration**

Valid ArcSDE services can be monitored by the ArcSDE Services Monitor. If the ArcSDE Services Monitor was selected to be installed, the ArcSDE Services Monitor Configuration will be available as a post installation setup option.

### 1. Provide Application Server Host Name, and Registry Port.

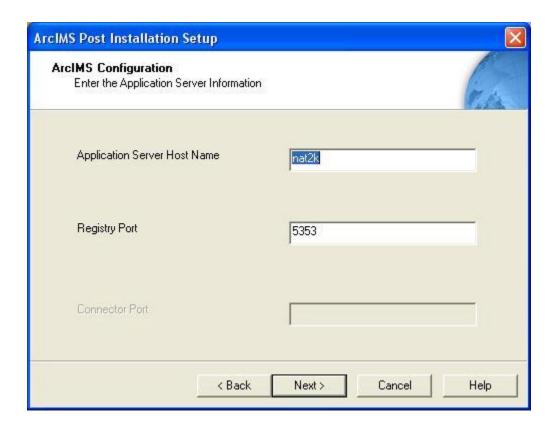

Enter the name of the machine where the Application Server is installed. Your machine name is provided as your Application Server host name by default. To find the host name of your machine, open a Command Prompt and type hostname. The Registry Port default is 5353. The ArcIMS Spatial Server, Monitor, and Tasker communicate with the ArcIMS Application Server via the Registry port.

### 2. Provide user name and password for ArcIMS services authorization.

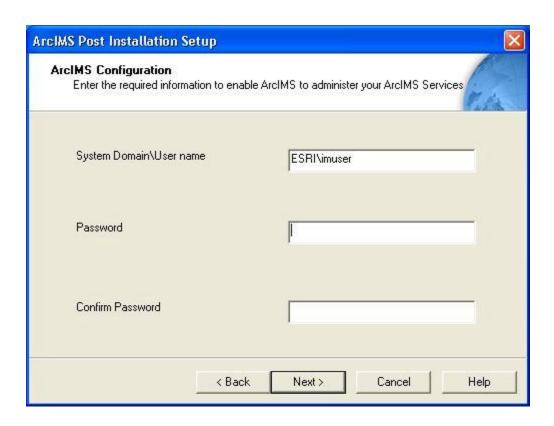

The user name and password is required to start the ArcIMS Monitor service. The user name should include the domain and the user name of the ArcIMS installation account, for example, esri\ArcIMS. The user account must have administrator privileges. By default the domain and user name of the account installing ArcIMS is provided.

### 3. Select the ArcSDE services you want to be monitored.

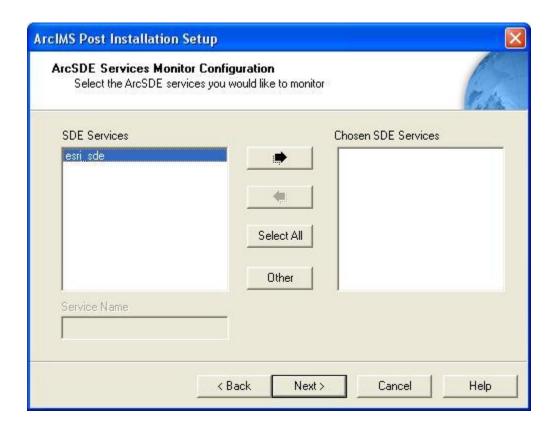

The ArcIMS post installation setup checks for valid ArcSDE services in the ArcSDE services.sde file and in the Windows registry under

\HKEY\_LOCAL\_MACHINE\SOFTWARE\ESRI\ArcInfo\ArcSDE\ArcSDE for <dbms type>. Valid ArcSDE services found will be listed under SDE services. Select the ArcSDE service you would like to monitor and click the button. To monitor a valid ArcSDE service that is not listed, use the Other button. When a valid ArcSDE service is chosen, the post installation setup will edit the <ArcIMS Installation Directory>\ArcIMS\Server\monitor\sde.properties file with the following parameters:

- instanceNames=<your ArcSDE Service name>
- portNumbers=<your ArcSDE Service port>
- sdehomes=<your ArcSDE Service's Home>

The installer will also edit the Monitor.properties file located at <ArcIMS Installation Directory>\ArcIMS\Server\monitor and uncomment this line: sdePropertiesFilename=Sde.properties

If you have a typo or error in either of these files, when you reboot or attempt to start the ArcIMS Monitor, your ArcIMS Monitor may not start.

You need to configure your Web server to use ArcIMS Service Administrator. The ArcIMS Service Administrator presents a unified interface for managing ArcIMS and ArcSDE. If you want to use the ArcIMS Service Administrator to remotely administer ArcSDE Services, you must configure your Web Server. The post installation will configure your Web server for you, See Web server-servlet engine configuration. If you choose to manually configure your Web server, See Configure your Web server for ArcIMS Service Administrator, for options on manually configuring your Web server for ArcIMS Service Administrator.

# Web server and servlet engine configuration

You must have a Web server and Servlet Engine installed and operational before you can configure them for ArcIMS. For information on setting up your Web server and Servlet Engine visit http://support.esri.com/search/KbDocument.asp?dbid=28543.

For supported Web servers and Servlet Engines, See Step 1: Verify system requirements. After you have installed your Web server and Servlet Engine you must verify that they are communicating with each other. To verify that your Web server and Servlet Engine are communicating see Verifying your Servlet Engine. If your Web server and Servlet Engine do not appear to be successfully communicating with each other, see your Servlet Engine's Web site for further information.

#### ServletExec 5.0 AS users

If you are using ServletExec 5.0 AS and you did not install it from the ArcIMS CD, you will need to verify that you are using ServletExec native adapter version 5.0c or greater. See

http://www.newatlanta.com/biz/c/products/servletexec/self\_help/faq/detail?faqId=9 4 for directions on determining the version of the ServletExec AS native adapter you have installed. ArcIMS Supports ServletExec 5.0 (patch level c or greater). If you do not have ServletExec 5.0 (patch level c or greater) installed you can obtain it from the ArcIMS CD or from the New Atlanta Web site.

Automated Web server - Servlet Engine configuration is provided for the following:

- Apache 2.0.4.x with ServletExec 5.0
- Apache 2.0.4.x with Tomcat 4.1.xx/5.0.28 (mod-jk2)
- Sun Java System (formerly Sun ONE) Application Server 7.0
- IIS with ServletExec 4.2/5.0
- IIS with Tomcat 4.1.xx/5.0.28 (with isapi redirector.dll)

You can run the post installation setup at any time from Start > Programs > ArcGIS > ArcIMS > ArcIMS Post Installation.

#### 1. Select the Web server you installed

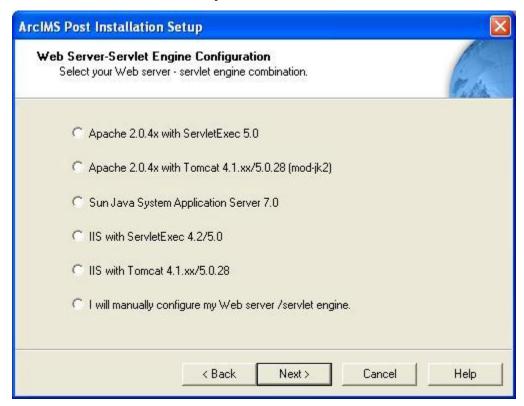

Select the Web server-servlet engine combination you have installed on your machine.

Select I will manually configure my Web server - servlet engine, if you are using a Web server that is not currently configured automatically. If you select Other, you will need to manually configure your Web server. See Step 4: Configure your Web server for details.

#### 2. Provide information about your Web server-servlet engine combination

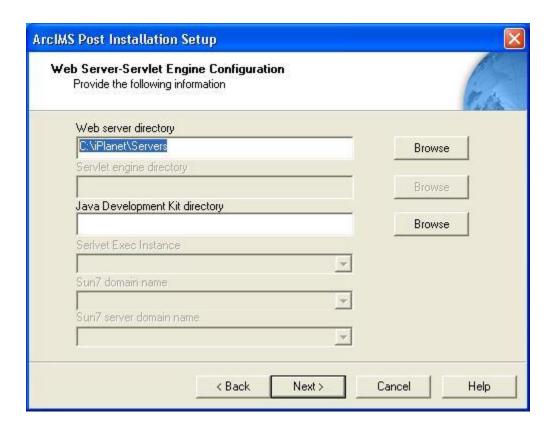

Depending on your chosen Web server-servlet engine combination, various information in this dialog box will be required.

Use the Help button on this dialog box to view a list of common Web servers and their servlet directories. If you are unsure of the location of your Web server or servlet engine directory, contact your system administrator.

#### Notes:

For Apache, you must provide the location of your Web server installation directory. Click Help on this dialog box for common Web Server installation locations.

For manual Web server Servlet Engine configuration see Step 4: Configure your Web server for the following:

- Apache 2.0.4.x with ServletExec 5.0
- Apache 2.0.4.x with Tomcat 4.1.xx/5.0.28 using mod\_jk2
- Sun Java System (formerly Sun ONE) Application Server 7.0

- IIS with Tomcat 4.1.xx
- IIS with Tomcat 5.0.28
- IIS with ServletExec 4.2/5.0
- WebLogic 7.0
- WebLogic 8.1
- JRun for IIS
- Oracle Application Server 9.0.3
- IBM HTTP Server 1.3.26 with WebSphere 5.0

## **ArcIMS J2SE JRE configuration**

ArcIMS Manager and Java Viewers require a system registered Java 2 Platform Standard Edition Java Runtime Environment (J2SE JRE) version 1.3.1 or higher. J2SE JRE versions 1.3.1\_03, 1.3.1\_04, 1.4.0\_01 and 1.4.0\_03 are NOT supported for use with ArcIMS 9.1. A J2SE JRE does not have to be installed prior to installing ArcIMS, the post installation setup will provide you with the opportunity to install and configure a system registered J2SE JRE version 1.4.2\_06.

#### **Tips**

- J2SE JRE 1.3.1\_03, 1.3.1\_04, 1.4.0\_01 and 1.4.0\_03 are NOT supported for use with ArcIMS 9.1.
- J2SE JRE is not needed if J2SE SDK 1.3.1 or higher is installed on the computer.

#### 1. Configure system J2SE JRE

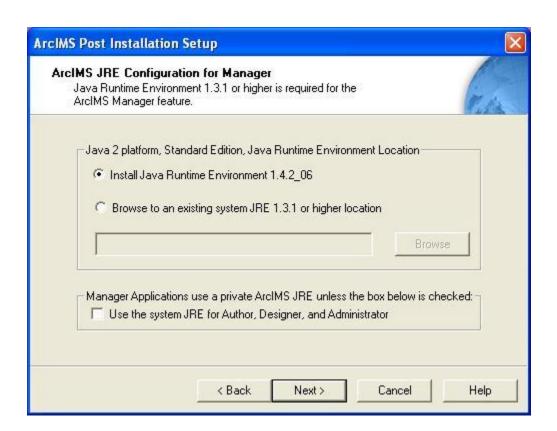

A system registered J2SE JRE is required for ArcIMS Manager and the Java Viewers. If J2SE JRE version 1.3.1 or higher was not detected on your machine, you will be provided with this opportunity to either install JRE version 1.4.2\_06, or browse to an existing system registered J2SE JRE. This system registered J2SE JRE will be used for ArcIMS Manager and the Java Viewers.

The Manager Applications (Designer, Author and Administrator), by default, will not use the system registered J2SE JRE. The Manager Applications will use J2SE JRE files installed in the ArcIMS Installation Directory. This is referred to as a "private JRE". Private JREs are not registered and are only available to the application that copied the files to disk. Therefore, the private JRE can not be used for ArcIMS Manager or the Java Viewers. The box provided on this dialog box should only be checked if you want to apply your system J2SE JRE to the Manager Applications (instead of using the private JRE) - this is not recommended.

#### Tip

- The private JRE is always installed.
- If you checked the box to apply the system registered J2SE JRE to the Manager Applications and they are failing to open, run through this option in the post installation again and uncheck the box on this dialog.

## **Step 4: Configure your Web server**

You must have a Web server and Servlet Engine installed and operational before they can be configured for ArcIMS. For information on setting up your Web server and Servlet Engine visit

http://support.esri.com/search/KbDocument.asp?dbid=28543. For supported Web servers and Servlet Engines, See Step 1: Verify system requirements. After you have installed your Web server and Servlet Engine you must verify that they are communicating with each other. To verify that your Web server and Servlet Engine are communicating see Verifying your Servlet Engine. If your Web server and Servlet Engine do not appear to be successfully communicating with each other, see your Servlet Engine's Web site for further information.

Your Web server and Servlet Engine can be configured automatically using the post installation setup, or they can be configured manually.

#### ServletExec 5.0 AS users

If you are using ServletExec 5.0 AS and you did not install it from the ArcIMS CD, you will need to verify that you are using ServletExec native adapter version 5.0c or greater. See

http://www.newatlanta.com/biz/c/products/servletexec/self\_help/faq/detail?faqId=9 4 for directions on determining the version of the ServletExec AS native adapter you have installed. ArcIMS Supports ServletExec 5.0 (patch level c or greater). If you do not have ServletExec 5.0 (patch level c or greater) installed you can obtain it from the ArcIMS CD or from the New Atlanta Web site.

## How to automatically configure your Web server using the post installation setup

To automatically configure your Web server and Servlet Engine use the post installation setup. You can run the post installation setup at any time from Start > Programs > ArcGIS > ArcIMS > ArcIMS post installation. See the Web Server-Servlet Engine Configuration option for information on the following automated Web server Servlet Engine configurations:

- Apache 2.0.4.x with ServletExec 5.0
- Apache 2.0.4.x with Tomcat 4.1.xx/5.0.28 (mod-jk2)
- Sun Java System (formerly Sun ONE) Application Server 7.0
- IIS with ServletExec 4.2/5.0
- IIS with Tomcat 4.1.xx (with isapi redirector.dll)
- IIS with Tomcat 5.0.28 (with isapi\_redirector.dll)

If you have Manager or Metadata Explorer installed, the post installation setup will also configure your Web server to work with the ArcIMS Services Administrator and the Metadata Explorer.

## How to manually configure your Web server

If you did not use the post installation to configure your Web server, you must do so manually. To manually configure your Web server and Servlet Engine for ArcIMS use these steps:

- Apache 2.0.4.x with ServletExec 5.0
- Apache 2.0.4.x with Tomcat 4.1.xx/5.0.28 using mod\_jk2
- Sun Java System (formerly Sun ONE) Application Server 7.0
- IIS with Tomcat 4.1.xx
- IIS with Tomcat 5.0.28
- IIS with ServletExec 4.2
- IIS with ServletExec 5.0
- WebLogic 7.0
- WebLogic 8.1
- JRun for IIS
- Oracle Application Server 9.0.3
- IBM HTTP Server 1.3.26 with WebSphere 5.0

If you manually configured your Web server and Servlet Engine, and you will be using Metadata Explorer or the ArcIMS Services Administrator, verify your system requirements, install the features required, then configure your Web server for use with these features using the steps below:

Configuring your Web server for ArcIMS Metadata Explorer

Configuring your Web server for ArcIMS Service Administrator

## How to use the Diagnostics tool to test your ArcIMS installation

After Configuring your Web server and Servlet engine, follow these steps to use the ArcIMS Diagnostics tool to test your ArcIMS installation:

1. Start > Programs > ArcGIS > ArcIMS > Diagnostics. The ArcIMS Diagnostics tool is displayed.

- 2. Select your Web server protocol, type your Web server name including domain, and type your port number. The default is 80.
- 3. Click 1 to test the ArcIMS Servlet Connector.
- 4. Click 2 to test the ArcIMS Application Server.

If these tests are successful, your ArcIMS Application Server and ArcIMS Servlet Connector are configured correctly.

If you receive an error message, select the error number in the dropdown list and click View. The error number and a description display. Follow the instructions in the description to fix the problem and try the Diagnostics tool again.

## Verify your servlet engine is working

After you have installed your Web server and Servlet Engine you must verify that they are communicating with each other.

Open Internet Explorer and type the following:

#### For Sun Java System (formerly Sun ONE):

1. Copy SimpleServlet.class from

<drive>:\iPlanet\Servers\plugins\samples\servlets\Simple1 to

<drive>:\iPlanet\Servers\docs\servlet

Note: You may need to create the \servlet directory.

- 2. Open your web browser and type http://<localhost>/servlet/SimpleServlet (case sensitive). If you can't ping Sun Java System (formerly Sun ONE) on Windows 2000, choose Start > Settings > Control Panel > Administrative Tools > Component Services and click Services on the Tree tab; on Windows XP, choose Start > Control Panel > Performance and Maintenance > Administrative Tools > Component Services and click Services on the Tree tab. Stop your Sun Java System (formerly Sun ONE) Web server.
- 3. Turn off the Sun Java System (formerly Sun ONE) Java interpreter:
  - a. In your web browser, type http://<localhost>:<serveradminport>. For example, http://esri:10000
  - b. Type your user name and password and click OK at the bottom of the screen.
  - c. Select your Server from the dropdown list and click Manage.
  - d. Click the Java tab in the navigation bar along the top.
  - e. At the Enable/Disable Java screen, uncheck Enable Java Globally and Enable Java for class defaultclass to deactivate the Java interpreter. Click OK.
  - f. Now on on Windows 2000, choose Start > Settings > Control Panel > Administrative Tools > Component Services and click Services on the Tree tab; on Windows XP, choose Start > Control Panel > Performance and Maintenance > Administrative Tools > Component Services and click Services on the Tree tab. Start your Sun Java System (formerly Sun ONE) Web server. Then try the queries again.
  - g. If successful, then repeat Steps a-e to reactivate the Java interpreter.

**For JRun:** http://<localhost>/demo/servlets (case sensitive)

For Oracle Application Server: http://<localhost>/servlets/IsItWorking

**For ServletExec**: http://<localhost>/servlet/TestServlet (case sensitive)

**For Tomcat**: http://<localhost>/examples/servlet/HelloWorldExample (case sensitive)

**For Websphere**: http://<localhost>/servlet/HelloWorldServlet

If your Web server and Servlet Engine do not appear to be successfully communicating with each other, see your Servlet Engine's Web site for further information.

## Configuring Apache 2.0.4x with ServletExec 5.0 for ArcIMS

After installing ArcIMS, you must configure your Web server for ArcIMS. If your Web server and servlet engine are not operational, contact your system administrator before you proceed. See www.newatlanta.com for information on problems with ServletExec.

- 1. Verify that the following items are located in <ServletExec Installation Directory\ServletExec AS\se-<instance-name>\Servlets:
  - · com directory
  - Esrimap\_prop
  - ServletConnector\_Res.properties
  - ServletConnector\_Res\_en\_US.properties

#### If you can not verify the above:

- On Windows 2000, click Start > Settings > Control Panel >
   Administrative Tools > Component Services and click Services on the
   Tree tab; on Windows XP, click Start > Control Panel > Performance
   and Maintenance > Administrative Tools > Component Services and
   click Services on the Tree tab.
- Stop the Apache and Servlet Exec services. Then navigate to <ArcIMS
   Installation Directory>\ArcIMS\Connectors\Servlet and copy the items
   to <ServletExec Installation Directory>\ServletExec AS\se-<instance name>\Servlets.
- Go to <ServletExec Installation Directory>\ServletExec AS\se instance-name>\Servlets and open Esrimap\_prop in a text editor (such as Notepad).
- Rename the AppServerMachine variable "APPSMACHINE" to the name or IP address of the machine where ArcIMS Application Server is installed. Change the AppServerClientPort if you are using a nondefault client port.
- Start the Apache and ServletExec services.

## **Creating virtual directories**

After installing ArcIMS, you must create virtual directories for Manager, Output, and Website. A virtual directory is a mapped location on the Web server to a physical path.

**Note:** If you browsed to the location of your Web server root directory to create directories for Output and Website (the Web Site Working Directories) during ArcIMS installation, you don't need to create virtual directories for Output and Website.

- 2. On Windows 2000, click Start > Settings > Control Panel > Administrative Tools > Component Services and click Services on the Tree tab; on Windows XP, click Start > Control Panel > Performance and Maintenance > Administrative Tools > Component Services and click Services on the Tree tab.
- 3. Stop your Apache Web server.
- 4. In a text editor (such as Notepad), open <ArcIMS installation locationy>\ArcIMS\Common\ApacheAlias.txt and copy the contents of the file. Close the file.
- 5. In a text editor (such as Notepad), open <Apache Installation Directory>\Apache2\conf\httpd.conf. Under the line

```
Alias /icons/ "<Apache Installation Directory>/Apache2/icons/"
```

paste the lines from the ApacheAlias.txt file. Replace the paths in these lines with the appropriate paths where necessary.

- 6. Save and close the file.
- 7. Start your Apache Web Server and close the Services window.

### Using the Diagnostics tool to test your ArcIMS installation

- 8. Verify that the ArcIMS installation was successful.
  - a. Click Start > Programs > ArcGIS > ArcIMS > ArcIMS Diagnostics. The ArcIMS Diagnostics tool displays.
  - b. Select your Web server protocol, type your Web server name including domain, and type your port number. The default is 80.
  - c. Click 1 to test the ArcIMS Servlet Connector and 2 to test the ArcIMS Application Server.

If these tests are successful, your ArcIMS Application Server and ArcIMS Servlet Connector are configured correctly.

#### ArcIMS 9.1 for Windows Install Guide

If you receive an error message, select the error number in the dropdown list and click View. The error number and a description display. Follow the instructions in the description to fix the problem and try the Diagnostics tool again.

See Configuring Apache 2.0.4x with ServletExec 5.0 for Service Administrator for information on configuring ArcIMS Service Administrator.

See Configuring Apache 2.0.4x with ServletExec 5.0 for Metadata Explorer for information on configuring Metadata Explorer.

See Step 5: Configure ArcIMS for the final step required to get ArcIMS running.

## Configuring Apache 2.0.4x with Tomcat 4.1.xx/5.0.28 (mod\_jk2) for ArcIMS

After installing ArcIMS, you must configure your Web server for ArcIMS. If your Web server and servlet engine are not operational, contact your system administrator before you proceed.

- 1. Verify that the following items are at <Tomcat installation directory>\webapps\servlet\WEB-INF\classes:
  - com directory
  - Esrimap\_prop
  - ServletConnector\_Res.properties
  - ServletConnector\_Res\_en\_US.properties files

If you can not verify the above:

- On Windows 2000, choose Start > Settings > Control Panel >
   Administrative Tools > Component Services and click Services on the
   Tree tab; on Windows XP, choose Start > Control Panel > Performance
   and Maintenance > Administrative Tools > Component Services and
   click Services on the Tree tab.
- Stop the Apache2 then the Apache Tomcat services.
- Navigate to <ArcIMS Installation
   Directory>\ArcIMS\Connectors\Servlet and copy the file
   aimsservletconnector.war file from <ArcIMS Installation
   location>\ArcIMS\Connectors\Servlet to the <Tomcat Installation
   Directory>\webapps directory.
- Rename the aimsservletconnector.war to servlet.war.
- Start the Apache2 then the Apache Tomcat service.
- The file will automatically expand to a folder with the same name. If it already got deployed, rename the aimsservletconnector directory to servlet.
- 2. Go to the <Tomcat Installation Directory>\webapps\servlet\WEB-INF\classes directory and open Esrimap\_prop.

- 3. Rename the AppServerMachine variable "APPSMACHINE" to the name or IP address of the machine where ArcIMS Application Server is installed. Change the AppServerClientPort if you are using a non-default client port.
- 4. Go i to the <Apache Installation Directory>\conf\ and open workers2.properties. Scroll down to the bottom and add the following lines:

```
[uri:/servlet/*]
info=ArcIMS servlet connector
```

Save and close this file.

- 5. Start and stop the services in the following order:
  - a. Stop Apache2
  - b. Stop Apache Tomcat
  - c. Start Apache Tomcat
  - d. Start Apache2

#### Creating virtual directories

After installing ArcIMS, you must create virtual directories for Manager, Output, and Website. A virtual directory is a mapped location on the Web server to a physical path.

**Note:** If you browsed to the location of your Web server root directory to create directories for Output and Website (the Web Site Working Directories) during ArcIMS installation, you don't need to create virtual directories for Output and Website.

- 6. On Windows 2000, click Start > Settings > Control Panel > Administrative Tools > Component Services and click Services on the Tree tab; on Windows XP, click Start > Control Panel > Performance and Maintenance > Administrative Tools > Component Services and click Services on the Tree tab.
- 7. Stop your Apache Web server.
- 8. In a text editor (such as Notepad), open <ArcIMS installation locationy>\ArcIMS\Common\ApacheAlias.txt and copy the contents of the file. Close the file.
- 9. In a text editor (such as Notepad), open <Apache Installation Directory>\Apache2\conf\httpd.conf. Under the line

```
Alias /icons/ "<Apache Installation Directory>/Apache2/icons/"
```

paste the lines from the ApacheAlias.txt file. Replace the paths in these lines with the appropriate paths where necessary.

- 10. Save and close the file.
- 11. Start your Apache Web Server and close the Services window.

#### Using the Diagnostics tool to test your ArcIMS installation

- 12. Verify that the ArcIMS installation was successful.
  - a. Click Start > Programs > ArcGIS > ArcIMS > ArcIMS Diagnostics. The ArcIMS Diagnostics page displays.
  - b. Select your Web server protocol, type your Web server name including domain, and type your port number. The default is 80.
  - c. Click 1 to test the ArcIMS Servlet Connector and 2 to test the ArcIMS Application Server.

If these tests are successful, your ArcIMS Application Server and ArcIMS Servlet Connector are configured properly.

If you receive an error message, select the error number in the dropdown list and click View. The error number and a description display. Follow the instructions in the description to fix the problem and try the Diagnostics tool again. The diagnostic tests might only be successful on the second or third try due to a Tomcat timing issue. If you continue to get an error, retrace your steps.

See Configuring Apache 2.0.4x with Tomcat 4.1.xx/5.0.28 using mod\_jk2 for Service Administrator for information on configuring ArcIMS Service Administrator.

See Configuring Apache 2.0.4x with Tomcat 4.1.xx/5.0.28 using mod\_jk2 for Metadata Explorer for information on configuring ArcIMS Metadata Explorer.

See Step 5: Configure ArcIMS for the final step required to get ArcIMS running.

## Configuring Sun Java System (formerly Sun ONE) Application Server 7.0 for ArcIMS

After installing ArcIMS, you must configure your Web server for ArcIMS. If your Web server is not operational, contact your system administrator before you proceed. See www.sun.com/software for information on problems with Sun Java System (formerly Sun ONE) 7.0. Follow these steps to configure Sun Java System (formerly Sun ONE) Application Server 7.0 for ArcIMS:

- 1. Verify that the following items are located in <Sun Java System (formerly Sun ONE) 7.0 Installation Directory>\domains\domain1\server1\applications\j2ee-modules\arcimsservletconnector\_1\WEB-INF\classes:
  - com directory
  - Esrimap\_prop
  - ServletConnector\_Res.properties
  - ServletConnector\_Res\_en\_US.properties

#### If you can not verify the above:

- On Windows 2000, click Start > Settings > Control Panel >
   Administrative Tools > Component Services and click Services on the
   Tree tab; on Windows XP, click Start > Control Panel > Performance
   and Maintenance > Administrative Tools > Component Services and
   click Services on the Tree tab.
- Verify that the services Sun App Server 7 (domain1:server1) and Sun App Server 7 Admin Server (domain1:admin-server) are started.
- Go to Start > Programs > Sun Microsystems > Sun Java System (formerly Sun ONE) Application Server 7 > Start Admin Console to open the administrator console for SunONE 7.0 or type http://localhost:4848 in a Web browser. Log in.
- In the left panel, navigate to App Server Instances > server1 > Applications > Web Apps (click on the little bullet to expand applications).
- In the right panel, click Deploy, then browse to the file <ArcIMS
   Installation
   Directory>\ArcIMS\Connectors\Servlet\arcimsservletconnector.war
   and click OK.
- Edit the Context Root to say "servlet".

- 2. Go to Start > Programs > Sun Microsystems > Sun Java System (formerly Sun ONE) Application Server 7 > Start Admin Console to open the administrator console for SunONE 7.0 or type http://localhost:4848 in a Web browser. Log in.
- 3. In the left panel, navigate to App Server Instances > server1 > HTTP Server > Virtual Servers > server1. Choose the "Doc Handling" tab and add "default.htm, default.html, index.htm" to the Index Filenames. Click OK to confirm.
- 4. Go to the "Doc Directories" tab in the right panel and add the ArcIMS Website document directory:
  - URL prefix: "Website"
  - Map to Directory: C:\ArcIMS\Website

Click OK to confirm.

- 5. Add the ArcIMS Output document directory:
  - URL prefix: "Output"
  - Map to Directory: C:\ArcIMS\Output

Click OK to confirm.

- 6. Add the ArcIMS Manager directory:
  - URL prefix "Manager"
  - Map to directory <ArcIMS installation location>\ArcIMS\Manager.

Click OK to confirm

- 7. Save and Close the Sun Java System (formerly Sun ONE) administrator console.
- 8. Navigate to <Sun Java System (formerly Sun ONE) 7.0 Installation Directory>\domains\domain1\server1\applications\j2ee-modules\arcimsservletconnector\_1\WEB-INF\classes. In a text editor (such as Notepad), open the Esrimap\_prop file and edit "APPSMACHINE" to reflect the name of the ArcIMS host. Save and close the file.
- 9. Navigate to <Sun Java System (formerly Sun ONE) 7.0 Installation Directory>\domain1\server1\config and in a text editor (such as Notepad) open the server.policy file. Copy and add the following text immediately above the line that begins "\\ Following grant block is only required by connectors":

#### ArcIMS 9.1 for Windows Install Guide

```
grant codeBase
"file:/Sun/AppServer7/domains/domain1/server1/applications/j2ee-
modules/arcimsservletconnector_1/WEB-INF/classes/-"
{
    permission java.util.PropertyPermission "*", "read,write";
};
```

Save and close the file.

10. Restart Sun App Server 7.

#### Using the Diagnostics tool to test your ArcIMS installation

- 11. Verify your ArcIMS installation was successful.
  - a. Choose Start > Programs > ArcGIS > ArcIMS > Diagnostics. The ArcIMS Diagnostics tool displays.
  - b. Select your Web server protocol, type your Web server name including domain, and type your port number. The default is 80.
  - c. Click 1 to test the ArcIMS Servlet Connector and 2 to test the ArcIMS Application Server.

If these tests are successful, your ArcIMS Application Server and ArcIMS Servlet Connector are configured correctly.

If you receive an error message, select the error number in the dropdown list and click View. The error number and a description display. Follow the instructions in the description to fix the problem and try the Diagnostics tool again.

See Configuring Sun Java System (formerly Sun ONE) Application Server 7.0 for Service Administrator for information on configuring ArcIMS Service Administrator.

See Configuring Sun Java System (formerly Sun ONE) Application Server 7.0 for Metadata Explorer for information on configuring ArcIMS Metadata Explorer.

See Step 5: Configure ArcIMS for the final step required to get ArcIMS running.

## **Configuring IIS with Tomcat 4.1.xx for ArcIMS**

After installing ArcIMS, you must configure your Web server for ArcIMS. If your Web server and servlet engine are not operational, contact your system administrator before you proceed. See www.apache.org for information on problems with Jakarta-Tomcat.

- 1. Verify that the following items are located in <Tomcat Installation Directory>\webapps\servlet\WEB-INF\classes:
  - com directory
  - Esrimap\_prop
  - ServletConnector\_Res.properties
  - ServletConnector\_Res\_en\_US.properties

#### If you can not verify the above:

- Navigate to <ArcIMS Installation location>\ArcIMS\Connectors\Servlet
  and copy the file aimsservletconnector.war file to the <Tomcat
  installation location>\webapps directory.
- Rename the aimsservletconnector.war to servlet.war. The file will automatically expand to a folder with the same name. If it already got deployed, rename the aimsservletconnector directory to servlet.
- 2. Go to the <Tomcat installation location>\webapps\servlet\WEB-INF\classes directory and open Esrimap\_prop.
- 3. Rename the AppServerMachine variable "APPSMACHINE" to the name or IP address of the machine where ArcIMS Application Server is installed. Change the AppServerClientPort if you are using a non-default client port.
- 4. On Windows 2000, choose Start > Settings > Control Panel > Administrative Tools > Component Services, and click Services on the Tree tab; on Windows XP, choose Start > Control Panel > Performance and Maintenance > Administrative Tools > Component Services, and click Services on the Tree tab.
- 5. In the following order, stop and start Apache Tomcat, World Wide Web Publishing Service and IIS admin Service

#### Using the Diagnostics tool to test your ArcIMS installation

- 5. Verify that the ArcIMS installation was successful.
  - a. Click Start > Programs > ArcGIS > ArcIMS > ArcIMS Diagnostics. The ArcIMS Diagnostics tool displays.
  - b. Select your Web server protocol, type your Web server name including domain, and type your port number. The default is 80.
  - c. Click 1 to test the ArcIMS Servlet Connector and 2 to test the ArcIMS Application Server.

If these tests are successful, your ArcIMS Application Server and ArcIMS Servlet Connector are configured correctly.

If you receive an error message, select the error number in the dropdown list and click View. The error number and a description display. Follow the instructions in the description to fix the problem and try the Diagnostics tool again.

6. Continue to Creating virtual directories on IIS.

See Configuring Tomcat 4.1.xx with IIS for Service Administrator for information on configuring ArcIMS Service Administrator.

See Configuring Tomcat 4.1.xx with IIS for Metadata Explorer for information on configuring Metadata Explorer.

## **Configuring IIS with Tomcat 5.0.28 for ArcIMS**

After installing ArcIMS, you must configure your Web server for ArcIMS. If your Web server and servlet engine are not operational, contact your system administrator before you proceed. See www.apache.org for information on problems with Jakarta-Tomcat.

- 1. Verify that the following items are located in <Tomcat Installation Directory>\webapps\servlet\WEB-INF\classes:
  - com directory
  - Esrimap\_prop
  - ServletConnector\_Res.properties
  - ServletConnector\_Res\_en\_US.properties

#### If you can not verify the above:

- Navigate to <ArcIMS Installation location>\ArcIMS\Connectors\Servlet
  and copy the file aimsservletconnector.war file to the <Tomcat
  installation location>\webapps directory.
- Rename the aimsservletconnector.war to servlet.war. The file will automatically expand to a folder with the same name. If it already got deployed, rename the aimsservletconnector directory to servlet.
- 2. Go to the <Tomcat installation location>\webapps\servlet\WEB-INF\classes directory and open Esrimap\_prop.
- 3. Rename the AppServerMachine variable "APPSMACHINE" to the name or IP address of the machine where ArcIMS Application Server is installed. Change the AppServerClientPort if you are using a non-default client port.
- 4. On Windows 2000, choose Start > Settings > Control Panel > Administrative Tools > Component Services, and click Services on the Tree tab; on Windows XP, choose Start > Control Panel > Performance and Maintenance > Administrative Tools > Component Services, and click Services on the Tree tab.
- 5. In the following order, stop and start Apache Tomcat, World Wide Web Publishing Service and IIS admin Service

#### Using the Diagnostics tool to test your ArcIMS installation

- 5. Verify that the ArcIMS installation was successful.
  - a. Click Start > Programs > ArcGIS > ArcIMS > ArcIMS Diagnostics. The ArcIMS Diagnostics tool displays.
  - b. Select your Web server protocol, type your Web server name including domain, and type your port number. The default is 80.
  - c. Click 1 to test the ArcIMS Servlet Connector and 2 to test the ArcIMS Application Server.

If these tests are successful, your ArcIMS Application Server and ArcIMS Servlet Connector are configured correctly.

If you receive an error message, select the error number in the dropdown list and click View. The error number and a description display. Follow the instructions in the description to fix the problem and try the Diagnostics tool again.

6. Continue to Creating virtual directories on IIS.

See Configuring Tomcat 5.0.28 with IIS for Service Administrator for information on configuring ArcIMS Service Administrator.

See Configuring Tomcat 5.0.28 with IIS for Metadata Explorer for information on configuring Metadata Explorer.

## Configuring IIS with ServletExec 4.2 for ArcIMS

After installing ArcIMS, you must configure your IIS Web server for ArcIMS. If your Web server and servlet engine are not operational, contact your system administrator before you proceed. See the New Atlanta Web site for information on problems with ServletExec.

- 1. Verify that the following items are at \Program Files\New Atlanta\ServletExec ISAPI\Servlets:
  - com directory
  - Esrimap\_prop
  - ServletConnector\_Res.properties
  - ServletConnector\_Res\_en\_US.properties

#### If you can not verify the above:

- On Windows 2000, click Start > Settings > Control Panel >
   Administrative Tools > Component Services and click Services on the
   Tree tab; on Windows XP, click Start > Control Panel > Performance and
   Maintenance > Administrative Tools > Component Services and click
   Services on the Tree tab.
- Stop IIS Admin Service, and World Wide Web Publishing Service. Then navigate to <ArcIMS Installation Directory>\ArcIMS\Connectors\Servlet and copy the items to that location.
- Go into the \Program Files\New Atlanta\ServletExec ISAPI\Servlets directory and open Esrimap\_prop.
- Rename the AppServerMachine variable "APPSMACHINE" to the name or IP address of the machine where ArcIMS Application Server is installed. Change the AppServerClientPort if you are using a non-default client port.
- Start IIS Admin Service, and World Wide Web Publishing Service and close the Services Window.
- 2. Provide read/write access to the ServletExec Data directory:
  - a. Browse to the ServletExec ISAPI directory in the ServletExec installation folder, for example, \Program Files\New Atlanta.
  - b. Right-click the ServletExec ISAPI directory and select Properties.
  - c. Click the Security tab.
  - d. Click Add.
  - e. In the Look in dropdown list, choose your computer name.

- f. Double-click IUSR\_<computer name> and click OK.
- g. Highlight the user, Internet Guest Account(<computer name>\IUSR\_<computer name>).
- h. For Read and Write access, select Allow, and click OK.
- 3. On Windows 2000, choose Start > Settings > Control Panel > Administrative Tools > Component Services, and click Services in the Tree tab; On Windows XP, click Start > Control Panel > Performance and Maintenance > Administrative Tools > Component Services, and click Services on the Tree tab.
- 4. Stop and Start IIS Admin Service, and World Wide Web Publishing Service, then close the Services window.

#### Using the Diagnostics tool to test your ArcIMS installation

- 5. Verify that the ArcIMS installation was successful.
  - a. Click Start > Programs > ArcGIS > ArcIMS > ArcIMS Diagnostics. The ArcIMS Diagnostics tool displays.
  - b. Select your Web server protocol, type your Web server name including domain, and type your port number. The default is 80.
  - c. Click 1 to test the ArcIMS Servlet Connector and 2 to test the ArcIMS Application Server.

If these tests are successful, your ArcIMS Application Server and ArcIMS Servlet Connector are configured correctly.

If you receive an error message, select the error number in the dropdown list and click View. The error number and a description display. Follow the instructions in the description to fix the problem and try the Diagnostics tool again.

6. Continue to Creating virtual directories on IIS.

See Configuring ServletExec 4.2 with IIS for Service Administrator for information on configuring ArcIMS Service Administrator.

See Configuring ServletExec 4.2 with IIS for Metadata Explorer for information on configuring Metadata Explorer.

## Configuring IIS with ServletExec 5.0 for ArcMS

After installing ArcIMS, you must configure your IIS Web server for ArcIMS. If your Web server and servlet engine are not operational, contact your system administrator before you proceed. See the New Atlanta Web site for information on problems with ServletExec.

- 1. Verify that the following items are at \Program Files\New Atlanta\ServletExec ISAPI\Servlets:
  - com directory
  - Esrimap\_prop
  - ServletConnector\_Res.properties
  - ServletConnector\_Res\_en\_US.properties

#### If you can not verify the above:

- On Windows 2000, click Start > Settings > Control Panel >
   Administrative Tools > Component Services and click Services on the
   Tree tab; on Windows XP, click Start > Control Panel > Performance
   and Maintenance > Administrative Tools > Component Services and
   click Services on the Tree tab.
- Stop IIS Admin Service, and World Wide Web Publishing Service. Then
  navigate to <ArcIMS Installation
  Directory>\ArcIMS\Connectors\Servlet and copy the items to that
  location.
- Go into the \Program Files\New Atlanta\ServletExec 5.0 ISAPI\Servlets directory and open Esrimap\_prop.
- Rename the AppServerMachine variable "APPSMACHINE" to the name or IP address of the machine where ArcIMS Application Server is installed. Change the AppServerClientPort if you are using a nondefault client port.
- Start IIS Admin Service, and World Wide Web Publishing Service and close the Services Window.
- 2. Provide read/write access to the ServletExec Data directory:
  - a. Browse to the ServletExec ISAPI directory in the ServletExec installation folder, for example, \Program Files\New Atlanta.
  - b. Right-click the ServletExec ISAPI directory and select Properties.
  - c. Click the Security tab.
  - d. Click Add.

- e. In the Look in dropdown list, choose your computer name.
- f. Double-click IUSR\_<computer name> and click OK.
- g. Highlight the user, Internet Guest Account (<computer name>\IUSR\_<computer name>).
- h. For Read and Write access, select Allow, and click OK.
- 3. On Windows 2000, choose Start > Settings > Control Panel > Administrative Tools > Component Services, and click Services in the Tree tab; On Windows XP, click Start > Control Panel > Performance and Maintenance > Administrative Tools > Component Services, and click Services on the Tree tab.
- 4. Stop and Start IIS Admin Service, and World Wide Web Publishing Service, then close the Services window.

#### Using the Diagnostics tool to test your ArcIMS installation

- 5. Verify that your ArcIMS installation was successful.
  - a. Click Start > Programs > ArcGIS > ArcIMS > ArcIMS Diagnostics. The ArcIMS Diagnostics tool displays.
  - b. Select your Web server protocol, type your Web server name including domain, and type your port number. The default is 80.
  - c. Click 1 to test the ArcIMS Servlet Connector and 2 to test the ArcIMS Application Server.

If these tests are successful, your ArcIMS Application Server and ArcIMS Servlet Connector are configured correctly.

If you receive an error message, select the error number in the dropdown list and click View. The error number and a description display. Follow the instructions in the description to fix the problem and try the Diagnostics tool again.

6. Continue to Creating virtual directories on IIS.

See Configuring IIS with ServletExec 5.0 for Service Administrator for information on configuring ArcIMS Service Administrator.

See Configuring IIS with ServletExec 5.0 for Metadata Explorer for information on configuring Metadata Explorer.

See Step 5:Configure ArcIMS for the final step required to get ArcIMS running.

## Configuring WebLogic 7.0 for ArcIMS

After installing ArcIMS, you must configure your Web server for ArcIMS. If your Web server is not operational, contact your system administrator before you proceed. See www.bea.com for information on problems with WebLogic. Follow these steps to configure WebLogic 7.0 for ArcIMS:

- 1. During the ArcIMS Post Installation > ArcIMS configuration:
  - On the dialog to select your Website and Output directories, browse to this path: <Bea WebLogic Installation Directory>\user\_projects\esri\applications\DefaultWebApp\
  - Choose I will manually configure my Web server/servlet engine.
  - Complete the post installation setup.
- 2. Verify that the following items are at : <Bea WebLogic Installation Directory>\user\_projects\esri\applications\DefaultWebApp\WEB-INF\classes:
  - com directory
  - Esrimap\_prop
  - ServletConnector\_Res.properties
  - ServletConnector Res en US.properties

If you can not verify the above:

Navigate to <ArcIMS Installation
 Directory>\ArcIMS\Connectors\Servlet, and copy the items to
 that <Bea WebLogic Installation
 Directory>\user\_projects\esri\applications\DefaultWebApp\WEB
-INF\classes.

**Note:** You may need to create a classes directory.

- In Notepad, open <Bea WebLogic Installation
   Directory>\user\_projects\esri\applications\DefaultWebApp\WEB INF\classes\Esrimap\_prop and edit APPSMACHINE to reflect your ArcIMS Host
   name.
- 4. In the WEB-INF directory, open web.xml in a text editor. Add the following text under <web-app>:

```
<servlet>
<servlet-name>Esrimap</servlet-name>
```

```
<servlet-class>com.esri.esrimap.Esrimap/servlet-class>
</servlet>
<servlet-mapping>
<servlet-name>Esrimap</servlet-name>
<url-pattern>/servlet/com.esri.esrimap.Esrimap/*</url-pattern>
</servlet-mapping>
Under <welcome-file-list> insert:
<welcome-file>default.htm</welcome-file>
<welcome-file>default.html</welcome-file>
<welcome-file>default.html</welcome-file>
```

Save and close the file.

- 5. Start WebLogic Administration Console. In your Web browser, type: http://<localhost.domain.com>/console and login when prompted.
- 6. In the left-hand panel, click Web Applications to expand it.
- 7. Click DefaultWebApp.
- 8. In the right-hand panel, click the Files tab and check the box labled "Index Directories". Click Apply when you have finished.
- 9. Close the WebLogic console.
- 10. Restart the Weblogic Server.

### **Configuring for ArcIMS Manager**

If you don't plan to use the ArcIMS Manager, skip to Using the Diagnostics tool to test your ArcIMS installation.

- 11. In the Services window, Stop ArcIMS Tasker, ArcIMS Monitor, and ArcIMS Application Server in that order.
- 12. Navigate to <ArcIMS Installation Directory>\ArcIMS and copy the Manager directory to <bea home>\user\_projects\esri\applications\DefaultWebApp\

13. Start ArcIMS Application Server, ArcIMS Monitor, and ArcIMS Tasker in that order and close the Services window.

### Using the Diagnostics tool to test your ArcIMS installation

- 14. Verify that your ArcIMS installation was successfu
  - a. Click Start > Programs > ArcGIS > ArcIMS > ArcIMS Diagnostics. The ArcIMS Diagnostics tool displays.
  - b. Select your Web server protocol, type your Web server name including domain, and type your port number. The default is 80.
  - c. Click 1 to test the ArcIMS Servlet Connector and 2 to test the ArcIMS Application Server.

If these tests are successful, your ArcIMS Application Server and ArcIMS Servlet Connector are configured correctly.

If you receive an error message, select the error number in the dropdown list and click View. The error number and a description display. Follow the instructions in the description to fix the problem and try the Diagnostics tool again.

See Configuring WebLogic 7.0 for Service Administrator for information on configuring ArcIMS Service Administrator.

See Configuring WebLogic 7.0for Metadata Explorer for information on configuring Metadata Explorer.

See Step 5: Configure ArcIMS for the final step required to get ArcIMS running.

## Configuring WebLogic 8.1 for ArcIMS

After installing ArcIMS, you must configure your Web server for ArcIMS. If your Web server is not operational, contact your system administrator before you proceed. See www.bea.com for information on problems with WebLogic. Follow these steps to configure WebLogic 8.1 for ArcIMS:

- 1. During the ArcIMS Post Installation:
  - ArcIMS Configuration: On the dialog to select your Website and Output directories, browse to this path: <Bea WebLogic Installation Directory>\user\_projects\applications\<domain>\DefaultWebApp
  - Web Server-Servlet Engine Configuration: Choose I will manually configure my Web server/servlet engine.
  - Complete the post installation setup
- Navigate to <ArcIMS Installation Directory>\ArcIMS\Connectors\Servlet, and copy the following items to the <Bea WebLogic Installation Directory>\user\_projects\applications\<domain>\DefaultWebApp\WEB-INF\classes.

**Note:** You may need to create a classes directory.

- com directory
- Esrimap\_prop
- ServletConnector\_Res.properties
- ServletConnector Res en US.properties
- In Notepad, open <Bea WebLogic Installation
   Directory>\user\_projects\esri\applications\DefaultWebApp\WEB INF\classes\Esrimap\_prop and edit APPSMACHINE to reflect your ArcIMS Host
   name.
- 4. In the WEB-INF directory, open web.xml in a text editor. Add the following text under <web-app>:

```
<servlet>
<servlet-name>Esrimap</servlet-name>
<servlet-class>com.esri.esrimap.Esrimap</servlet-class>
</servlet>
<servlet-mapping>
```

#### ArcIMS 9.1 for Windows Install Guide

```
<servlet-name>Esrimap</servlet-name>
<url-pattern>/servlet/com.esri.esrimap.Esrimap/*</url-pattern>
</servlet-mapping>
```

5. In the same file under <welcome-file-list> insert

```
<welcome-file>default.htm</welcome-file>
<welcome-file>default.html</welcome-file>
```

Save and close the file.

- 6. Start WebLogic Administration Console. In your Web browser, type: http://localhost/console and login when prompted.
- 7. In the left-hand panel, click Deployments to expand it.
- 8. Click Web Application Modules to expand it.
- 9. Click DefaultWebApp.
- 10. In the right-hand panel, click the Descriptor tab and check the box labeled "Index Directory enabled". Click Apply when you have finished.
- 11. Close the WebLogic Server console.
- 12. Restart the WebLogic Server.

### **Configuring for ArcIMS Manager**

If you don't plan to use the ArcIMS Manager, skip to Using the Diagnostics tool to test your ArcIMS installation.

- 13. In the Services window, Stop ArcIMS Tasker, ArcIMS Monitor, and ArcIMS Application Server in that order.
- 14. Navigate to <ArcIMS Installation Directory>\ArcIMS and copy the Manager directory to <Bea WebLogic Installation Directory>\user\_projects\applications\<domain>\DefaultWebApp\

- 15. Start ArcIMS Application Server, ArcIMS Monitor, and ArcIMS Tasker in that order and close the Services window.
- 16. To verify that ArcIMS Manager was configured correctly, go to http://localhost/manager in a Web browser.

### Using the Diagnostics tool to test your ArcIMS installation

- 17. Verify that your ArcIMS installation was successful
  - a. Click Start > Programs > ArcGIS > ArcIMS > ArcIMS Diagnostics. The ArcIMS Diagnostics tool displays.
  - b. Select your Web server protocol, type your Web server name including domain, and type your port number. The default is 80.
  - c. Click 1 to test the ArcIMS Servlet Connector and 2 to test the ArcIMS Application Server.

If these tests are successful, your ArcIMS Application Server and ArcIMS Servlet Connector are configured correctly.

If you receive an error message, select the error number in the dropdown list and click View. The error number and a description display. Follow the instructions in the description to fix the problem and try the Diagnostics tool again.

See Configuring WebLogic 8.1 for Service Administrator for information on configuring ArcIMS Service Administrator.

See Configuring WebLogic 8.1 for Metadata Explorer for information on configuring Metadata Explorer.

### **Configuring IIS with JRun for ArcIMS**

After installing ArcIMS, you must configure your Web server for ArcIMS. If your Web server is not operational, contact your system administrator before you proceed. See www.microsoft.com for information on problems with IIS.

- 1. Verify that the following items are located in <JRun Installation Directory>\servers\default\defaultear\default-war\WEB-INF\classes:
  - com directory
  - Esrimap\_prop
  - ServletConnector\_Res.properties
  - ServletConnector Res en US.properties

#### If you can not verify the above:

- On Windows 2000, click Start > Settings > Control Panel >
   Administrative Tools > Component Services and click Services on
   the Tree tab; on Windows XP, click Start > Control Panel >
   Performance and Maintenance > Administrative Tools > Component
   Services and click Services on the Tree tab.
- Stop the services IIS Admin, World Wide Web Publishing Service and JRun.
- Copy the above mentioned files and the com folder from <ArcIMS
   Installation Directory>\ArcIMS\Connectors\Servlet to JRun servlet
   location at <JRun Installation
   Directory>\servers\default\defaultear\default-war\WEB-INF\classes
- 2. In a text editor (such as Notepad), open <JRun Installation Directory>\servers\default\default-ear\default-war\WEB-INF\classes\Esrimap\_prop. Edit appServerMachine=APPSMACHINE to point to the machine where the ArcIMS Application Server is installed, e.g. change it to appServerMachine=mymachine or appServerMachine=IP. Change appServerClientPort=5300 only if you chose to use a different port.
- 3. Open the Internet Services Manager and expand the Default Web Site and the JRunScripts folder.
  - a. Right-click the jrun.dll file and select Properties from the menu.
  - b. Click the Directory Security tab and click Edit in the .Anonymous Access and Authentication Control.

- c. Uncheck the box labeled Integrated Windows Authorization.
- d. Close this window.
- 4. Continue with configuring virtual directories in IIS.

### Using the Diagnostics tool to test your ArcIMS installation

- 5. Verify your ArcIMS installation was successful.
  - a. Choose Start > Programs > ArcGIS > ArcIMS > Diagnostics. The ArcIMS Diagnostics tool displays.
  - b. Select your Web server protocol, type your Web server name including domain, and type your port number. The default is 80.
  - c. Click 1 to test the ArcIMS Servlet Connector and 2 to test the ArcIMS Application Server.

If these tests are successful, your ArcIMS Application Server and ArcIMS Servlet Connector are configured correctly.

If you receive an error message, select the error number in the dropdown list and click View. The error number and a description display. Follow the instructions in the description to fix the problem and try the Diagnostics tool again

See the topic Configuring JRun for IIS for ArcIMS Service Administrator for manual steps on configuring for ArcIMS Service Administrator.

See the topic Configuring JRun for IIS for ArcIMS Metadata Explorer for manual steps on configuring for Metadata Explorer.

### Configuring Oracle Application Server 9.0.3 for ArcIMS

After installing ArcIMS, you must configure your Web server for ArcIMS. If your Web server and servlet engine are not operational, contact your system administrator before you proceed. See www.oracle.com for information on problems with OAS. Follow these steps to configure Oracle Application Server 9.0.3 for ArcIMS:

- Verify that the following items are at \Oracle\iSuites\Apache\Jserv\servlets:
  - com directory
  - Esrimap\_prop
  - ServletConnector\_Res.properties
  - ServletConnector\_Res\_en\_US.properties

#### If you can not verify the above:

- On Windows 2000, click Start > Settings > Control Panel >
   Administrative Tools > Component Services and click Services on the
   Tree tab; on Windows XP, click Start > Control Panel > Performance
   and Maintenance > Administrative Tools > Component Services and
   click Services on the Tree tab.
- Start your Oracle Application Server if it not already started.
- Go to http://<machinename>:1810/ and log in.
- Go to "OC4J\_home". The default username is ias\_admin. Scroll down to the bottom and click on the "Deploy WAR File" button. Deploy the file <ArcIMS Installation Directory>\ArcIMS\Connectors\Servlet\arcimsservletconnector.war. Click OK to confirm.
- Close the Oracle administrator.
- In a text editor (such as Notepad), open the file <Oracle Installation
   Directory>\j2ee\home\applications\servlet\servlet\WEB INF\classes\Esrimap\_prop and edit the APPSMACHINE variable to correspond to
   the ArcIMS Host name.
- 2. Save and close the file.
- In a text editor (such as Notepad), open \Oracle\iSuites\Apache\Conf\httpd.conf

- 4. Find the line: DirectoryIndex index.html
- 5. Add default.htm to the end of the line. The line should now read:

  DirectoryIndex index.htm default.htm
- 6. Save and close the file.
- 7. Restart Oracle HTTP Server and OC4J\_home

### Creating virtual directories

After installing ArcIMS, you must create virtual directories for Manager, Output, and Website. A virtual directory is a mapped location on the Web server to a physical path.

#### Tip

- If you browsed to the location of your Web server root directory to create directories for Output and Website (the Web Site Working Directories) during the ArcIMS post installation setup, you don't need to create virtual directories for Output and Website.
- 8. On Windows 2000, click Start > Settings > Control Panel > Administrative Tools > Component Services and click Services on the Tree tab.
- 9. Stop your Oracle HTTPS Server.
- 10. In a text editor (such as Notepad), open <ArcIMS Installation
  Directory>\ArcIMS\Common\ApacheAlias.txt and copy the contents of the file to
  the clipboard.
- 11. In a text editor (such as Notepad), open \Oracle\iSuites\Apache\Apache\conf\httpd.conf.

Under the line

Alias /icons/"<drive>:\Oracle\iSuites\Apache\Apache\icons/"

paste the lines from the ApacheAlias.txt file that follow this pattern. Replace the paths in these lines with the appropriate paths where necessary.

- 12. Save and close the file.
- 13. Start your Oracle HTTPS Server and close the services window.

### Using the Diagnostics tool to test your ArcIMS installation

- 14. Verify that your ArcIMS installation was successful.
  - a. Click Start > Programs > ArcGIS > ArcIMS > ArcIMS Diagnostics. The ArcIMS Diagnostics tool displays.
  - b. Select your Web server protocol, type your Web server name including domain, and type your port number. The default is 80.
  - c. Click 1 to test the ArcIMS Servlet Connector and 2 to test the ArcIMS Application Server.

If these tests are successful, your ArcIMS Application Server and ArcIMS Servlet Connector are configured correctly.

If you receive an error message, select the error number in the dropdown list and click View. The error number and a are displayed. Follow the instructions in the description to fix the problem and try the Diagnostics tool again.

See the topic Configuring Oracle Application Server 9.0.3 for Service Administrator for manual steps on configuring for Service Administrator.

See the topic Configuring Oracle Application Server 9.0.3 for Metadata Explorer for manual steps on configuring for Metadata Explorer.

### **Configuring WebSphere for ArcIMS**

After installing ArcIMS, you must configure your Web server for ArcIMS. If your Web server and servlet engine are not operational, contact your system administrator before you proceed. See http://www-4.ibm.com/software/webservers for information on problems with WebSphere. Follow these steps to configure WebSphere for ArcIMS:

- Verify that the following items are at <WebSphere Installation directory>\AppServer\installedApps\<servername>\arcimsservletconnector.war .ear\arcimsservletconnector.war\WEB-INF\classes\:
  - com directory
  - Esrimap\_prop
  - ServletConnector\_Res.properties
  - ServletConnector\_Res\_en\_US.properties

#### If you can not verify the above:

- Open a Web browser and navigate to http://localhost:9090/admin and login.
- In the left panel expand the "Applications" directory and click "Install New Application"
- In the right panel, for the local path, browse to <ArcIMS Installation directory>\ArcIMS\Connectors\Servlet\arcimsservletconnector.war.
- Under the context root, type "/servlet/\*" and click "next"
- At the Generate Default Bindings screen click "next"
- At the AppDeployment Options screen click "next"
- At the Map Virtual Hosts for Web Modules screen, check the box next to arcimsservletconnector.war and click "next"
- At the Map Modules to Application Servers screen, again check the box next to arcimsservletconnector.war and click "next"
- At the Summary screen, click "Finish"
- At the Installing screen, click the link labeled "Save to Master Configuration" and when the next screen loads, click "Save"
- In the left panel, click "Enterprise Applications"
- In the right panel, check the box next to aimsservletconnector.war and click "Start"

- Logout of the Administrative Console. Save to Master Configuration when asked and exit.
- In a text editor (such as Notepad), open <WebSphere Installation directory>\AppServer\installedApps\<servername>\arcimsservletconnector.war .ear\arcimsservletconnector.war\WEB-INF\classes\Esrimap\_prop. Edit APPSMACHINE to reflect your ArcIMS host name. Save and close the file.

### Creating virtual directories

After installing ArcIMS, you must create virtual directories for Manager, output, and website. A virtual directory is a mapped location on the Web server to a physical path.

Note: If you browsed to the location of your Web server root directory to create directories for output and website (the Web Site Working Directories) during ArcIMS installation, you don't need to create virtual directories for output and website.

- 3. Go to the <IBMHttpServer Installation directory>\conf directory and open httpd.conf.
- 4. Look at the very first line of the file- it should say, "ServerName <yourname>". If not, edit this line to reflect the Web server host name.
- 5. Find the line for DirectoryIndex and add "default.htm default.html index.htm" if it is not already listed.
- 6. Find the Alias section and add the following:

```
Alias /output <path to output dir>
Alias /website <path to website dir>
<Directory "path to website dir">
Options Indexes MultiViews
AllowOverride None
Order allow,deny
Allow from all
</Directory>
Alias /manager <path to Manager dir>
<Directory "path to manager dir">
Options Indexes MultiViews
AllowOverride None
```

Order allow, deny
Allow from all
</Directory>

- 7. Find "UseCanonicalName on" and comment this out as you might have some server errors due to this.
- 8. Save and close the file.
- 9. Stop and start IBM HTTP Server
- 10. Stop and start WebSphere

### Using the Diagnostics tool to test your ArcIMS installation

- 11. Verify your ArcIMS installation was successful:
  - a. Click Start > Programs > ArcGIS > ArcIMS > ArcIMS Diagnostics. The ArcIMS Diagnostics tool displays.
  - b. Select your Web server protocol, type your web server name including domain, and type your port number. The default is 80.
  - c. Click 1 to test the ArcIMS Servlet Connector and 2 to test the ArcIMS Application Server.

If these tests are successful, your ArcIMS Application Server and ArcIMS Servlet Connector are configured correctly.

If you receive an error message, select the error number in the dropdown list and click View. The error number and a description display. Follow the instructions in the description to fix the problem and try the Diagnostics tool again.

See Configuring WebSphere for Service Administrator for information on configuring ArcIMS Service Administrator.

See Configuring WebSphere for Metadata Explorer for information on configuring Metadata Explorer.

### Configure your Web server for Metadata Explorer

If you did not configure your Web server Servlet Engine using the post installation setup and you wish to use ArcIMS Metadata Explorer, you must configure your Web server:

- Apache 2.0.4.x with ServletExec 5.0
- Apache 2.0.4.x with Tomcat 4.1.xx/5.0.28 using mod\_jk2
- Sun Java System (formerly Sun ONE) Application Server 7.0
- IIS with Tomcat 4.1.xx
- IIS with Tomcat 5.0.28
- IIS with ServletExec 4.2
- IIS with ServletExec 5.0
- WebLogic 7.0
- WebLogic 8.1
- JRun for IIS
- Oracle Application Server 9.0.3
- IBM HTTP Server 1.3.26 with WebSphere 5.0

To configure your Web server Servlet Engine using the post installation setup, select the Web server Servlet Engine configuration option in the post installation setup and see Web Server - Servlet Engine Configuration for more information.

# Configuring Apache 2.0.4x with Servlet Exec 5.0 for Metadata Explorer

If you wish to use Metadata Explorer you must deploy a Web application into Servlet Exec. If you did not use the post installation setup to configure your Web server and servlet engine, you must configure your Web server manually. Follow these steps to manually configure Apache 2.0.4.x with ServletExec 5.0 for Metadata Explorer:

- 1. Click Start > Programs > New Atlanta > ServletExec 5.0 AS > ServletExec Admin to open ServletExec Admin.
- 2. In the left sidebar under Web Applications, click Manage.
- 3. Click Add Web Application.
- 4. For Application Name, type: metadataexplorer
- 5. For URL Context Path, type: /metadataexplorer

This is the name you will use to run Metadata Explorer.

**Note:** The context path you specify is case sensitive. You might want to create more than one Web Application with path names like MetadataExplorer or METADATAEXPLORER pointing to the ArcIMS Metadata Explorer.

- For Location, type: <ArcIMS Installation Directory>\ArcIMS\Metadata\metadataexplorer.war
- 7. Click Submit and close ServletExec Admin.
- On Windows 2000, click Start > Settings > Control Panel > Administrative Tools > Component Services and click Services on the Tree tab; on Windows XP, click Start > Control Panel > Performance and Maintenance > Administrative Tools > Component Services and click Services on the Tree tab.
- 9. Stop and Start Apache Web server and ServletExec and close the Services window.

10. To verify that Metadata Explorer was configured successfully, in a Web browser go to http://<hostname>/metadataexplorer

See Creating and Using Metadata Services for information on Metadata Explorer.

See Configuring Apache 2.0.4x with Servlet Exec 5.0 for Service Administrator for information on configuring Service Administrator.

### Configuring Apache 2.0.4x with Tomcat 4.1.xx/5.0.28 using mod\_jk2 for Metadata Explorer

If you wish to use Metadata Explorer, and you did not use the post installation setup to configure your Web server and servlet engine, you must configure your Web server manually. Follow these steps to manually configure Apache 2.0.4x with Tomcat 4.1.xx/5.0.28 using mod jk2 for Metadata Explorer:

- 1. Verify that the services Apache 2 and Apache Tomcat are running.
- 2. Copy the file metadataexplorer.war from <ArcIMS Installation Directory>\ArcIMS\Metadata to <Tomcat installation location>\webapps.
- 3. The .war file will deploy itself and a "metadataexplorer" directory will appear.
- 4. Stop the services Apache2 then Apache Tomcat.
- 5. In a text editor (such as Notepad), open <Tomcat Installation
  Directory>\Webapps\metadataexplorer\WEB-INF\classes\aimsmeta.properties
  file and edit the following variables with the appropriate hostname:
  - meta\_host\_name
  - search host name
  - gazetteer\_host\_name

The definitions for these variables are provided in the aimsmeta.properties file.

6. Edit the workers2.properties file in <Apache Installation Directory>\conf and add the following lines at the end of the file:

```
[uri:/metadataexplorer/*]
info=ArcIMS Metadata Explorer webapp
```

- 7. Start the services in the following order:
  - a. Start Apache Tomcat
  - b. Start Apache2

8. Ensure that a folder appears in the webapps directory called "metadataexplorer". You should now be able to go to http://<hostname>/metadataexplorer

See Creating and Using Metadata Services for information on Metadata Explorer.

See Configuring Apache 2.0.4x with Tomcat 4.1.xx/5.0.28 using mod\_jk2 for Service Administrator for more information on configuring Service Administrator.

### Configuring Sun Java System (formerly Sun ONE) Application Server 7.0 for Metadata Explorer

If you wish to use Metadata Explorer, and you did not use the post installation setup to configure your Web server and servlet engine, you must deploy a Web application manually. Follow these steps to manually configure Sun ONE Application Server 7.0 for Metadata Explorer:

- On Windows 2000, click Start > Settings > Control Panel > Administrative Tools > Component Services and click Services on the Tree tab; on Windows XP, click Start > Control Panel > Performance and Maintenance > Administrative Tools > Component Services and click Services on the Tree tab.
- 2. Verify that the services Sun App Server 7 (domain1:server1) and Sun App Server 7 Admin Server (domain1:admin-server) are started.
- 3. Go to Start > Programs > Sun Microsystems > Sun Java System (formerly Sun ONE) Application Server 7 > Start Admin Console to open the administrator console for SunONE 7.0 or type http://localhost:4848 in a Web browser. Log in.
- 4. In the left panel, navigate to App Server Instances > server1 > Applications > Web Apps (click on the little bullet to expand applications).
- 5. In the right panel, click Deploy, then browse to the file <ArcIMS Installation Directory>\ArcIMS\Metadata\metadataexplorer.war and click OK twice to confirm (you may accept the defaults).
- 6. Save and Close the Sun Java System (formerly Sun ONE) administrator console.
- 7. In a text editor (such as Notepad), open <Sun Java System (formerly Sun ONE) 7.0 Installation Directory>\domains\domain1\server1\applications\j2ee-modules\metadataexplorer\_1\WEB-INF\classes\aimsmeta.properties file and edit the following variables with the appropriate hostname:
  - meta host name
  - search\_host\_name
  - gazetter\_host\_name

The definitions for these variables are provided in the aimsmeta.properties file

- 8. Navigate to <Sun ONE Application Server 7 installation location>\domains\domain1\server\config.
- 9. Open the server policy file in a text editor.
- 10. Add the following text directly above this line: //Following grant block is only required by Connectors.

- 11. Restart the services Sun App Server 7 (domain1:server1) and Sun App Server 7 Admin Server (domain1:admin-server).
- 12. Verify that Metadata Explorer was configured successfully by opening a Web browser to http://localhost/metadataexplorer

See Creating and Using Metadata Services for information on Metadata Explorer.

See Configure Sun Java System (formerly Sun ONE) Application Server 7.0 for Service Administrator for manual steps on configuring ArcIMS Service Administrator.

# Configuring IIS with Tomcat 4.1.xx for Metadata Explorer

If you wish to use Metadata Explorer, and you did not use the post installation setup to configure your Web server and servlet engine, you must configure your Web server manually. Follow these steps to manually configure IIS with Tomcat 4.1.xx for Metadata Explorer:

- 1. Navigate to <ArcIMS Installation Directory>\ArcIMS\Metadata and copy the metadataexplorer.war file to <Tomcat Installation Directory>\Webapps.
- 2. The war file will deploy itself into a folder called "metadataexplorer". If the folder is not created, stop and start the Tomcat service and check again.
- 3. In a text editor (such as Notepad), open <Tomcat Installation
  Directory>\Webapps\metadataexplorer\WEB-INF\classes\aimsmeta.properties
  and edit the following variables with the appropriate hostname:
  - meta\_host\_name
  - search\_host\_name
  - gazetter host name

The definitions for these variables are provided in the aimsmeta.properties file

- 3. In a text editor (such as Notepad), open the uriworkermap.properties file located at <Tomcat Installation Directory>\conf.
- 4. Add the following lines:

```
# Mount the metadataexplorer context to the ajp13 worker
/metadataexplorer/*=ajp13
/metadataexplorer=ajp13
```

- 5. Save and close the file.
- 6. On Windows 2000, click Start > Settings > Control Panel > Administrative Tools > Component Services and click Services on the Tree tab; on Windows XP, click Start > Control Panel > Performance and Maintenance > Administrative Tools > Component Services and click Services on the Tree tab.

7. Stop and Start IIS Admin Service, World Wide Web Publishing Service, and Apache Tomcat, and close the Services window.

See Creating and Using Metadata Services for information on Metadata Explorer.

See Configuring IIS with Tomcat 4.1.xx for Service Administrator for more information on configuring Service Administrator

# Configuring IIS with Tomcat 5.0.28 for Metadata Explorer

If you wish to use Metadata Explorer, and you did not use the post installation setup to configure your Web server and servlet engine, you must configure your Web server manually. Follow these steps to manually configure IIS with Tomcat 5.0.28 for Metadata Explorer:

- 1. Navigate to <ArcIMS Installation Directory>\ArcIMS\Metadata and copy the metadataexplorer.war file to <Tomcat Installation Directory>\Webapps.
- 2. The war file will deploy itself into a folder called "metadataexplorer". If the folder is not created, stop and start the Tomcat service and check again.
- 3. In a text editor (such as Notepad), open <Tomcat Installation
  Directory>\Webapps\metadataexplorer\WEB-INF\classes\aimsmeta.properties
  and edit the following variables with the appropriate hostname:
  - meta\_host\_name
  - search\_host\_name
  - gazetter host name

The definitions for these variables are provided in the aimsmeta.properties file

- 3. In a text editor (such as Notepad), open the worker2.properties file located at <Tomcat Installation Directory>\conf.
- 4. Add the following lines:

```
# Mount the metadataexplorer context to the ajp13 worker
[uri:/metadataexplorer/*]
worker=ajp13:localhost:8009
[uri:/metadataexplorer]
worker=ajp13:localhost:8009
```

5. Save and close the file.

- 6. On Windows 2000, click Start > Settings > Control Panel > Administrative Tools > Component Services and click Services on the Tree tab; on Windows XP, click Start > Control Panel > Performance and Maintenance > Administrative Tools > Component Services and click Services on the Tree tab.
- 7. Stop and Start IIS Admin Service, World Wide Web Publishing Service, and Apache Tomcat, and close the Services window.

See Creating and Using Metadata Services for information on Metadata Explorer.

See Configuring IIS with Tomcat 5.0.28 for Service Administrator for more information on configuring Service Administrator

# Configuring IIS with ServletExec 4.2 for Metadata Explorer

If you wish to use Metadata Explorer, and you did not use the post installation setup to configure your Web server and servlet engine you must configure your Web server manually. Follow these steps to manually configure ServletExec 4.2 with IIS for Metadata Explorer:

1. Click Start > Programs > New Atlanta > ServletExec ISAPI > ServletExec Admin to open ServletExec Admin.

**Note:** Skip to Step 4 below if you already verified that JSP10Servlet has been loaded.

- 2. On the left sidebar under Servlets, click Manage and verify that JSP10Servlet has been loaded.
- 3. On the left sidebar under Servlets, click Aliases and verify that there is an entry for \*.jsp that points to JSP10Servlet.
- 4. In the left sidebar under Web Applications, click Manage.
- 5. Click Add Web Application.
- 6. For Application Name, type: metadataexplorer
- 7. For URL Context Path, type: /metadataexplorer

This is the name you will use to run ArcIMS Service Administrator.

**Note:** The context path you specify is case sensitive. You might want to create more than one Web Application with path names like MetadataExplorer or METADATAEXPLORER pointing to the ArcIMS Metadata Explorer.

8. For Location, type:

<ArcIMS Installation Directory>\ArcIMS\Metadata\metadataexplorer.war

9. Click Submit and close ServletExec Admin.

- 10. On Windows 2000, click Start > Settings > Control Panel > Administrative Tools > Component Services and click Services on the Tree tab; on Windows XP, click Start > Control Panel > Performance and Maintenance > Administrative Tools > Component Services and click Services on the Tree tab.
- 11. Stop and Start IIS Admin Service and World Wide Web Publishing Service, and close the Services window.

See Creating and Using Metadata Services for information on Metadata Explorer.

See Configuring ServletExec 4.2 with IIS for Service Administrator on information on configuring ArcIMS Service Administrator.

### Configuring IIS with ServletExec 5.0 for Metadata Explorer

If you wish to use Metadata Explorer, you must deploy a Web application into ServletExec 5.0. If you did not use the post installation setup to configure your Web server and servlet engine, you must configure your Web server manually. Follow these steps to configure IIS with ServletExec 5.0 for Metadata Explorer:

- 1. Click Start > Programs > New Atlanta > ServletExec ISAPI > ServletExec Admin to open ServletExec Admin.
- 2. In the left sidebar under Web Applications, click Manage.
- 3. Click Add Web Application.
- 4. For Application Name, type: metadataexplorer
- 5. For URL Context Path, type: /metadataexplorer

This is the name you will use to run ArcIMS Service Administrator.

Note: The context path you specify is case sensitive. You might want to create more than one Web Application with path names like MetadataExplorer or METADATAEXPLORER pointing to the ArcIMS Metadata Explorer.

- 6. For Location, type:
  - <ArcIMS Installation Directory>\ArcIMS\Metadata\metadataexplorer.war
- 7. Click Submit and close ServletExec Admin.
- 8. On Windows 2000, click Start > Settings > Control Panel > Administrative Tools > Component Services and click Services on the Tree tab; on Windows XP, click Start > Control Panel > Performance and Maintenance > Administrative Tools > Component Services and click Services on the Tree tab.
- 9. Stop and Start IIS Admin Service and World Wide Web Publishing Service, and close the Services window.

See Creating and Using Metadata Services for information on Metadata Explorer.

See Configuring IIS with ServletExec 5.0 for Service Administrator for information on configuring Service Administrator.

### Configuring WebLogic 7.0 for Metadata Explorer

If you wish to use ArcIMS Metadata Explorer, you must configure your Web server. Follow these steps to configure WebLogic 7.0 for Metadata Explorer:

- 1. Start WebLogic
- 2. In your Web browser, type:

http://<localhost.domain.com>:<serveradminport>/console, for example; http://arcims.esri.com:10000/console

- 3. Type your password.
- 4. On the left sidebar, expand <Domain Name>, Deployments and click Web applications
- 5. Click Configure a new Web Application.
- 7. Browse to the location of the metadataexplorer directory (<ArcIMS Installation Directory>\ArcIMS\Metadata\metadataexplorer)
- 8. On the panel for selecting the archive for this Web application module, select the metadataexplorer directory radio button. Do not select metadataexplorer.war
- 9. Click Target Module.
- 10. Click deploy.
- 11. Stop and restart WebLogic.
  - 12. To verify that ArcIMS Metadata Explorer was configured correctly, open your Web browser to http://<hostname>/metadataexplorer.

See Creating and Using Metadata Services for information on Metadata Explorer.

See Configuring WebLogic 7.0 for Service Administrator for manual steps on configuring ArcIMS Service Administrator.

### Configuring WebLogic 8.1 for ArcIMS Metadata Explorer

If you wish to use ArcIMS Metadata Explorer, you must configure your Web server. Follow these steps to configure WebLogic 8.1 for Metadata Explorer:

- Start WebLogic 2. In your Web browser, type: http://<localhost.domain.com>:<serveradminport>/console, for example; http://arcims.esri.com:10000/console 3. Type your password. 4. On the left sidebar, expand <Domain Name>, Deployments and click Web applications 5. Click Configure a new Web Application. 7. Browse to the location of the metadataexplorer directory (<ArcIMS Installation Directory>\ArcIMS\Metadata\metadataexplorer) 8. On the panel for selecting the archive for this Web application module, select the metadataexplorer directory radio button. Do not select metadataexplorer.war 9. Click Target Module. 10. Click deploy.
- 12. To verify that ArcIMS Metadata Explorer was configured correctly, open your Web browser to http://<hostname>/metadataexplorer.

11. Stop and restart WebLogic.

See Creating and Using Metadata Services for information on Metadata Explorer.

See Configuring WebLogic 8.1 for Service Administrator for manual steps on configuring ArcIMS Service Administrator.

### **Configuring JRun for IIS for Metadata Explorer**

If you wish to use Metadata Explorer you must configure your Web server. Follow these steps to manually configure JRun with IIS for Metadata Explorer:

- 1. In a Web browser, navigate to http://localhost:8000 and log in with your administrative username and password when prompted.
- 2. In the right pane, click on the link to the default server.
- 3. Click Deploy Web App and browse to the metadataexplorer.war file at <ArcIMS Installation directory>\ArcIMS\Metadata. Click Deploy.
- 4. When the page loads, scroll down to General Settings and click Enable Directory Browsing.
- 5. Click Apply at the bottom of the page.
- Navigate to <Jrun Installation Directory>\servers\default\SERVERINF\temp\metadataexplorer.warxxxxxxxxx\WEB-INF\classes

Tip

- In the Jrun installation location above, metadataexplorer.war is followed by a 10-digit number. There may be several directories with this structure. You may need to look inside each directory for WEB-INF\classes
- 7. In a text editor (such as Notepad), open the aimsmeta.properties file.
- 8. Edit the aimsmeta.properties file with your machine name for the following:
  - meta\_host\_name
  - search\_host\_name
  - gazetteer\_host\_name properties.

Definitions for these variables are provided in the aimsmeta.properties file

- 9. Restart your Web server and servlet engine.
- 10. Verify that Metadata Explorer was configured correctly by opening a Web browser to http://localhost/metadataexplorer

See Creating and Using Metadata Services for information on Metadata Explorer.

See Configure JRun for IIS for Service Administrator for manual steps on configuring ArcIMS Service Administrator.

# Configuring Oracle Application Server 9.0.3 for Metadata Explorer

If you wish to use ArcIMS Metadata Explorer you must configure your Web server. Follow these steps to configure Oracle Application Server 9.0.3 for Metadata Explorer:

- On Windows 2000, click Start > Settings > Control Panel > Administrative Tools > Component Services and click Services on the Tree tab; on Windows XP, click Start > Control Panel > Performance and Maintenance > Administrative Tools > Component Services and click Services on the Tree tab.
- 2. Start your Oracle Application Server if it is not already started.
- 3. Go to http://<machinename>:1810/ and log in.
- 4. Go to "OC4J\_home". The default username is ias\_admin. Scroll down to the bottom and click on the "Deploy WAR File" button. Deploy the file <ArcIMS Installation Directory>\ArcIMS\Metadata\metadataexplorer.war. Click OK to confirm.
- 5. Close the Oracle administrator.
- 6. Restart your Oracle Application Server if it is not already started.
- 7. Verify that ArcIMS Metadata Explorer was configured correctly by opening a Web browser to http://localhost/metadataexplorer.

See Creating and Using Metadata Services for information on Metadata Explorer.

See Configuring Oracle Application Server 9.0.3 for Service Administrator for manual steps on configuring ArcIMS Service Administrator.

### **Configuring WebSphere for Metadata Explorer**

If you wish to use Metadata Explorer, you must configure your Web server. Follow these steps to configure WebSphere for Metadata Explorer:

- 1. In Notepad, open <WebSphere Installation directory>\AppServer\config\cells\plugin-cfg.xml.
- Underneath the tag "<UriGroup Name="server1\_Cluster\_URIs">" add the following text:

```
<Uri Name="/metadataexplorer/*" />
<Uri Name="/metadataexplorer" />
```

Save and close the file

- 3. Open a Web browser and navigate to http://localhost:9090/admin and login.
- 4. In the left panel expand the "Applications" directory and click "Install New Application"
- 5. In the right panel, for the local path, browse to <ArcIMS Installation directory>\ArcIMS\Metadata\metadataexplorer.war. Under the context root, type "/metadataexplorer" and click "next"
- 6. At the Generate Default Bindings screen click "next"
- 7. At the AppDeployment Options screen click "next"
- 8. At the Map Virtual Hosts for Web Modules screen, check the box next to metadataexplorer.war and click "next"
- 9. At the Map Modules to Application Servers screen, again check the box next to metadataexplorer.war and click "next"
- 10. At the Summary screen, click "Finish"

- 11. At the Installing screen, click the link labeled "Save to Master Configuration" and when the next screen loads, click "Save"
- 12. In the left panel, click "Enterprise Applications"
- 13. In the right panel, check the box next to metadataexplorer.war and click "Start"
- 14. Navigate to < WebSphere Installation directory > \AppServer\installedApps\< servername > \metadataexplorer.war.ear\ metadataexplorer.war\WEB-INF\classes\
- 15. In a text editor (such as Notepad), open aimsmeta.properties and edit the following variables with the appropriate hostname:
  - meta\_host\_name
  - search\_host\_name
  - gazetter\_host\_name

The definitions for these variables are provided in the aimsmeta.properties file

- 16. Save and close the file.
- 17. Stop and start IBM HTTP Server
- 18. Stop and start WebSphere

See Creating and Using Metadata Services for information on Metadata Explorer.

See Configuring WebSphere for Service Administrator for manual steps on configuring ArcIMS Service Administrator.

# **Configure your Web server for Service Administrator**

If you did not configure your Web server Servlet Engine using the post installation setup and you wish to use ArcIMS Service Administrator to remotely administer ArcIMS services, you must configure your Web server:

- Apache 2.0.4.x with ServletExec 5.0
- Apache 2.0.4.x with Tomcat 4.1.xx/5.0.28 using mod\_jk2
- Sun Java System (fomerly Sun ONE) Application Server 7.0
- IIS with Tomcat 4.1.xx
- IIS with Tomcat 5.0.28
- IIS with ServletExec 4.2
- IIS with ServletExec 5.0
- WebLogic 7.0
- WebLogic 8.1
- JRun for IIS
- Oracle Application Server 9.0.3
- IBM HTTP Server 1.3.26 with WebSphere 5.0

To configure your Web server and Servlet Engine using the post installation setup, select the Web Server - Servlet Engine Configuration option in the post installation setup and see Web Server - Servlet Engine Configuration for more information.

### Configuring Apache 2.0.4x with ServletExec 5.0 for Service Administrator

If you wish to use ArcIMS Service Administrator to remotely administer ArcIMS services you must deploy a Web application into ServletExec. If you did not use the post installation setup to configure your Web server and servlet engine, you must configure your Web server manually. Follow these steps to manually configure Apache 2.0.4.x with ServletExec 5.0 for Service Administrator:

- 1. Click Start > Programs > New Atlanta > ServletExec 5.0 AS > ServletExec Admin to open ServletExec Admin.
- 2. In the left sidebar under Web Applications, click Manage.
- 3. Click Add Web Application.
- 4. For Application Name, type: esriadmin
- 5. For URL Context Path, type: /esriadmin

This is the name you will use to run ArcIMS Service Administrator.

Note: The context path you specify is case sensitive. You might want to create more than one Web Application with path names like ESRIadmin or ESRIADMIN pointing to the ArcIMS Service Administrator.

- 6. For Location, type: <ArcIMS Installation Directory>\ArcIMS\Administrator\esriadmin.war
- 7. Click Submit and close ServletExec Admin.
- 8. On Windows 2000, click Start > Settings > Control Panel > Administrative Tools > Component Services and click Services on the Tree tab; on Windows XP, click Start > Control Panel > Performance and Maintenance > Administrative Tools > Component Services and click Services on the Tree tab.
- Stop and Start Apache Web server and ServletExec and close the Services window.

10. To verify that ArcIMS Service Administrator was configured successfully, in a Web browser open http://<hostmachine>/esriadmin

See ArcIMS Help, for information.

See Configuring Apache 2.0.4x with ServletExec 5.0 for Metadata Explorer for information on configuring Metadata Explorer.

# Configuring Apache 2.0.4x with Tomcat 4.1.xx/5.0.28 using mod\_jk2 for Service Administrator

If you wish to use Service Administrator, and you did not use the post installation setup to configure your Web server and servlet engine, you must configure your Web server manually. Follow these steps to manually configure Apache 2.0.4x with Tomcat 4.1.xx/5.0.28 using mod jk2 for Service Administrator:

- 1. Verify that the services Apache 2 and Apache Tomcat are running.
- Copy the file esriadmin.war from <ArcIMS Installation
   Directory>\ArcIMS\Administrator to the <Tomcat installation location>\webapps
   directory. The .war file will deploy itself and an "esriadmin" directory will
   appear.
- 3. Stop the services Apache 2 then Apache Tomcat.
- 4. In a text editor (such as Notepad), open <Apache Installation Directory>\conf directory\workers2.properties. If the following lines are not in the file, add them:

```
[uri:/esriadmin/*]
info=ArcIMS Admin webapp
```

- 5. Start the services in the following order:
  - a. Start Apache Tomcat
  - b. Start Apache2
- 6. Ensure that a folder appears in the <Tomcat Installation Directory>\webapps directory called "esriadmin". You should be able to go to http://localhost/esriadmin.

See *ArcIMS Help* for information on ArcIMS Service Administrator.

See Configuring Apache 2.0.x with Tomcat 4.1.xx/5.0.28 using mod\_jk2 for Metadata Explorer for information on configuring Metadata Explorer.

See Step 5: Configure ArcIMS for the final step required to get ArcIMS running.

# Configuring Sun Java System (formerly Sun ONE) Application Server 7.0 for Service Administrator

If you wish to use Service Administrator, and you did not use the post installation setup to configure your Web server and servlet engine, you must deploy a Web application manually. Follow these steps to manually configure Sun Java System (formerly Sun ONE) Application Server 7.0 for Service Administrator:

- On Windows 2000, click Start > Settings > Control Panel > Administrative Tools > Component Services and click Services on the Tree tab; on Windows XP, click Start > Control Panel > Performance and Maintenance > Administrative Tools > Component Services and click Services on the Tree tab.
- 2. Verify that the services Sun App Server 7 (domain1:server1) and Sun App Server 7 Admin Server (domain1:admin-server) are started.
- 3. Go to Start > Programs > Sun Microsystems > Sun Java System (formerly Sun ONE) Application Server 7 > Start Admin Console to open the administrator console for SunONE 7.0 or type http://localhost:4848 in a Web browser. Log in.
- 4. In the left panel, navigate to App Server Instances > server1 > Applications > Web Apps (click on the little bullet to expand applications).
- 5. In the right panel, click Deploy, then browse to the file <ArcIMS Installation Directory>\ArcIMS\Administrator\esriadmin.war and click OK twice to confirm (you may accept the defaults).
- 6. Save and Close the Sun Java System (formerly Sun ONE) administrator console.
- 7. Restart the services Sun App Server 7 (domain1:server1) and Sun App Server 7 Admin Server (domain1:admin-server).
- 8. Verify that Service Administrator was configured successfully by opening a Web browser to http://localhost/esriadmin

See ArcIMS Help, for information on ArcIMS Service Administrator.

See Configuring Sun Java System (formerly Sun ONE) Application Server 7.0 for Metadata Explorer for information on configuring Metadata Explorer.

# Configuring IIS with Tomcat 4.1.xx for Service Administrator

If you wish to use Service Administrator, and you did not use the post installation setup to configure your Web server and servlet engine, you must configure your Web server manually. Follow these steps to manually configure IIS with Tomcat 4.1.xx for Service Administrator:

- 1. Navigate to <ArcIMS Installation Directory>\ArcIMS\Administrator and copy the esriadmin.war file to the <Tomcat Installation Directory>\Webapps.
- 2. The war file will deploy itself into a folder called "esriadmin". If the folder is not created, stop and start the Tomcat service and check again.
- 3. In a text editor (such as Notepad), open the uriworkermap.properties file located at <Tomcat Installation Directory>\conf.
- 4. Add the following lines:

```
# Mount the esriadmin context to the ajp13 worker
/esriadmin/*=ajp13
/esriadmin=ajp13
```

- 5. Save and close the file.
- 6. On Windows 2000, click Start > Settings > Control Panel > Administrative Tools > Component Services and click Services on the Tree tab; on Windows XP, click Start > Control Panel > Performance and Maintenance > Administrative Tools > Component Services and click Services on the Tree tab.
- 7. Stop and Start IIS Admin Service, World Wide Web Publishing Service, and Apache Tomcat, and close the Services window.
- 8. To verify that Service Administrator was configured successfully, in a Web browser go to http://<hostmachine>/esriadmin

See ArcIMS Help for information on Service Administrator.

See Configuring IIS with Tomcat 4.1.xx for Metadata Explorer for information on configuring Metadata Explorer.

See Step 5: Configure ArcIMS for the final step required to get ArcIMS running.

# Configuring IIS with Tomcat 5.0.28 for Service Administrator

If you wish to use Service Administrator, and you did not use the post installation setup to configure your Web server and servlet engine, you must configure your Web server manually. Follow these steps to manually configure IIS with Tomcat 5.0.28 for Service Administrator:

- 1. Navigate to <ArcIMS Installation Directory>\ArcIMS\Administrator and copy the esriadmin.war file to the <Tomcat Installation Directory>\Webapps.
- 2. The war file will deploy itself into a folder called "esriadmin". If the folder is not created, stop and start the Tomcat service and check again.
- 3. In a text editor (such as Notepad), open the worker2.properties file located at <Tomcat Installation Directory>\conf.
- 4. If the following lines are not present in the worker2.properties file, add them at the end:

```
# Mount the esriadmin context to the ajp13 worker
[uri:/esriadmin/*]
worker=ajp13:localhost:8009

[uri:/esriadmin]
worker=ajp13:localhost:8009
```

- 5. Save and close the file.
- 6. On Windows 2000, click Start > Settings > Control Panel > Administrative Tools > Component Services and click Services on the Tree tab; on Windows XP, click Start > Control Panel > Performance and Maintenance > Administrative Tools > Component Services and click Services on the Tree tab.
- 7. Stop and Start IIS Admin Service, World Wide Web Publishing Service, and Apache Tomcat, and close the Services window.

8. To verify that Service Administrator was configured successfully, in a Web browser go to http://<hostmachine>/esriadmin

See ArcIMS Help for information on Service Administrator.

See Configuring IIS with Tomcat 5.0.28 for Metadata Explorer for information on configuring Metadata Explorer.

See Step 5: Configure ArcIMS for the final step required to get ArcIMS running.

# Configuring IIS with ServletExec 4.2 for Service Administrator

If you wish to use ArcIMS Service Administrator to remotely administer ArcIMS services, and you did not use the post installation setup to configure your Web server and servlet engine, you must configure your Web server manually. Follow these steps to manually configure ServletExec 4.2 with IIS for Service Administrator:

1. Click Start > Programs > New Atlanta > ServletExec ISAPI > ServletExec Admin to open ServletExec Admin.

Note: Skip to Step 4 below if you already verified that JSP10Servlet has been loaded.

- 2. On the left sidebar under Servlets, click Manage and verify that JSP10Servlet has been loaded.
- 3. On the left sidebar under Servlets, click Aliases and verify that there is an entry for \*.jsp that points to JSP10Servlet.
- 4. In the left sidebar under Web Applications, click Manage.
- 5. Click Add Web Application.
- 6. For Application Name, type: esriadmin
- 7. For URL Context Path, type: /esriadmin

This is the name you will use to run ArcIMS Service Administrator.

Note: The context path you specify is case sensitive. You might want to create more than one Web Application with path names like ESRIadmin or ESRIADMIN pointing to the ArcIMS Service Administrator.

8. For Location, type:

<ArcIMS Installation Directory>\ArcIMS\Administrator\esriadmin.war

9. Click Submit and close ServletExec Admin.

- 10. On Windows 2000, click Start > Settings > Control Panel > Administrative Tools > Component Services and click Services on the Tree tab; on Windows XP, click Start > Control Panel > Performance and Maintenance > Administrative Tools > Component Services and click Services on the Tree tab.
- 11. Stop and Start IIS Admin Service and World Wide Web Publishing Service, and close the Services window.

See ArcIMS Help for information.

See Configuring ServletExec 4.2 with IIS for Metadata Explorer for information on configuring Metadata Explorer.

See Step 5: Configure ArcIMS for the final step required to get ArcIMS running.

# Configuring IIS with ServetExec 5.0 for Service Administrator

If you wish to use ArcIMS Service Administrator to remotely administer ArcIMS services you must deploy a Web application into ServletExec 5.0. If you did not use the post installation to configure your Web server and servlet engine, you must configure your Web server manually. Follow these steps to manually configure IIS with ServletExec 5.0 for Service Administrator:

- 1. Click Start > Programs > New Atlanta > ServletExec ISAPI > ServletExec Admin to open ServletExec Admin.
- 2. In the left sidebar under Web Applications, click Manage.
- 3. Click Add Web Application.
- 4. For Application Name, type: esriadmin
- 5. For URL Context Path, type: /esriadmin

This is the name you will use to run ArcIMS Service Administrator.

Note: The context path you specify is case sensitive. You might want to create more than one Web Application with path names like ESRIadmin or ESRIADMIN pointing to the ArcIMS Service Administrator.

- 6. For Location, type:
  - <ArcIMS Installation Directory>\ArcIMS\Administrator\esriadmin.war
- 7. Click Submit and close ServletExec Admin.
- 8. On Windows 2000, click Start > Settings > Control Panel > Administrative Tools > Component Services and click Services on the Tree tab; on Windows XP, click Start > Control Panel > Performance and Maintenance > Administrative Tools > Component Services and click Services on the Tree tab.
- 9. Stop and Start IIS Admin Service and World Wide Web Publishing Service, and close the Services window.

See ArcIMS Help, for information.

See Configuring IIS with ServletExec 5.0 for Metadata Explorer for information on configuring Metadata Explorer.

See Step 5: Configure ArcIMS for the final step required to get ArcIMS running.

## **Configuring WebLogic 7.0 for ArcIMS Service Administrator**

| serv | vices, you must configure your Web server. Follow these steps to configure pLogic 7.0 for ArcIMS Service Administrator:                              |
|------|----------------------------------------------------------------------------------------------------|
| 1.   | Start WebLogic                                                                                                    |
| 2.   | In your Web browser, type:                                                                                                    |
|      | http:// <localhost.domain.com>:<serveradminport>/console, for example; http://arcims.esri.com:10000/console</serveradminport></localhost.domain.com> |
| 3.   | Type your password.                                                                                                    |
| 4.   | On the left sidebar, expand <domain name="">, Deployments and click Web applications</domain>                                                        |
| 5.   | Click Configure a new Web Application.                                                                                                    |
| 7.   | Browse to the location of the esriadmin directory ( <arcims directory="" installation="">\ArcIMS\Administrator\esriadmin)</arcims>                   |
| 8.   | On the panel for selecting the archive for this Web application module, select the esriadmin directory radio button. Do not select esriadmin.war     |
| 9.   | Click Target Module.                                                                                                    |
| 10.  | Click deploy.                                                                                                    |
| 11.  | Stop and restart WebLogic.                                                                                                    |

See *ArcIMS Help* for information on ArcIMS Service Administrator.

See Configuring WebLogic 7.0 for Metadata Explorer for information on configuring Metadata Explorer.

# Configuring WebLogic 8.1 for ArcIMS Service Administrator

- If you wish to use ArcIMS Service Administrator to remotely administer ArcIMS services, you must configure your Web server. Follow these steps to configure WebLogic 8.1 for ArcIMS Service Administrator: 1. Start WebLogic 2. In your Web browser, type: http://<localhost.domain.com>:<serveradminport>/console, for example; http://arcims.esri.com:10000/console 3. Type your password. 4. On the left sidebar, expand <Domain Name>, Deployments and click Web applications 5. Click Configure a new Web Application. 7. Browse to the location of the esriadmin directory (<ArcIMS Installation Directory>\ArcIMS\Administrator\esriadmin) 8. On the panel for selecting the archive for this Web application module, select the esriadmin directory radio button. Do not select esriadmin.war 9. Click Target Module. 10. Click deploy.
- 11. Stop and restart WebLogic.
- 12. To verify that ArcIMS Service Administrator was configured correctly, go to http://localhost/esriadmin in a Web browser.

See ArcIMS Help for information on ArcIMS Service Administrator.

See Configuring WebLogic 7.0 for Metadata Explorer for information on configuring Metadata Explorer.

See ArcIMS Help for information on ArcIMS Service Administrator.

See Configuring WebLogic 8.1 for Metadata Explorer for information on configuring Metadata Explorer.

## **Configuring JRun for IIS for Service Administrator**

If you wish to use ArcIMS Service Administrator you must configure your Web server. Follow these steps to manually configure JRun with IIS for Service Administrator:

- 1. In a Web browser, Navigate to http://localhost:8000 and log in with your administrative username and password when prompted.
- 2. In the right pane, click on the link to the default server.
- 3. Click Deploy Web App and browse to the esriadmin.war file at <ArcIMS Installation directory>\ArcIMS\Administrator. Click Deploy.
- 4. When the page loads, scroll down to General Settings and click Enable Directory Browsing.
- 5. Click Apply at the bottom of the page.
- 6. Restart your Web server and servlet engine.
- 7. Verify that Service Administrator was configured successfully by opening a Web browser to http://localhost/esriadmin

See ArcIMS Help, for information.

See Configuring JRun for Metadata Explorer for information on configuring Metadata Explorer.

See Step 5: Configure ArcIMS for the final step required to get ArcIMS running.

# Configuring Oracle Application Server 9.0.3 for Service Administrator

If you wish to use ArcIMS Service Administrator to remotely administer ArcIMS services, you must configure your Web server. Follow these steps to configure Oracle Application Server 9.0.3 for ArcIMS Service Administrator:

- On Windows 2000, click Start > Settings > Control Panel > Administrative Tools > Component Services and click Services on the Tree tab; on Windows XP, click Start > Control Panel > Performance and Maintenance > Administrative Tools > Component Services and click Services on the Tree tab.
- 2. Start your Oracle Application Server if it is not already started.
- 3. Go to http://<machinename>:1810/ and log in.
- 4. Go to "OC4J\_home". The default username is ias\_admin. Scroll down to the bottom and click on the "Deploy WAR File" button. Deploy the file <ArcIMS Installation directory>\ArcIMS\Administrator\esriadmin.war. Click OK to confirm.
- 5. Close the Oracle administrator.
- 6. Restart your Oracle Application Server if it is not already started.
- 7. Verify that ArcIMS Service Administrator was configured correctly by going to http://localhost/esriadmin in a Web browser.

See ArcIMS Help, for information on ArcIMS Service Administrator.

See Configuring Oracle Application Server 9.0.3 for Metadata Explorer for information on configuring Metadata Explorer.

# **Configuring WebSphere for ArcIMS Service Administrator**

If you wish to use ArcIMS Service Administrator to remotely administer ArcIMS services, you must configure your Web server. Follow these steps to configure WebSphere for Service Administrator:

- 1. In Notepad, open <WebSphere Installation directory>\AppServer\config\cells\plugin-cfg.xml.
- Underneath the tag "<UriGroup Name="server1\_Cluster\_URIs">" add the following text:

```
<Uri Name="/esriadmin/*" />
<Uri Name="/esriadmin" />
```

Save and close the file

- 3. Open a Web browser and navigate to http://localhost:9090/admin and login.
- 4. In the left panel expand the "Applications" directory and click "Install New Application"
- 5. In the right panel, for the local path, browse to <ArcIMS Installation directory>\ArcIMS\Administrator\esriadmin.war. Under the context root, type "/esriadmin" and click "next"
- 6. At the Generate Default Bindings screen click "next"
- 7. At the AppDeployment Options screen click "next"
- 8. At the Map Virtual Hosts for Web Modules screen, check the box next to esriadmin.war and click "next"
- 9. At the Map Modules to Application Servers screen, again check the box next to esriadmin.war and click "next"
- 10. At the Summary screen, click "Finish"

- 11. At the Installing screen, click the link labeled "Save to Master Configuration" and when the next screen loads, click "Save"
- 12. In the left panel, click "Enterprise Applications" and In the right panel, check the box next to esriadmin.war and click "Start"
- 13. Logout of the Administrative Console.
- 14. Stop and start IBM HTTP Server
- 15. Stop and start WebSphere

See ArcIMS Help for information on ArcIMS Service Administrator.

See Configuring WebSphere for Metadata Explorer for information on configuring Metadata Explorer.

## **Step 5: Configure ArcIMS**

Perform the following activities to set up your ArcIMS environment:

Increasing memory parameters for Java VM

Setting your Windows 2000/Windows Server 2003 PATH variable

Setting your Windows XP PATH variable

Using ArcIMS with a proxy server

## Increasing memory parameters for Java VM

ESRI recommends that you increase the Java Virtual Machine (VM) memory parameters to support ArcIMS Manager and the Java Viewers.

Use memory amounts that are relative to the total amount of computer memory. If you have 256m of total RAM, do not allocate the entire amount. The -Xms value specifies the minimum amount of memory that is used by the Java VM. The -Xmx value specifies the maximum amount of memory that the Java VM can use. When you change the -Xmx value, it must be less than the total available virtual memory. On Windows, total virtual memory consists of the RAM memory plus the pagefile memory. You can find this value in the Windows Task Manager, on the Performance tab, under Commit Charge Limit. Note: The Commit Charge Limit figure should not be used as the Java VM parameter.

1. Click Start > Settings > Control Panel > Java Plug-in.

### Tip

- On Windows XP, you may need to switch to Classic View to see the Java Plug-in. Click the box in the upper left on the Control Panel to Switch to Classic View.
- 2. Set the required memory parameters in the field named Java RunTime Parameters:

```
javaw.exe -Xms<initial memory>m -Xmx<maximum memory>m
```

For example: javaw.exe -Xms10m -Xmx256m

3. Click Apply and close the window.

# Setting your Windows 2000/Windows Server 2003 PATH variable

In order to use the JAI libraries from Sun, you need to edit your PATH variable.

- 1. Click Start > Settings > Control Panel and double-click System.
- 2. Click the Advanced tab.

- 3. Click Environment Variables.
- 4. In the System Variable window:
  - a. Click your system variable PATH.
  - b. Click Edit and add to the end of the value:

<drive>:<System J2SE JRE installation location>\bin

### Tip

- The system J2SE JRE installation location is <drive>:\Program
  Files\Java\j2re1.4.2\_06\bin if you are installing the system
  registered J2SE JRE provided with the ArcIMS post installation, and
  you are accepting the default installation directory.
- 5. Click OK and close the Control Panel window.

## **Setting your Windows XP PATH variable**

In order to use the JAI libraries from Sun, you need to edit your PATH variable. If necessary, click the box in the upper left on the Control Panel to Switch to Category View.

- 1. Click Start > Control Panel > Performance and Maintenance > System.
- 2. Click the Advanced tab.
- 3. Click Environment Variables.
- 4. In the System Variable window:
  - a. Click your system variable PATH.
  - b. Click Edit and add to the end of the value:

<drive>:<System J2SE JRE installation location>\bin

### Tip

- The system J2SE JRE installation location is <drive>:\Program
  Files\Java\j2re1.4.2\_06\bin if you are installing the system
  registered J2SE JRE provided with the ArcIMS post installation, and
  you are accepting the default installation directory.
- 5. Click OK and close the Control Panel window.

## Using ArcIMS with a proxy server

Use the Proxy Server properties to specify whether your local area network (LAN) uses a proxy server to connect to the Internet. A proxy server is a computer on your LAN that connects to the Internet without compromising the security of your internal network. If you are not sure how your LAN connects to the Internet, contact your system administrator.

If you use proxy servers, then set the appropriate properties in the aimsproxy.properties file, which is located in your user profiles directory.

- If your LAN uses a proxy server to connect to the Internet for HTTP protocol requests:
  - 1. Find and open the aimsproxy.properties file in a text editor.
  - 2. Set the HostName and Port of the proxy server to use. For example:

```
httpproxyhost=proxy.esri.com
httpproxyport=5000
```

- If your LAN connects to the Internet via a proxy server using a secure HTTP protocol (HTTPS):
  - 1. Find and open the aimsproxy.properties file in a text editor.
  - 2. Set the HostName and Port of the https proxy server to use. For example:

```
httpsproxyhost=httpsproxy.esri.com
httpsproxyport=5010
```

If your LAN does not use a proxy server and is directly connected to the Internet, do **not** set these properties. By default, they are not set.

You are ready to use ArcIMS.

## Adding additional installation components

If you did not choose to add other ArcIMS components during the initial installation, they can be added later using Add/Remove in the Windows Control Panel. The program listed in Add/Remove is ArcGIS ArcIMS.

### Tip

 Adding additional installation components requires access to the original installation source. This includes the ArcIMS CD or the network location if you installed from a network source.

# How to add or remove ArcIMS installation components

- 1. On the Windows control panel select Add/Remove Programs and select ArcGIS ArcIMS from the program list.
- 2. The Add/Remove process displays the installation dialog box showing the current installation state. You can choose to install components not currently installed (noted with a red X). Those components already installed can also be removed. The Add/Remove state toggles the current state between installed and unavailable (remove) or unavailable and installed. It is not necessary to select or change the installation state of those components that you don't wish to affect.

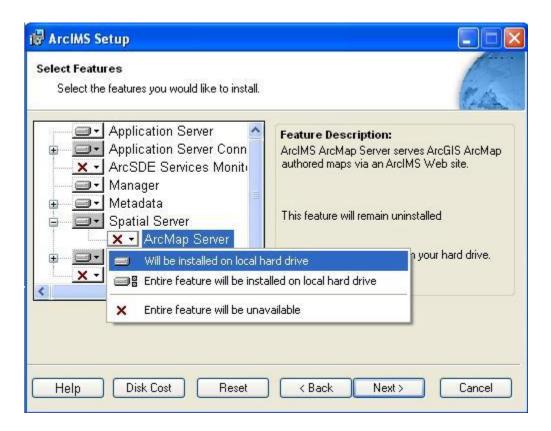

### Tip

- If ArcMap Server and the ActiveX Connector are not listed in the Add/Remove Programs dialog box, verify that you have met the system requirements for these features. ArcMap Server requires Internet Explorer 6 or higher, and MDAC 2.5. Internet Explorer 6 or higher is also required for the ActiveX connector. If these system requirements are not met, then these installation features will not be displayed in Add/Remove. Make sure your system meets the installation requirements, then launch Add/Remove again.
- If .NET Link Runtime & Developer Help is not listed in the Add/Remove Programs dialog box, verify that you have met the system requirements for this features. The .NET Link Runtime and Developer Help requires .NET Framework 1.1.

# Installing ArcIMS Manager applications (Author, Designer and Administrator) on a remote machine

ESRI knowledge base article 24567 provides instructions on installing the ArcIMS Manager Applications (Author, Designer and Administrator) on a machine other than the ArcIMS host.

The ESRI knowledge base is also available from http://support.esri.com.

## **Installing ArcIMS Viewer**

## **Installing ArcIMS Viewer Overview**

The ArcIMS Viewer installation allows your end users to view ArcIMS Web sites created using the Java Viewers.

The client is supported on Windows 98, Windows NT, Windows 2000, Windows XP, HP-UX, IBM AIX, Linux Red Hat, and Sun Solaris; 128 MB of RAM are required for the Java clients.

### The items installed are:

- Java Plug-in 1.3.1 or higher (if needed)
- ESRI ArcIMS Viewer
- ArcExplorer—Java 9.1

To install ArcIMS Viewer see the section for your platform:

Installing ArcIMS Viewer on HP-UX

Installing ArcIMS Viewer on IBM AIX

Installing ArcIMS Viewer on Linux Red Hat

Installing ArcIMS Viewer on Microsoft Windows

Installing ArcIMS Viewer on Sun Solaris

# Setting up the ArcIMS host computer on UNIX/LINUX

To provide Internet clients with the ability to download the ArcIMS Viewer from an ArcIMS Web site, the ArcIMS Web site Administrator must do the following:

cp -r \$AIMSHOME/ViewerDownLoad/install <path to your ArcIMS Website
directory>

For information on the ArcIMS Website directory specific to the type of Web server you are using, see Configuring your Web server for HP-UX, IBM AIX, Linux Red Hat, or Sun Solaris.

If you are using Sun Java System Web server, you must make changes to support the use of ArcIMS Viewer. See the instructions for Configuring your Sun Java System Web server for ArcIMS Viewer.

Once you have set up the ArcIMS Host computer, the next step is to install J2SE JRE 1.3.1 or higher on a remote HP-UX, IBM AIX, Linux Red Hat, or Sun Solaris computer.

# Setting up ArcExplorer - Java Edition on a remote UNIX/LINUX machine

#### **Intranet and Internet clients**

Check with your ArcIMS system administrator if you do not know what \$AEJHOME should be set to.

 To enable ArcExplorer—Java Edition, set the following variable in your .cshrc file:

```
setenv AEJHOME <ArcExplorer Installation Directory>/aej90exe
```

2. In your .cshrc file, add \$AEJHOME/bin to your \$PATH variable or set an alias to the startup script:

```
set path = ( $path $AEJHOME/bin )
or
alias aejava $AEJHOME/bin/aejava
```

3. To enable ArcExplorer—Java Edition Help, copy the aimsclient.properties file from <ArcExplorer Installation Directory>/Xenv to your \$HOME directory, open the file in a text editor, and edit the values for:

```
WebBrowser=<Netscape Installation Directory>/netscape AEJavaHelp=<ArcExplorer Installation Directory>/aej90exe/Help/aejava help.htm
```

Save and close the file.

4. Source your .cshrc file:

```
source .cshrc
```

To start ArcExplorer—Java Edition, type:

```
aejava
```

You can now use ArcExplorer—Java Edition to view local data and ArcIMS services.

### **Tips**

 If your remote IBM AIX computer accesses an ArcIMS Web site created using the Java Standard Viewer on Windows or Solaris, then you will encounter the following warning message: 'You need a font named Arial to view data from this server.' Click OK. This is just a warning message, and it should not affect the functionality of the Java Standard Viewer.

## **Installing ArcIMS Viewer on HP-UX**

The ArcIMS Host computer runs the ArcIMS Web site, and the ArcIMS remote computer accesses the Web site from a Web browser via the Intranet or Internet.

An Intranet client has NFS access to the ArcIMS Host, and an Internet client has only HTTP access.

Tip

• ArcIMS Web sites created using the Java Custom Viewer cannot be viewed from an HP-UX remote computer.

To view ArcIMS Web sites created using the ArcIMS Java Standard Viewer, the following components must be installed on the remote computer:

- J2SE JRE 1.3.1 (the Java Plug-in is included with JRE )
- ArcIMS Viewer

If the remote computer has ArcIMS Manager or ArcExplorer—Java Edition installed, the J2SE JRE and ArcIMS Viewer are already available on it. If not, Internet clients are prompted to install these via the ArcIMS Viewer installation. Intranet clients can copy the necessary components to their computer. See Installing ArcIMS Viewer on a remote HP-UX computer.

There are four steps required to set up a remote ArcIMS Viewer:

- 1. Setting up the ArcIMS Host computer
- 2. Installing J2SE JRE 1.4.2 06 on a remote HP-UX computer
- 3. Installing ArcIMS Viewer on a remote HP-UX computer
- 4. Setting up ArcExplorer—Java Edition on a remote computer

The steps have different instructions for Internet and Intranet clients, where appropriate.

# Installing J2SE JRE 1.4.2\_06 on a remote HP-UX machine

### **Internet clients only**

When a remote HP-UX computer tries to access an ArcIMS Java Standard Web site, the application automatically detects whether the J2SE JRE 1.3.1 or higher and the Plug-in are installed. If not, the browser is redirected to the HP Web site to download J2SE JRE 1.4.2\_06. If you have already installed J2SE JRE 1.3.1 but still receive the redirect message, the Plug-in may not be configured properly. Skip to Step 3 below for instructions on configuring J2SE JRE and the Plug-in.

### Internet and Intranet clients

- 1. Register and follow the instructions to download and install JRE.
- 2. ESRI recommends that you increase the Java VM memory parameters. Open the Java Plug-in Control Panel and set the required memory parameters in the field named Java Run Time parameters to

```
-Xms10m - Xmx256m
```

and click Apply.

The Java Plug-in Control Panel is located at <J2SE JRE Installation Directory>/bin/ControlPanel.

- 3. Configure J2SE JRE:
  - a. Make sure the correct J2SE JRE is being used. Add the following to your .cshrc file:

```
setenv JAVA_HOME <J2SE JRE Installation Directory>
set path = ( $JAVA_HOME/bin $path)
```

For Netscape to use the correct Plug-in, add the following variables to your .cshrc file:

```
setenv NPX_PLUGIN_PATH <path to Java
install>/plugin/PA_RISC/ns4 setenv NPX_JRE _PATH <J2SE JRE
Installation Directory>
```

b. Source the .cshrc file:

```
source .cshrc
```

Once you have J2SE JRE 1.4.2\_06 installed, the next step is to install ArcIMS Viewer.

# Installing ArcIms Viewer on a remote HP-UX machine

### Internet clients only

- 1. Once you have installed J2SE JRE and configured JPI, close your browser to clear the cache and reopen it.
- 2. Type the URL to the ArcIMS Web site:

```
http://<hostname>/website/<name>/default.htm
```

- 3. The ArcIMS Viewer installer, AEJava.bin is downloaded to your \$HOME directory.
- 4. To install the ArcIMS Viewer, grant execute permissions to the AEJava.bin file and execute it.
- 5. At the language screen, choose a language and click OK.
- 6. At the Location of J2SE JRE screen, choose the location where you installed J2SE JRE 1.3.1 or higher. This should be the same as what your \$NPX\_JRE \_PATH variable is set to in Step 4 of Installing J2SE JRE 1.4.2\_06 on a remote HP-UX computer. Click Next.

Note: You must have write access to the lib and bin directories in JRE .

- 7. At the Introduction screen, click Next.
- 8. At the Installation Directory screen, choose the installation directory and click Install. The installer creates a directory called AEJava at this location.

**Note:** The Viewer JAR files and libraries are installed directly into the J2SE JRE directory that you selected in Step 8. See the install.log file located in AEJava/UninstallerData for a list of where each file is copied.

- 9. At the Install Complete screen, click Done.
- 10. Close the browser to clear the cache, and reopen it.

You are now ready to view ArcIMS Web pages created using the Java Standard Viewer. Proceed to Setting up ArcExplorer Java Edition on a remote UNIX/Linux computer.

## **Intranet clients only**

Check with your ArcIMS system administrator if you do not know what \$AEJHOME should be set to.

1. Copy the Viewer \*.jar files to your J2SE JRE ext directory:

```
cp $AEJHOME/lib/*.jar $NPX_JRE _PATH/lib/ext
```

2. Add \$AEJHOME/lib to your SHLIB\_PATH in your .cshrc file:

```
setenv SHLIB PATH $AEJHOME/lib:$SHLIB PATH
```

You are now ready to view ArcIMS Web pages created using the Java Standard Viewer. Proceed to Setting up ArcExplorer-Java Edition on a remote UNIX/Linux computer.

## **Installing ArcIMS Viewer on IBM AIX**

The ArcIMS Host computer runs the ArcIMS Web site, and the ArcIMS remote computer accesses the Web site from a Web browser via the Intranet or Internet.

### Tip

• ArcIMS Web sites created using the Java Custom Viewer cannot be viewed from an AIX remote computer.

An Intranet client has NFS access to the ArcIMS Host, and an Internet client has only HTTP access.

To view ArcIMS Web sites created using the ArcIMS Java Standard Viewer, the following components must be installed on the remote computer:

- J2SE JRE 1.3.1 or higher (the Java Plug-in is included with JRE
- ArcIMS Viewer

If the remote computer has ArcExplorer—Java Edition installed, the J2SE JRE and ArcIMS Viewer are already available on it. If not, Internet clients are prompted to install these via the ArcIMS Viewer installation. Intranet clients can copy the necessary components to their computer. See Installing ArcIMS Viewer on a remote AIX computer.

There are four steps required to set up a remote ArcIMS Viewer:

- 1. Setting up the ArcIMS Host computer on UNIX/Linux
- 2. Installing J2SE JRE 1.4.2 or higher on a remote IBM AIX computer
- 3. Installing ArcIMS Viewer on a remote IBM AIX computer
- 4. Setting up ArcExplorer—Java Edition on a remote UNIX/Linux computer

The steps have different instructions for Internet and Intranet clients, where appropriate.

# Installing J2SE JRE 1.4.2 on a remote IBM AIX machine

### **Internet clients only**

When a remote computer tries to access an ArcIMS Java Standard Web site, the application automatically detects whether the J2SE JRE and Plug-in are installed. If it does not detect your J2SE JRE 1.3.1 or higher, you are directed to the following IBM Web site to download J2SE JRE 1.4.2: http://www-

106.ibm.com/developerworks/java/jdk/aix/service.html?SDFticket=

If you have already installed J2SE JRE 1.3.1 or higher, but it is not detected, the Plug-in may not be configured properly. Skip to Step 4 below for instructions on configuring J2SE JRE and the Plug-in.

### **Internet and Intranet clients**

The URL for the IBM J2SE JRE 1.4.2 download is http://www-106.ibm.com/developerworks/java/jdk/aix/service.html?SDFticket=

- 1. Register and follow the instructions to download the JRE .
- 2. ESRI recommends that you increase the Java VM memory parameters. Open the Java Plug-in Control Panel located at <J2SE JRE Installation
  Directory>/bin/JavaPluginControlPanel. Set the required memory parameters in the field named Java Run Time Parameters:

```
-Xms10m - Xmx256m
```

Click Apply.

- 3. Make sure that you add \$JAVA\_HOME/bin to LIBPATH. See System requirements for more information.
- 4. Configure J2SE JRE:
  - a. Make sure the correct J2SE JRE is being used. Add the following to your .cshrc file:

```
setenv JAVA_HOME <J2SE JRE Installation Directory>
set path = ( $JAVA_HOME/bin $path)
```

b. Source the .cshrc:

source .cshrc

c. For Netscape to use the correct Plug-in, copy the javaplugin.a file from your \$JAVA\_HOME/bin directory to your Netscape plugin directory:

```
cp <J2SE JRE Installation Directory>/bin/javaplugin.a
  <Netscape Installation Directory>/plugins
```

Once you have J2SE JRE 1.4.2\_06 installed, the next step is to install ArcIMS Viewer.

# Installing ArcIMS Viewer on a remote IBM AIX machine

#### **Internet clients only**

- Once you have installed JRE , close your browser to clear the cache and reopen
  it.
- 2. Type the URL to the ArcIMS Web site:

http://<hostname>/website/<name>/default.htm

- 3. The ArcIMS Viewer installer, AEJava.bin is downloaded to your \$HOME directory.
- 4. To install the ArcIMS Viewer, grant execute permissions to the AEJava.bin file and execute it.
- 5. At the language screen, choose a language and click OK.
- 6. At the Location of J2SE JRE screen, choose the location where you installed J2SE JRE 1.3.1 or higher. This should be the same as what your \$JAVA\_HOME variable is set to in step 3 of Installing J2SE JRE 1.4.2\_06 or higher on a remote computer. Click Next.

Note: You must have write access to the lib and bin directories in JRE.

- 7. At the Introduction screen, click Next.
- 8. At the Installation Directory screen, choose the installation directory and click Install. The installer creates a directory called AEJava at this location.

**Note:** The Viewer JAR files and libraries are installed directly into the J2SE JRE directory that you selected in Step 8. See the install.log file located in AEJava/UninstallerData for a list of where each file is copied.

- 9. At the Install Complete screen, click Done.
- 10. Close the browser to clear the cache, and reopen it.

You are now ready to view ArcIMS Web pages created using the Java Standard Viewer. Proceed to Setting up ArcExplorer-Java Edition on a remote UNIX/Linux computer.

#### **Intranet clients only**

Check with your ArcIMS system administrator if you do not know what \$AEJHOME should be set to.

- 1. Copy the Viewer \*.jar files to your J2SE JRE ext directory:
  - cp \$AEJHOME/lib/\*.jar <J2SE JRE Installation Directory>/lib/ext
- 2. Add \$AEJHOME/lib to your LIBPATH in your .cshrc file:

setenv LIBPATH \$AEJHOME/lib:\$LIBPATH

#### ArcIMS 9.1 for Windows Install Guide

You are now ready to view ArcIMS Web pages created using the Java Standard Viewer. Proceed to Setting up ArcExplorer-Java Edition on a remote UNIX/Linux computer.

# **Installing ArcIMS Viewer on Microsoft Windows**

To install ArcIMS Viewer on Windows 98, Windows NT, Windows 2000, or Windows XP, perform the following instructions for your Web browser:

Installing ArcIMS Viewer on Internet Explorer 5.0

Installing ArcIMS Viewer on Internet Explorer 5.5 and 6.0

Installing ArcIMS Viewer on Netscape

# Installing ArcIMS Viewer on Internet Explorer 5.0 on Microsoft Windows

To install ArcIMS Viewer on Windows 98, Windows NT, Windows 2000, or Windows XP:

1. Type the URL to the ArcIMS Web site:

http://<hostname>/website/<name>

**Note:** If you do not have the correct Java Plug-in, you will be prompted to install Java 2 Runtime Environment, otherwise skip to step 6.

- 2. At the Security Warning screen for Java Plug-in, click Yes.
- 3. At the Locale selection screen, click Install.
- 4. At the Software License Agreement screen, click Yes.
- 5. At the Choose Destination Location screen, click Next. J2SE JRE 1.4.2\_06 is installed on your computer, and the ArcIMS Viewer installation begins.

Note: You may see steps 6 and 7, otherwise skip to step 8.

- 6. Install on Demand displays if Java Virtual Machine is needed, click Download.
- 7. A Security Warning for Microsoft Virtual Machine displays. Click Yes.
- 8. At the Security Warning screen for InstallAnywhere Web Installer, click Yes.
- 9. Click Start Installer for Windows.
- 10. At the language screen, choose English and click OK.
- 11. At the Welcome screen, click Next.
- 12. At the J2SE JRE and Java Plug-in screen, click Next.
- 13. At the Installation Directory screen, click Next.
- 14. At the Location of J2SE JRE screen, highlight the correct path and click Install.
- 15. At the Summary screen, click Next.
- 16. At the Install Complete screen, click Done.
- 17. Close your browser to clear the cache and reopen it.
- 18. Type the URL to the Web site:

http://<hostname>/website/<name>.

Now you can access the ArcIMS Web site.

**Note:** If you receive the following error message, 'Problem in opening a connection to the installer on the Server. It is possible that the installer cannot be found or has a different name,' tell your ArcIMS system administrator to refer to the instructions for Configuring your Sun Java System (formerly Sun ONE) 6.0 Web server for ArcIMS Viewer.

### **Uninstalling ArcIMS Viewer**

#### To uninstall ArcIMS Viewer:

- 1. Click Start > Settings > Control Panel and double-click Add/Remove Programs on Windows NT, or Change/Remove on Windows 2000; or click Start > Control Panel and double-click Add or Remove Programs on Windows XP.
- 2. Click ArcGIS ArcIMS Viewer and click Add/Remove on Windows NT or Change/Remove on Windows 2000 or Windows XP.

# Installing ArcIMS Viewer on Internet Explorer 5.5 and 6.0 on Microsoft Windows

To install ArcIMS Viewer on Windows 98, Windows NT, Windows 2000, or Windows XP:

1. Type the URL to the ArcIMS Web site:

http://<hostname>/website/<name>

**Note:** If you do not have the correct Java Plug-in, you will be prompted to install Java 2 Runtime Environment, otherwise skip to step 6.

- 2. At the Security Warning screen for Java Plug-in, click Yes.
- 3. At the Locale selection screen, click Install.
- 4. At the Java 2 Runtime Environment Software License Agreement screen, click Yes.
- 5. At the Choose Destination Location screen, click Next. J2SE JRE 1.4.2\_06 is installed on your computer, and the ArcIMS Viewer installation begins.

**Note:** You may see steps 6 and 7, otherwise skip to step 8.

- 6. Install on Demand displays if Java Virtual Machine is needed, click Download.
- 7. A Security Warning for Microsoft Virtual Machine displays. Click Yes.
- 8. At the Security Warning screen for InstallAnywhere Web Installer, click Yes.
- 9. Click Start Installer for Windows.
- 10. At the language screen, choose English and click OK.
- 11. At the Welcome screen, click Next.
- 12. At the J2SE JRE and Java Plug-in screen, click Next.
- 13. At the Installation Directory screen, click Next.
- 14. At the Location of J2SE JRE screen, highlight the correct path and click Install. If you do not highlight the path, the ArcIMS Viewer installation will not be complete.
- 15. At the Summary screen, click Next.
- 16. At the Install Complete screen, click Done.
- 17. Close your browser to clear the cache and reopen it.
- 18. Type the URL to the Web site:

http://<hostname>/website/<name>.

Now you can access the ArcIMS Web site.

**Note:** If you receive the following error message, 'Problem in opening a connection to the installer on the Server. It is possible that the installer cannot

be found or has a different name,' tell your ArcIMS system administrator to refer to the instructions for Configuring your Sun Java System (formerly Sun ONE) 6.0 Web server for ArcIMS Viewer.

### **Uninstalling ArcIMS Viewer**

To uninstall ArcIMS Viewer:

- 1. Click Start > Settings > Control Panel and double-click Add/Remove Programs on Windows NT, or Change/Remove on Windows 2000; or click Start > Control Panel and double-click Add or Remove Programs on Windows XP.
- 2. Click ArcGIS ArcIMS Viewer and click Add/Remove on Windows NT or Change/Remove on Windows 2000 or Windows XP.

# Installing ArcIMS Viewer on Netscape 4.75 or 6 on Microsoft Windows

To install ArcIMS Viewer on Windows 98, Windows NT, Windows 2000, or Windows XP:

1. Type the URL to the ArcIMS Web site:

http://<hostname>/website/<name>

**Note:** If you do not have the correct Java Plug-in, you will be prompted to install Java 2 Runtime Environment, otherwise skip to step 5.

- 2. At the Plug-in not loaded screen, click Get the Plug-in.
- 3. After being directed to the Java Web site, you will be prompted to download Java 2 Runtime Environment. Follow the instructions. (If the you are not automatically prompted to download, click the download link for Windows on the Java 2 Runtime Page.)
- 4. Install JRE.
- 5. Type the URL to the ArcIMS Web site:

http://<hostname>/website/<name>

- 6. On Netscape 6.0, at the Java Plug-in security warning, select Grant this session.

  On Netscape 4.75, at the Java Security screen, select Grant.
- 7. Click Start Installer for Windows.
- 8. At the language screen, choose English and click OK.
- 9. At the Welcome screen, click Next.
- 10. At the J2SE JRE and Java Plug-in screen, click Next.
- 11. At the Installation Directory screen, click Next.
- 12. At the Summary screen, click Next.
- 13. At the Location of J2SE JRE screen, highlight the correct path and click Install.
- 14. At the Install Complete screen, click Done.
- 15. Close your browser to clear the cache and reopen it.
- 16. Type the URL to the Web site:

http://<hostname>/website/<name>.

Now you can access the ArcIMS Web site.

**Note:** If you receive the following error message, 'Problem in opening a connection to the installer on the Server. It is possible that the installer cannot be found or has a different name,' tell your ArcIMS system administrator to refer to the instructions for Configuring your Sun Java System (formerly Sun ONE) 6.0 Web server for ArcIMS Viewer.

### **Uninstalling ArcIMS Viewer**

#### To uninstall ArcIMS Viewer:

- 1. Click Start > Settings > Control Panel and double-click Add/Remove Programs on Windows NT, or Change/Remove on Windows 2000; or click Start > Control Panel and double-click Add or Remove Programs on Windows XP.
- 2. Click ArcGIS ArcIMS Viewer and click Add/Remove on Windows NT or Change/Remove on Windows 2000 or Windows XP.

# Installing ArcIMS Viewer on Red Hat Linux

The ArcIMS Host computer runs the ArcIMS Web site, and the ArcIMS remote computer accesses the Web site from a Web browser via the Intranet or Internet.

An Intranet client has NFS access to the ArcIMS Host, and an Internet client has only HTTP access.

#### Tip

 ArcIMS Web sites created using the Java Custom Viewer cannot be viewed from a Linux remote computer.

To view ArcIMS Web sites created using the ArcIMS Java Standard Viewer, the following components must be installed on the remote computer:

- J2SE JRE 1.3.1 or higher (the Java Plug-in is included with JRE )
- ArcIMS Viewer

If the remote computer has ArcIMS Manager or ArcExplorer—Java Edition installed, the J2SE JRE and ArcIMS Viewer are already available on it. If not, Internet clients are prompted to install these via the ArcIMS Viewer installation. Intranet clients can copy the necessary components to their computer. See Installing ArcIMS Viewer on a remote Linux computer.

There are four steps required to set up a remote ArcIMS Viewer:

- 1. Setting up the ArcIMS Host computer
- 2. Installing J2SE JRE 1.4.2 06 or higher on a remote computer
- 3. Installing ArcIMS Viewer on a remote Linux computer
- 4. Setting up ArcExplorer-Java Edition on a remote computer

The steps have different instructions for Internet and Intranet clients, where appropriate.

# Installing J2SE JRE 1.4.2\_06 on a remote LINUX machine

#### **Internet clients only**

When a remote Linux computer tries to access an ArcIMS Java Standard Web site, the application automatically detects whether the J2SE JRE and the Plug-in are installed. If not, the browser is redirected to the Sun Web site to download J2SE JRE 1.4.2\_06. If you have already installed J2SE JRE 1.3.1 or higher but still receive the redirect message, the Plug-in may not be configured properly. Skip to Step 4 below for instructions on configuring J2SE JRE and the Plug-in.

#### Internet and Intranet clients

The URL for the Linux J2SE JRE 1.4.2\_06 or higher download is http://java.sun.com/j2se/1.4.2/index.jsp

- 1. Register and follow the instructions to download and install JRE.
- 2. ESRI recommends that you increase the Java VM memory parameters. Open the Java Plug-in Control Panel and set the required memory parameters in the field named Java Run Time parameters to

```
-Xms10m -Xmx256m
```

and click Apply.

The Java Plug-in Control Panel is located at <J2SE JRE Installation Directory>/bin/ControlPanel.

- 3. Execute the J2SE JRE script for Linux.
- 4. Configure J2SE JRE:
  - a. Make sure the correct J2SE JRE is being used. Add the following to your .cshrc file:

```
setenv JAVA_HOME <J2SE JRE Installation Directory>
set path = ( $JAVA_HOME/bin $path)
```

For Netscape to use the correct Plug-in, add the following variables to your .cshrc file:

```
setenv NPX_PLUGIN_PATH <J2SE JRE Installation
Directory>/plugin/i386/ns4
setenv NPX_JRE _PATH <J2SE JRE Installation Directory>
```

b. Source the .cshrc file:

```
source .cshrc
```

Once you have J2SE JRE 1.4.2\_06, the next step is to install ArcIMS Viewer.

# Installing ArcIMS Viewer on a remote Red Hat LINUX machine

#### **Internet clients only**

- 1. Once you have installed J2SE JRE and configured JPI, close your browser to clear the cache and reopen it.
- 2. Type the URL to the ArcIMS Web site:

```
http://<hostname>/website/<name>/default.htm
```

- 3. The ArcIMS Viewer installer, AEJava.bin is downloaded to your \$HOME directory.
- 4. To install the ArcIMS Viewer, grant execute permissions to the AEJava.bin file and execute it.
- 5. At the language screen, choose a language and click OK.
- 6. At the Location of J2SE JRE screen, choose the location where you installed J2SE JRE 1.3.1 or higher. This should be the same as what your \$NPX\_JRE \_PATH variable is set to in Step 4 of Installing J2SE JRE 1.4.2\_06 or higher on a remote Linux computer. Click Next.

Note: You must have write access to the lib and bin directories in JRE .

- 7. At the Introduction screen, click Next.
- 8. At the Installation Directory screen, choose the installation directory and click Install. The installer creates a directory called AEJava at this location.

**Note:** The Viewer JAR files and libraries are installed directly into the J2SE JRE directory that you selected in Step 8. See the install.log file located in AEJava/UninstallerData for a list of where each file is copied.

- 9. At the Install Complete screen, click Done.
- 10. Close the browser to clear the cache, and reopen it.

You are now ready to view ArcIMS Web pages created using the Java Standard Viewer. Proceed to Setting up ArcExplorer Java Edition on a remote UNIX/Linux computer.

### **Intranet clients only**

Check with your ArcIMS system administrator if you do not know what \$AEJHOME should be set to.

1. Copy the Viewer \*.jar files to your J2SE JRE ext directory:

```
cp $AEJHOME/lib/*.jar $NPX JRE PATH/lib/ext
```

2. Add \$AEJHOME/lib to your LD\_LIBRARY\_PATH in your .cshrc file:

```
setenv LD LIBRARY PATH $AEJHOME/lib:$LD LIBRARY PATH
```

You are now ready to view ArcIMS Web pages created using the Java Standard Viewer. Proceed to Setting up ArcExplorer-Java Edition on a remote UNIX/Linux computer.

# **Installing ArcIMS Viewer on Solaris**

The ArcIMS Host computer runs the ArcIMS Web site, and the ArcIMS remote computer accesses the Web site from a Web browser via the Intranet or Internet.

An Intranet client has NFS access to the ArcIMS Host, and an Internet client has only HTTP access.

#### Tip

 ArcIMS Web sites created using the Java Custom Viewer cannot be viewed from a Solaris remote computer.

To view ArcIMS Web sites created using the ArcIMS Java Standard Viewer, the following components must be installed on the remote computer:

- J2SE JRE 1.3.1 or higher (the Java Plug-in is included with JRE )
- ArcIMS Viewer

If the remote computer has ArcIMS Manager or ArcExplorer—Java Edition installed, the J2SE JRE and ArcIMS Viewer are already available on it. If not, Internet clients are prompted to install these via the ArcIMS Viewer installation. Intranet clients can copy the necessary components to their computer. See Installing ArcIMS Viewer on a remote Solaris computer.

There are four steps required to set up a remote ArcIMS Viewer:

- 1. Setting up the ArcIMS Host computer
- 2. Installing J2SE JRE 1.4.2 06 on a remote computer
- 3. Installing ArcIMS Viewer on a remote Solaris computer
- 4. Setting up ArcExplorer—Java Edition on a remote computer

The steps have different instructions for Internet and Intranet clients, where appropriate.

# Installing J2SE JRE 1.4.2\_06 on a remote Solaris machine

#### Internet clients only

When a remote Solaris computer tries to access an ArcIMS Java Standard Web site, the application automatically detects whether the J2SE JRE and the Plug-in are installed. If not, the browser is redirected to the Sun Web site to download J2SE JRE 1.4.2\_06. If you have already installed J2SE JRE 1.3.1 but still receive the redirect message, the Plug-in may not be configured properly. Skip to Step 4 below for instructions on configuring J2SE JRE and the Plug-in.

**Note:** If you use J2SE JRE 1.3.1, you need to install the required Sun OS patches listed on the java.sun.com Web site for Solaris: http://java.sun.com/j2se/1.3/install-solaris-patches.html.

#### **Internet and Intranet clients**

The URL for the Sun J2SE JRE 1.4.2\_06 download is http://java.sun.com/j2se/1.4.2/index.jsp

- 1. Register and follow the instructions to download and install JRE.
- 2. ESRI recommends that you increase the Java VM memory parameters. Open the Java Plug-in Control Panel and set the required memory parameters in the field named Java Run Time parameters to

```
-Xms10m -Xmx256m
```

and click Apply.

The Java Plug-in Control Panel is located at <J2SE JRE Installation Directory>/bin/ControlPanel.

3. Execute the J2SE JRE script for Solaris.

**Note:** Be sure to check the Solaris patch requirements for the JPI and J2SE JRE prior to installing these components.

- 4. Configure J2SE JRE:
  - a. Make sure the correct J2SE JRE is being used. Add the following to your .cshrc file:

```
setenv JAVA_HOME <J2SE JRE Installation Directory>
set path = ( $JAVA_HOME/bin $path)
```

For Netscape to use the correct Plug-in, add the following variables to your .cshrc file:

```
setenv NPX_PLUGIN_PATH <J2SE JRE Installation
Directory>/plugin/sparc/ns4
setenv NPX_JRE _PATH <J2SE JRE Installation Directory>
```

b. Source the .cshrc file:

```
source .cshrc
```

Once you have J2SE JRE 1.4.2 $\_$ 06 installed, the next step is to install ArcIMS Viewer.

# **Installing ArcIMS Viewer on a remote Solaris** machine

#### **Internet clients only**

- 1. Once you have installed J2SE JRE and configured JPI, close your browser to clear the cache and reopen it.
- 2. Type the URL to the ArcIMS Web site:

```
http://<hostname>/website/<name>/default.htm
```

- 3. The ArcIMS Viewer installer, AEJava.bin is downloaded to your \$HOME directory.
- 4. To install the ArcIMS Viewer, grant execute permissions to the AEJava.bin file and execute it.
- 5. At the language screen, choose a language and click OK.
- 6. At the Location of J2SE JRE screen, choose the location where you installed J2SE JRE 1.3.1 or higher. This should be the same as what your \$NPX\_JRE \_PATH variable is set to in Step 4 of Installing J2SE JRE 1.4.2\_06 or higher on a remote Solaris computer. Click Next.

Note: You must have write access to the lib and bin/sparc directories in JRE.

- 7. At the Introduction screen, click Next.
- 8. At the Installation Directory screen, choose the installation directory and click Install. The installer creates a directory called AEJava at this location.

**Note:** The Viewer JAR files and libraries are installed directly into the J2SE JRE directory that you selected in Step 8. See the install.log file located in AEJava/UninstallerData for a list of where each file is copied.

- 9. At the Install Complete screen, click Done.
- 10. Close the browser to clear the cache, and reopen it.

You are now ready to view ArcIMS Web pages created using the Java Standard Viewer. Proceed to Setting up ArcExplorer Java Edition on a remote UNIX/Linux computer.

### **Intranet clients only**

Check with your ArcIMS system administrator if you do not know what \$AEJHOME should be set to.

1. Copy the Viewer \*.jar files to your J2SE JRE ext directory:

```
cp $AEJHOME/lib/*.jar $NPX JRE PATH/lib/ext
```

2. Add \$AEJHOME/lib to your LD\_LIBRARY\_PATH in your .cshrc file:

```
setenv LD_LIBRARY_PATH $AEJHOME/lib:$LD_LIBRARY_PATH
```

You are now ready to view ArcIMS Web pages created using the Java Standard Viewer. Proceed to Setting up ArcExplorer-Java Edition on a remote UNIX/Linux computer.

## **Uninstalling ArcIMS 9.1**

To uninstall ArcIMS 9.1 follow the directions below. To uninstall other versions of ArcIMS, see the appropriate install guide.

#### Tip

 To review your installation settings, refer to log files created during the ArcIMS installation located at <ArcIMS Installation Directory>\Tools. These log file will be removed during uninstall.

### How to prepare to uninstall

Before uninstalling ArcIMS, you may want to backup the following files. These files can not be directly used with the new version of the software that you install, but they can be used as a reference when reconfiguring your site.

- .axl files located in the <ArcIMS Installation Directory>\ArcIMS\Metadata
- Any aimsacl.xml files (including those used by the ArcIMS Servlet Connector, ActiveX Connector, Java Connector, and Z39.50 Connector.
- Any files that have been manually configured to meet your ArcIMS site needs, including AppServer.properties, Esrimap\_prop, aimsmeta.properties, Monitor.properties, and <ArcIMS Installation Directory>\ArcIMS\Server\etc\.cfg files.
- Any .ser and/or .sez files

### How to uninstall

1. To uninstall ArcIMS, on Windows 2000 and Windows Server 2003 click Start > Settings > Control Panel > Add or Remove Programs; on Windows XP click Start > Control Panel and double-click Add or Remove Programs.

**Note:** If you are using Sun Java System (formerly Sun ONE) Web server, on Windows 2000 and Windows Server 2003, click Start > Settings > Control Panel > Administrative Tools > Component Services and Stop your Web server.

 Select ArcGIS ArcIMS and click Change/Remove (Note: On Windows 2000, Windows Server 2003 or XP, if you select Remove, all ArcIMS installed components will be uninstalled).

- 3. Select Remove All to remove ArcIMS from this machine. Select Add/Remove to install or uninstall specific installation components. See Adding additional installation features for information on using Add/Remove.
- 4. After successfully uninstalling, close the ArcIMS Setup.
- 5. ArcIMSFolders.sez and ArcIMSSite.sez (configuration file for saved services) are files containing your ArcIMS preferences. They are not deleted during the ArcIMS uninstall process. Find and delete these files or back them up for future use.
- 6. Stop your Web server and servlet engine.
- 7. Navigate to \Program Files\ArcGIS, or the alternate location you selected during installation, and delete the ArcIMS directory.
- 8. Navigate to your ArcIMS Working Directory, usually \ArcIMS\Axl, and verify that the metadata directory has been deleted.
- 9. Navigate to \ArcIMS\website or the alternate location you selected for your Website directory during installation and verify that the htmlviewer, install, and javaviewer directories have been deleted.
- 10. Navigate to your servlets directory and verify that the com directory, Esrimap\_prop, ServletConnector\_Res.properties, and ServletConnector\_Res\_en\_US.properties files have been deleted.

For example:

Apache with ServletExec: \Program Files\New Atlanta\ServletExec AS\se-<instance-name>\Servlets

**Apache with Tomcat:** <Tomcat Installation Directory>\webapps\ROOT\WEB-INF\classes; esriadmin and MetadataExplorer directories from <Tomcat Installation Directory>\Webapps, if applicable

#### **IBM HTTP Server with WebSphere:**

Sun Java System (formerly Sun ONE): \iPlanet\Servers\docs\servlet

**Microsoft IIS with JRun:** \Program Files\Allaire\Jrun\servlets

**Microsoft IIS with ServletExec:** \Program Files\New Atlanta\ServletExec ISAPI\Servlets

Microsoft IIS with Tomcat: <Tomcat Installation

Directory>\webapps\ROOT\WEB-INF\classes; esriadmin and MetadataExplorer directories from <Tomcat Installation Directory>\Webapps, if applicable

**Oracle Application Server:** \Oracle\iAS\Apache\Jserv\servlets

#### WebLogic:

\bea\wlserver70\config\mydomain\applications\DefaultWebApp\WEB-INF\classes; Manager directory from \bea\wlserver70\config\mydomain\applications\DefaultWebApp

11. If you are using ArcExplorer Java Edition, skip to step 12, otherwise go to your <ArcIMS Installation Directory>ArcIMS\jre\lib\ext. If these folders contain any ArcIMS JAR files or DLLs, and you are not using ArcExplorer 9.1, delete them:

#### **IMPORTANT**

- If you have ArcExplorer 9.1—Java Edition installed, do not delete the JAR files.
  - **ext directory:** arcims\_admin.jar, arcims\_admincore.jar, arcims\_aej.jar, arcims\_author.jar, arcims\_designer.jar, arcims\_resadmin.jar, arcims\_resaej.jar, arcims\_resauthor.jar, arcims\_resdesigner.jar, esri\_mo10.jar, esri\_mo10res.jar, jai\_codec.jar, jai\_core.jar, jaxp.jar, jcert.jar, jnet.jar, jsde91\_sdk.jar, jsde91\_sdkres.jar, jsse.jar, mlibwrapper\_jai.jar, and parser.jar

Note: If you installed the ArcSDE Services Monitor, you also need to delete jsde91\_sdk.jar and jsde91\_sdkres.jar.

• **bin directory:** mlib\_jai.dll and mlib\_jai\_mmx.dll

#### Tip

- All \*jai\*.\* files are part of Sun's JAI package but are distributed with ArcIMS to facilitate the display of images.
- 12. Start your Web server and servlet engine.
- 13. Clear the jar\_cache and any TLB files from your temp directory.
- 14. Delete your Temporary Internet files from your Web browser.
- 15. If you are using ArcExplorer Java Edition, skip to step 16, otherwise delete aimsclient.properties, aimsdefault.properties, and aimsproxy.properties (if applicable) from your user profile.

#### Tip

- If you have ArcExplorer 9.1—Java Edition installed, **do not** delete the aimsclient.properties file.
- 16. Reboot your computer to clear your system.

# **Troubleshooting**

## **Online Troubleshooting articles:**

#### Troubleshooting ArcIMS Installation:

- 23357 ArcIMS Viewer must be removed before installing ArcIMS
- 23672 Post installation setup Web server servlet engine configuration completed with errors
- 23727 Error: Please enter a valid username on your domain
- 20394 (Windows only) AdminSiteApplet is not found for Manager

#### **Troubleshooting Web server & servlet engine:**

- 22327 Jakarta Tomcat service fails to start due to internal error
- 20340 HowTo: Update ServletExec to use a new version of JRE
- 18766 (Windows only) Tomcat service fails to start

Check out http://support.esri.com/search/KbDocument.asp?dbid=28543 for information on setting up your Web server and servlet engine.

### **Troubleshooting Application start up after installation:**

- 23057 Unable to login to Administrator in ArcIMS
- 22055 Add virtual server failed
- 22185 (LINUX only) Map service not available due to fonts missing
- 20915 ArcIMS services or Tomcat stop immediately after starting
- 15442 Reset ArcIMS so that Administrator prompts for new user information
- 23622 HowTo: Create a scripts virtual directory in IIS
- 19439 HowTo: View error messages generated by Administrator, Author, and ArcExplorer Java while developing an ArcIMS site
- 20844 HowTo: Enable Complete Logging for the ArcIMS Application Server and Spatial Server
- 22034 Unable to add ArcMapImage Service because the ArcMap image server is not showing up
- 22039 Unable to create an ArcMap Image Service
- 21331 "Requested Map Service not available" error in HTML viewer
- 23444 URL is invalid, or ArcIMS is not running in Administrator

#### ArcIMS 9.1 for Windows Install Guide

Copyright © 2005 ESRI. All rights reserved. ArcGIS, ArcInfo, ArcSDE, ArcExplorer, ArcMap, ArcCatalog and ArcIMS are trademarks, registered trademarks, or service marks of ESRI in the United States, the European Community, or certain other jurisdictions. Other companies and products mentioned herein are trademarks or registered trademarks of their respective trademark owners.